# CELVIANO<br>GP-510

# **BEDIENUNGSANLEITUNG**

Bitte bewahren Sie alle Informationen für spätere Referenz auf.

#### **Sicherheitsmaßregeln**

Bevor Sie die Verwendung des Pianos versuchen, lesen Sie unbedingt die separaten "Vorsichtsmaßregeln hinsichtlich der Sicherheit".

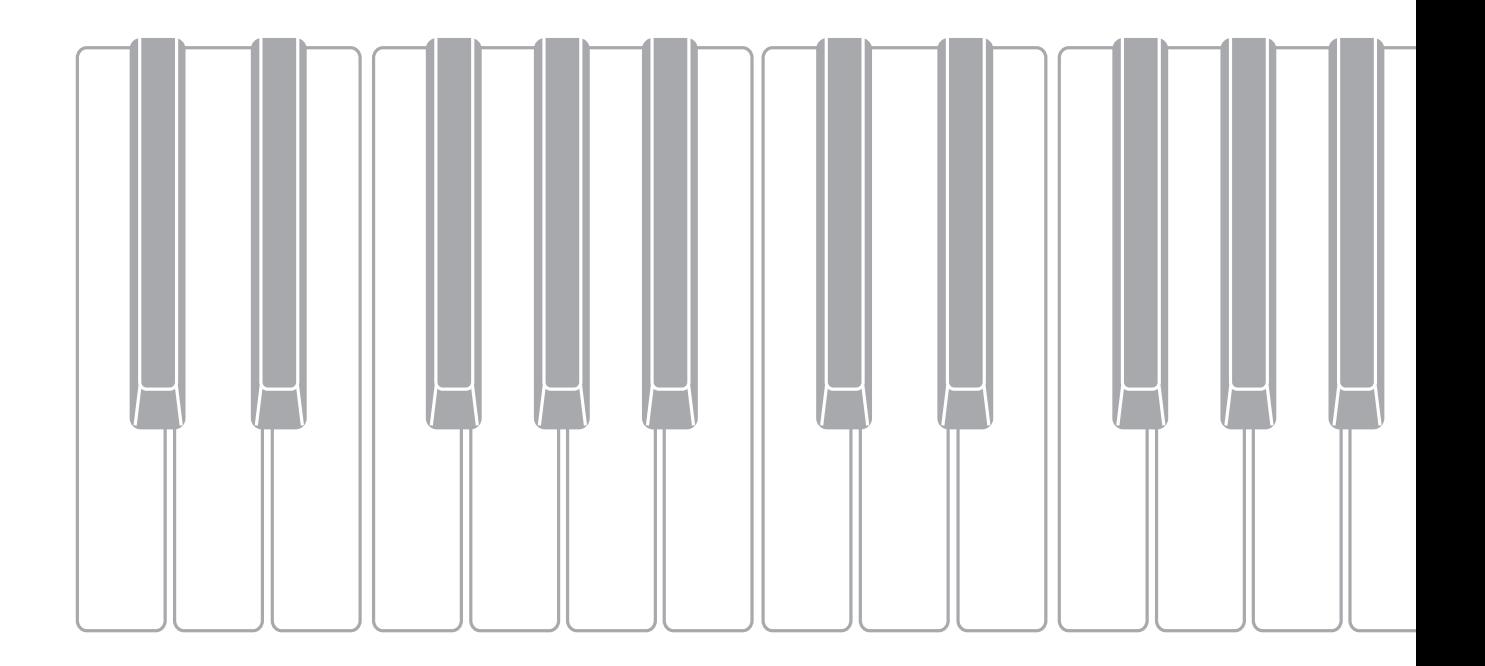

## *Wichtig!*

Bitte beachten Sie die folgenden wichtigen Informationen, bevor Sie dieses Produkt verwenden.

- Bevor Sie das optionale Netzgerät AD-E24500LW für die Stromversorgung dieses Produkts verwenden, überprüfen Sie unbedingt zuerst das Netzgerät auf Beschädigungen. Kontrollieren Sie besonders sorgfältig das Stromkabel auf Schnitte, Bruch, freiliegende Drähte und andere ernsthafte Schäden. Lassen Sie niemals Kinder ein ernsthaft beschädigtes Netzgerät verwenden.
- Dieses Produkt ist nicht für Kinder unter 3 Jahren ausgelegt.
- Verwenden Sie nur das CASIO Netzgerät AD-E24500LW.
- Das Netzgerät ist kein Spielzeug.
- Trennen Sie immer das Netzgerät ab, bevor Sie das Produkt reinigen.

Konformitätserklärung gemäß EU-Richtlinie

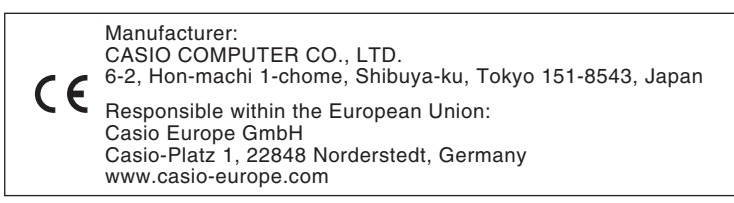

<span id="page-2-0"></span>**Für nähere Informationen über das Produkt und seine Benutzung besuchen Sie bitte die CASIO Website unter dem hier gezeigten QR-Code oder der nachstehenden URL.**

#### **Über Musiknoten-Daten**

Von der CASIO Website, die über die nachstehende URL bzw. den QR-Code aufrufbar ist, können Musiknoten-Daten als PDF-Datei heruntergeladen werden. Sie können die Musiknoten dann auf Ihrem Smartgerät betrachten.

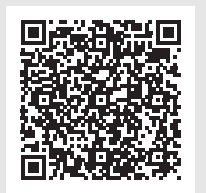

**https://support.casio.com/global/de/emi/manual/GP-510/**

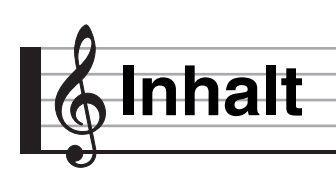

#### **[Vorbereitung](#page-62-0) DE-61**

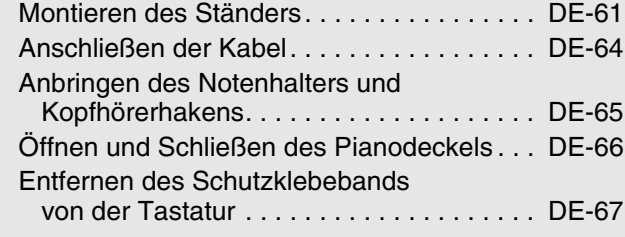

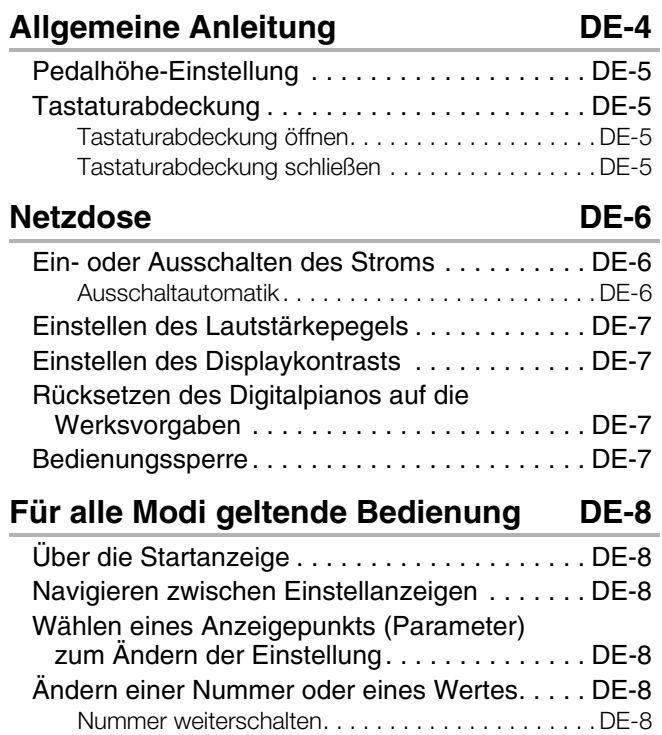

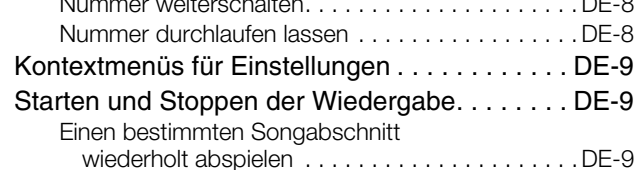

#### **Spielen mit verschiedenen [Klangfarben DE-10](#page-11-0)**

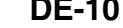

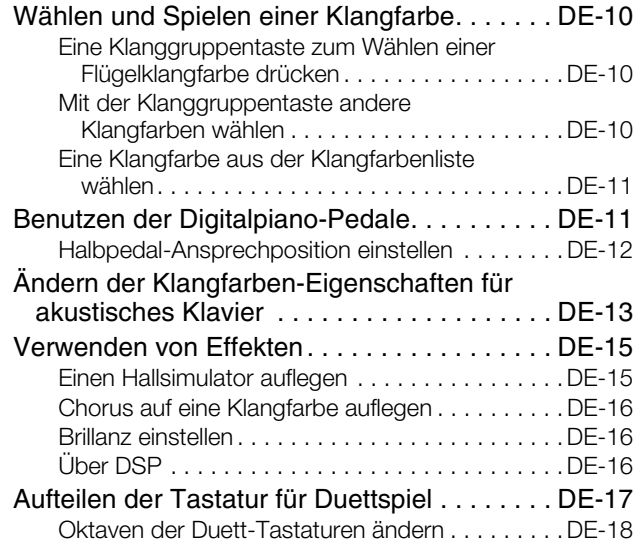

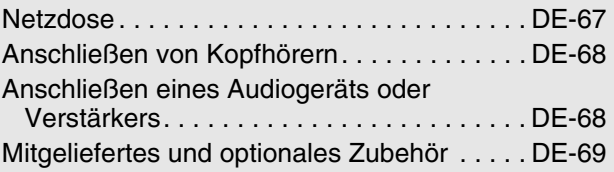

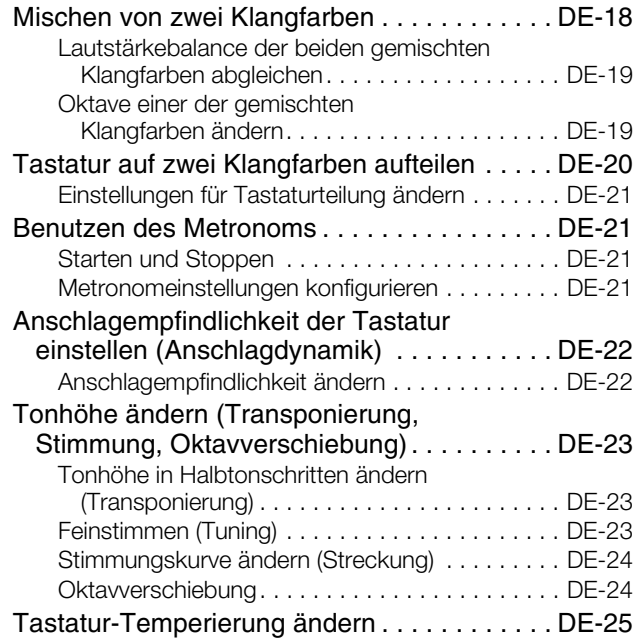

#### **Vornehmen von Einstellungen für bestimmte Musikstile und [Aufführungsorte \(Szene\) DE-26](#page-27-0)**

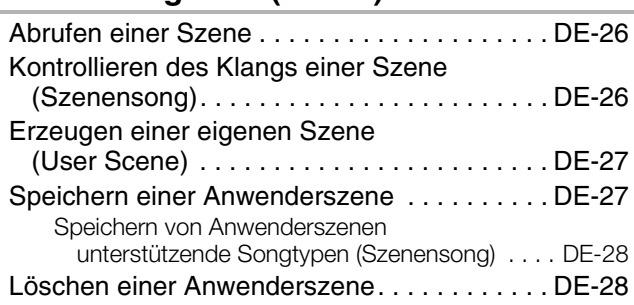

#### **Verwenden der vorinstallierten Songs (Konzertspiel, [Musikbibliothek\) DE-29](#page-30-0)**

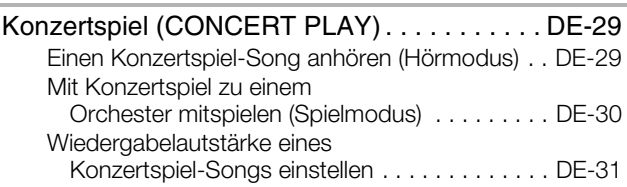

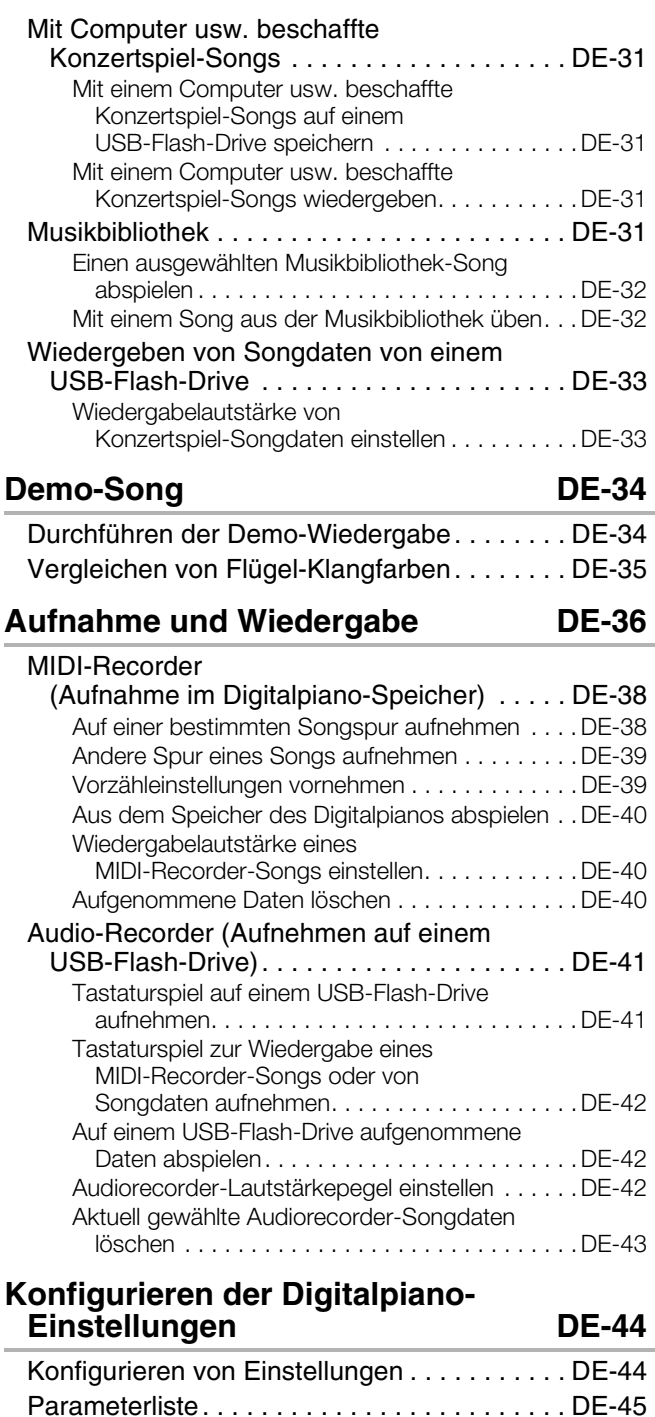

#### **[USB-Flash-Drive DE-50](#page-51-0)**

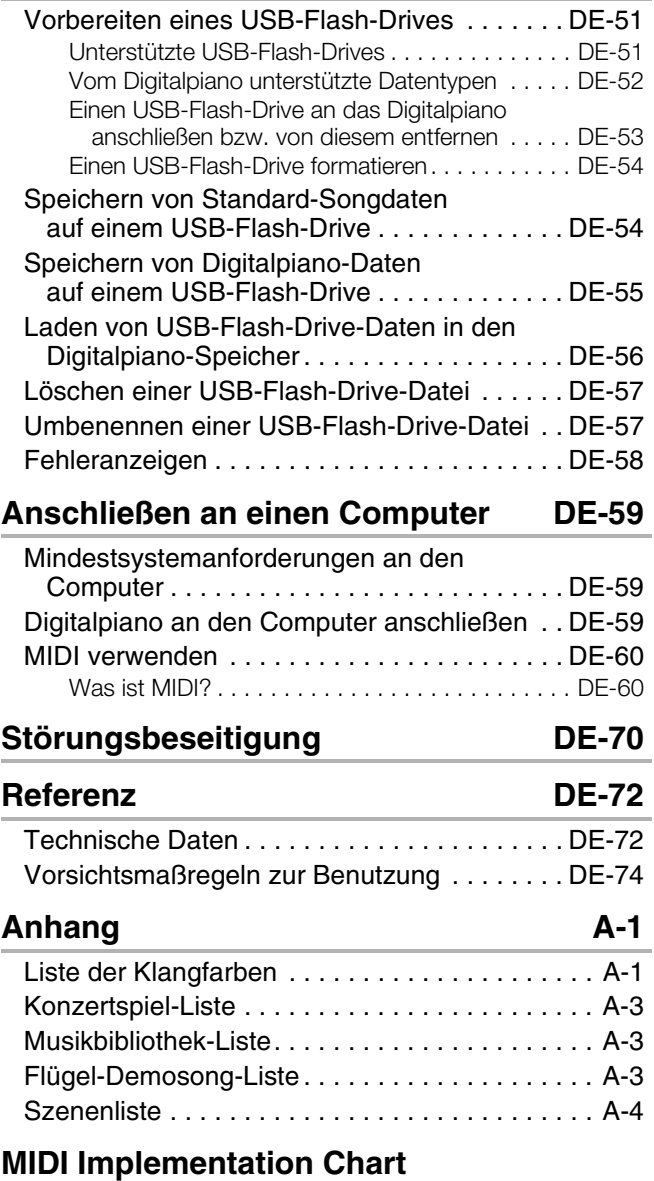

- Eine Vervielfältigung des Inhalts dieser Bedienungsanleitung, vollständig oder teilweise, ist untersagt. Eine von CASIO nicht genehmigte Verwendung von Inhalten dieser Bedienungsanleitung für andere Zwecke als den eigenen persönlichen Gebrauch ist durch das Urheberrecht untersagt.
- CASIO IST NICHT HAFTBAR FÜR ETWAIGE SCHÄDEN (EINSCHLIESSLICH, ABER NICHT BEGRENZT AUF, SCHÄDEN DURCH GEWINNAUSFALL, GESCHÄFTSUNTERBRECHUNGEN ODER DEN VERLUST VON INFORMATIONEN), DIE SICH AUS DER BENUTZUNG ODER NICHTBENUTZBARKEIT DIESER BEDIENUNGSANLEITUNG ODER DES PRODUKTS ERGEBEN KÖNNTEN, AUCH WENN CASIO AUF DIE MÖGLICHKEIT SOLCHER SCHÄDEN HINGEWIESEN WORDEN IST.
- Änderungen am Inhalt dieser Bedienungsanleitung bleiben ohne vorausgehende Ankündigung vorbehalten.
- Das tatsächliche Aussehen des Produkts kann vom Aussehen in den Illustrationen in dieser Bedienungsanleitung abweichen.
- In dieser Bedienungsanleitung genannte Firmen- und Produktnamen sind eventuell eingetragene Marken anderer Firmen.

<span id="page-5-0"></span>**Allgemeine Anleitung**

- Die hier fett gedruckten Bezeichnungen sind im Text dieser Anleitung stets durch Fettdruck hervorgehoben.
- Das tatsächliche Display dieses Digitalpianos zeigt helle Zeichen auf schwarzem Grund an, während die Screenshots in dieser Bedienungsanleitung dunkle Zeichen auf hellem Grund zeigen.

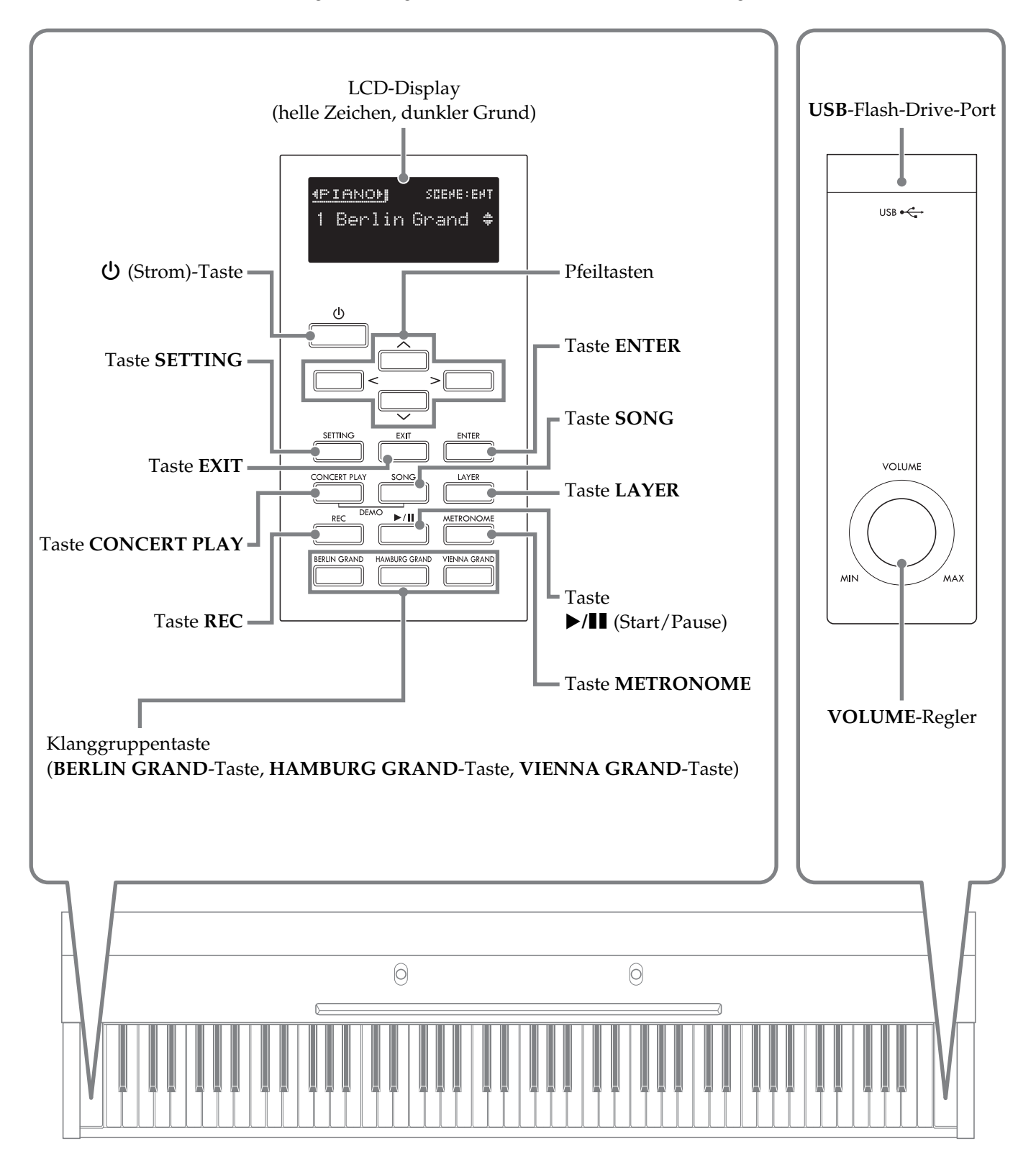

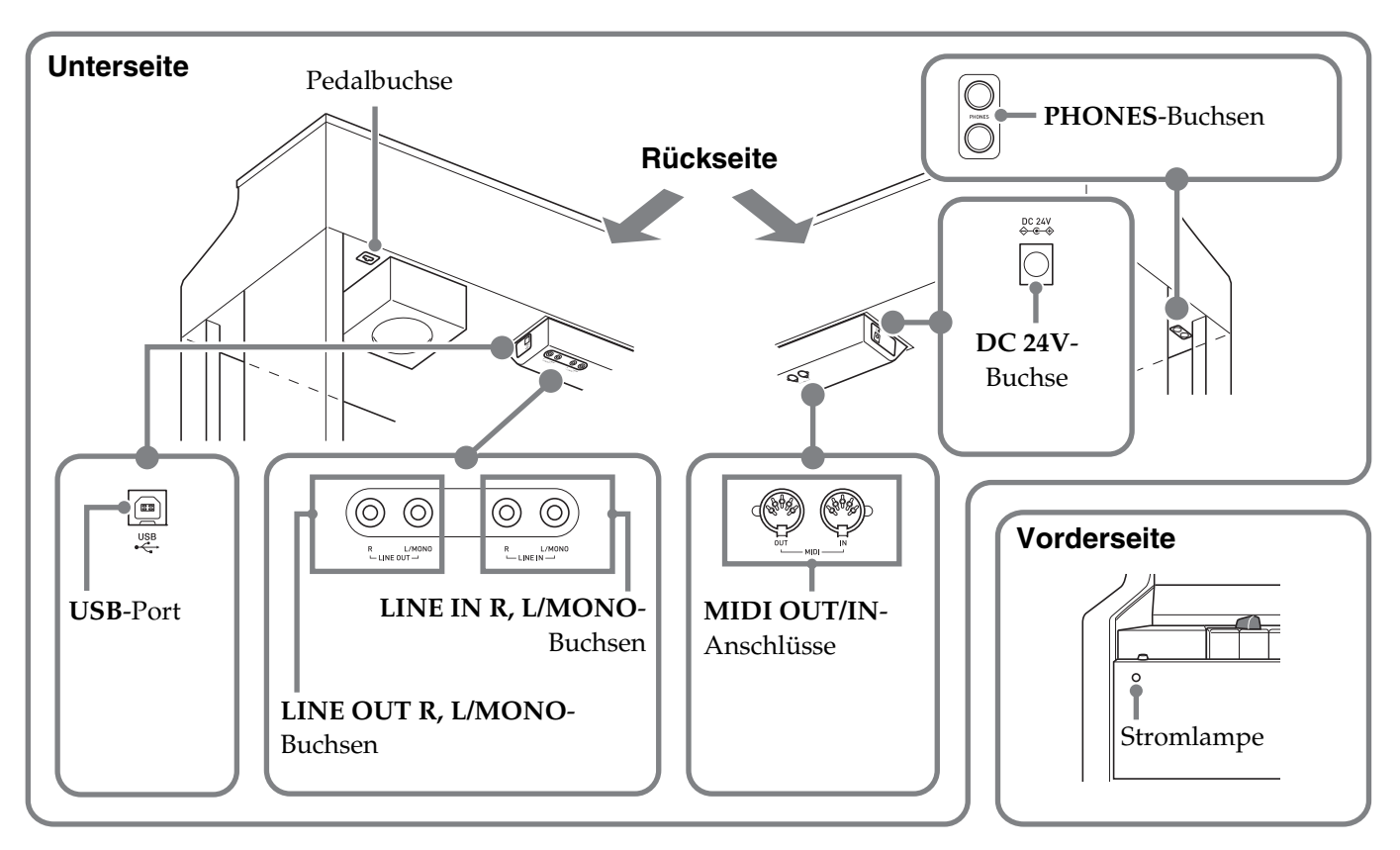

## <span id="page-6-0"></span>**Pedalhöhe-Einstellung**

#### $\mathbb{Q}$  wichtig!

• Wenn Sie die Pedale bei nicht richtig eingestellter Höheneinstellschraube benutzen, kann dies ungewöhnliche Geräusche und/oder eine Beschädigung des Querstücks zur Folge haben. Siehe Schritt 7 unter ["Montieren des Ständers"](#page-62-1) auf Seite [DE-63.](#page-64-0)

## <span id="page-6-1"></span>**Tastaturabdeckung**

Achten Sie beim Spielen des Digitalpianos darauf, dass die Abdeckung ganz geöffnet sein muss.

#### \***VORSICHT**

- Bitte beachten Sie beim Öffnen und Schließen der Tastaturabdeckung die nachstehenden Punkte, um sich oder anderen nicht die Finger zwischen Abdeckung und Tastatur einzuklemmen. Besondere Vorsicht ist geboten, wenn Kinder anwesend sind.
	- Lassen Sie die Abdeckung beim Öffnen oder Schließen nicht los.
	- Drücken Sie beim Schließen nicht mit der Hand von oben auf die Abdeckung. (Anderenfalls besteht die Gefahr, dass Sie sich die Hand zwischen den Klapptafeln einklemmen.)

– Spielen Sie nicht auf der Tastatur, wenn die Abdeckung nicht vollständig geöffnet ist.

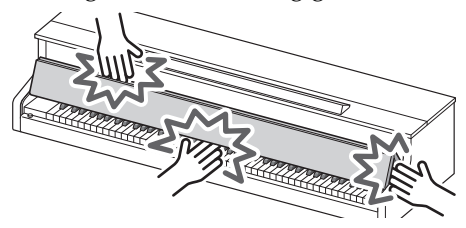

#### <span id="page-6-2"></span>**Tastaturabdeckung öffnen**

**1.** Halten Sie die Abdeckung mit beiden Händen vorn an den Griffmulden und heben Sie sie vorsichtig an.

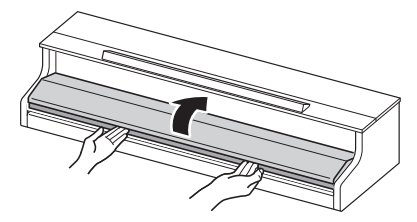

**2.** Schieben Sie die Abdeckung vorsichtig gegen das Piano, um sie vollständig einzuklappen.

#### <span id="page-6-3"></span>**Tastaturabdeckung schließen**

- **1.** Halten Sie die Abdeckung mit beiden Händen an den Griffmulden und ziehen Sie sie vorsichtig zu sich hin.
- **2.** Senken Sie die Abdeckung vorsichtig auf die Tastatur ab.

<span id="page-7-0"></span>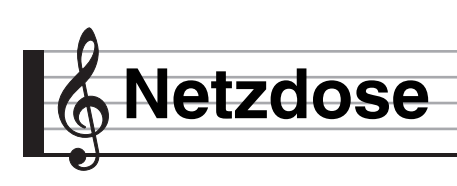

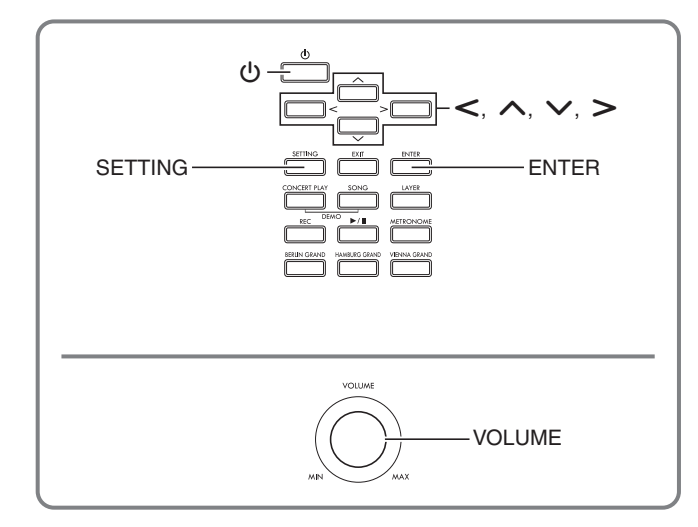

Wenn der Ständer fertig montiert ist, schalten Sie das Digitalpiano ein. Näheres siehe ["Vorbereitung"](#page-62-0) auf Seite [DE-61](#page-62-0).

## <span id="page-7-1"></span>**Ein- oder Ausschalten des Stroms**

**1.** Drücken Sie P (Stromtaste) zum Einschalten des Digitalpianos.

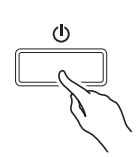

- Wenn Sie (<sup>I</sup>) (Stromtaste) nur leicht drücken, leuchtet zwar momentan das Display auf, der Strom schaltet sich aber nicht ein. Dies ist kein Anzeichen für eine Störung. Drücken Sie **∪** (Stromtaste) fest an, um den Strom einzuschalten.
- **2.** Zum Ausschalten des Digitalpianos halten Sie  $\bigcup$  (Stromtaste) bitte gedrückt, bis das Display des Digitalpianos erlischt.

#### **HINWEIS**

• Sie können das Digitalpiano so konfigurieren, dass sein Setup beim Ausschalten gespeichert wird. Näheres hierzu siehe "Konfigurieren der [Digitalpiano-Einstellungen"](#page-45-2) auf Seite [DE-44](#page-45-2) und "General"  $\rightarrow$  "Auto Resume" in der "[Parameterliste"](#page-46-1) auf Seite [DE-48.](#page-49-0)

#### (V) WICHTIG!

- Drücken von  $\bigcup$  (Stromtaste) zum Ausschalten des Stroms schaltet das Digitalpiano in einen Bereitschaftsstatus. Auch im Bereitschaftsstatus fließt im Digitalpiano noch ein geringer Strom. Wenn Sie das Digitalpiano längere Zeit nicht zu benutzen gedenken sowie im Falle eines heranziehenden Gewitters ziehen Sie bitte unbedingt den Netzstecker aus der Steckdose.
- Das Display zeigt die Meldung "Please Wait..." an, bis der Speichervorgang beendet ist. Nehmen Sie keine Bedienung vor, solange diese Meldung angezeigt ist. Wenn Sie das Digitalpiano ausschalten, kann dies zur Folge haben, dass Daten des Digitalpianos gelöscht oder beschädigt werden.

#### <span id="page-7-2"></span>**Ausschaltautomatik**

Um Strom zu sparen, besitzt das Digitalpiano eine Ausschaltautomatik, die den Strom ausschaltet, wenn eine bestimmte Zeitdauer ohne weitere Bedienung verstreicht. Die Ansprechzeit der Ausschaltautomatik beträgt circa vier Stunden.

• Mit dem folgenden Vorgehen können Sie die Ausschaltautomatik auch vorübergehend deaktivieren.

#### ■ Ausschaltautomatik deaktivieren

- **1.** Drücken Sie Taste **SETTING** zum Aufrufen der Einstellanzeige.
- **2.** Wählen Sie mit den Pfeiltasten  $\land$  und  $\lor$ "General" und drücken Sie dann **ENTER**.

 $\bullet$  General > Ent

- **3.** Wählen Sie mit den Pfeiltasten  $\boldsymbol{\wedge}$  und  $\boldsymbol{\vee}$ "Auto Power Off".
- **4.** Wählen Sie mit den Pfeiltasten  $\lt$  und  $\gt$ "Off".
- **5.** Drücken Sie Taste **SETTING** zum Schließen der Einstellanzeige.

#### **HINWEIS**

• Zum erneuten Aktivieren der Ausschaltautomatik führen Sie bitte die obigen Schritte aus und wählen Sie "On" in Schritt 4.

## <span id="page-8-0"></span>**Einstellen des Lautstärkepegels**

**1.** Stellen Sie mit dem **VOLUME**-Regler die Lautstärke ein.

#### HINWEIS

• Das Digitalpiano besitzt eine Volume Sync Equalizer-Funktion für automatische Anpassung der Klangeigenschaften an den jeweiligen Lautstärkepegel. Diese Funktion sorgt dafür, dass die Bass- und/oder Hochtonanteile auch bei niedrigen Lautstärke-Einstellungen angemessen zur Geltung kommen. Näheres hierzu siehe "[Konfigurieren der Digitalpiano-Einstellungen"](#page-45-2) auf Seite [DE-44](#page-45-2) und "General"  $\rightarrow$  "Volume Sync EQ" in der ["Parameterliste"](#page-46-1) (Seite [DE-48](#page-49-1)).

## <span id="page-8-1"></span>**Einstellen des Displaykontrasts**

- **1.** Drücken Sie Taste **SETTING** zum Aufrufen der Einstellanzeige.
- **2.** Wählen Sie mit den Pfeiltasten  $\land$  und  $\lor$ "General" und drücken Sie dann **ENTER**.
- **3.** Wählen Sie mit den Pfeiltasten  $\land$  und  $\lor$ .LCD Contrast".
- **4.** Stellen Sie mit den Pfeiltasten  $\lt$  (-) und  $\gt$ **(+)** den Displaykontrast ein.
	- Der Einstellbereich für den Kontrast beträgt 0 bis 20.
- **5.** Drücken Sie Taste **SETTING** zum Schließen der Einstellanzeige.

## <span id="page-8-2"></span>**Rücksetzen des Digitalpianos auf die Werksvorgaben**

Führen Sie die nachstehende Anleitung aus, wenn Sie die gespeicherten Daten und Einstellungen des Digitalpianos auf ihre Anfangsvorgaben zurücksetzen möchten.

- **1.** Drücken Sie Taste **SETTING** zum Aufrufen der Einstellanzeige.
- **2.** Wählen Sie mit den Pfeiltasten  $\land$  und  $\lor$ "General" und drücken Sie dann **ENTER**.
- **3.** Wählen Sie mit den Pfeiltasten  $\land$  und  $\lor$ "Factory Reset" und drücken Sie dann **ENTER**.
	- Es erscheint die Bestätigungsabfrage "Initialize All?".
- **4.** Drücken Sie die Taste **ENTER**.
	- Es erscheint jetzt die Bestätigungsabfrage "Sure?".
- 5. Drücken der Pfeiltaste > führt den Initialisiervorgang aus.
	- Falls nicht initialisiert werden soll, drücken Sie bitte die Pfeiltaste  $\leq$ .
	- Das Display zeigt die Meldung "Please Wait..." an, bis der Vorgang beendet ist. Nehmen Sie keine Bedienung vor, solange diese Meldung angezeigt ist. Wenn der Vorgang beendet ist, erscheint "Complete!" im Display.

## <span id="page-8-3"></span>**Bedienungssperre**

Sie können die Tasten des Digitalpianos sperren, um vor Bedienungsfehlern geschützt zu sein. Näheres hierzu siehe "[Konfigurieren von Einstellungen](#page-45-3)" auf Seite [DE-44](#page-45-3) und "General"  $\rightarrow$  "Operation Lock" in der "[Parameterliste"](#page-46-1) auf Seite [DE-48.](#page-49-2)

<span id="page-9-0"></span>**Für alle Modi geltende Bedienung**

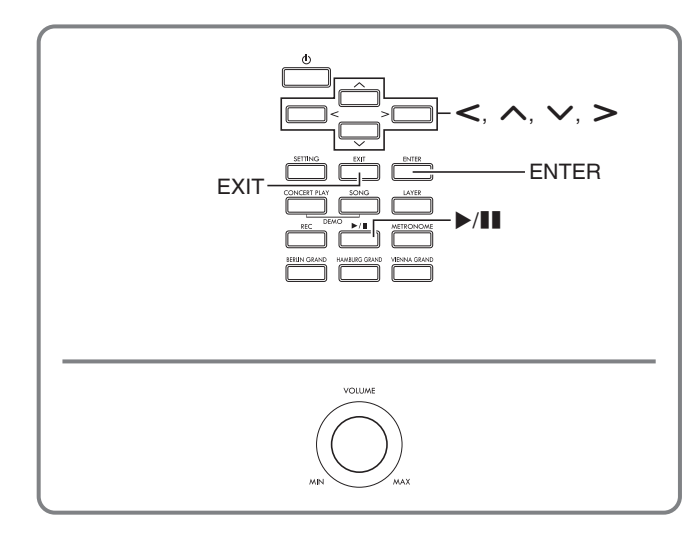

Die nachstehend beschriebene Bedienung gilt für alle Modi und Funktionen.

## <span id="page-9-1"></span>**Über die Startanzeige**

Beim Einschalten des Digitalpianos erscheint eine Anzeige mit dem Namen der aktuell gewählten Klangfarbe. Dies ist die Startanzeige.

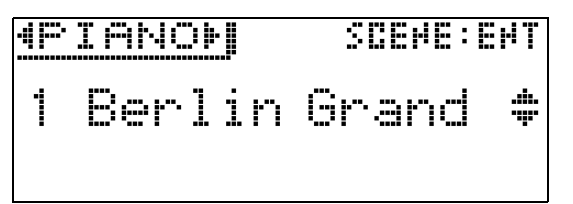

• Nach der Bedienung können Sie durch Drücken von Taste **EXIT** auf die Startanzeige zurückschalten.

## <span id="page-9-2"></span>**Navigieren zwischen Einstellanzeigen**

Wenn rechts von einem einem Anzeigepunkt ">Ent" angezeigt ist, bedeutet dies, dass durch Drücken von Taste **ENTER** ein Untermenü aufgerufen werden kann.

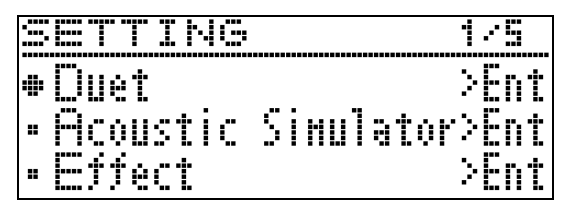

• Zum Zurückschalten zur vorherigen Anzeige drücken Sie bitte die Taste **EXIT**.

## <span id="page-9-3"></span>**Wählen eines Anzeigepunkts (Parameter) zum Ändern der Einstellung**

Ein Punkt- (●) oder Pfeilmarkierung (▶) links vom Namen des Parameters zeigt an, dass der Parameter gewählt ist.

1. Mit den Pfeiltasten  $\land$  und  $\lor$  können Sie die Markierung nach oben und unten bewegen.

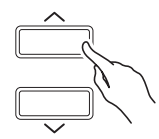

• Durch Gedrückthalten der betreffenden Taste bewegt sich die Markierung mit erhöhter Geschwindigkeit.

## <span id="page-9-4"></span>**Ändern einer Nummer oder eines Wertes**

Dieser Abschnitt beschreibt die Vorgehen zum Eingeben einer Nummer oder Ändern eines Wertes.

#### <span id="page-9-5"></span>**Nummer weiterschalten**

**1.** Drücken Sie die Pfeiltaste  $\lt$  (–) oder  $\gt$  (+).

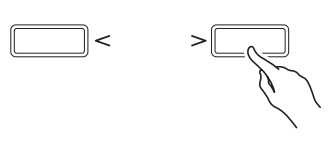

• Gleichzeitiges Drücken von  $\lt$  und  $\gt$  setzt die jeweilige Einstellung auf ihre Anfangsvorgabe zurück.

#### <span id="page-9-6"></span>**Nummer durchlaufen lassen**

**1.** Halten Sie Pfeiltaste  $\lt$  (–) oder  $\gt$  (+) gedrückt.

## <span id="page-10-0"></span>**Kontextmenüs für Einstellungen**

Gedrückthalten einer Taste zeigt wie unten beschrieben ein Menü mit Funktionen und/oder Klangfarben an, Der Inhalt des Menüs ist je nach gedrückt gehaltener Taste unterschiedlich.

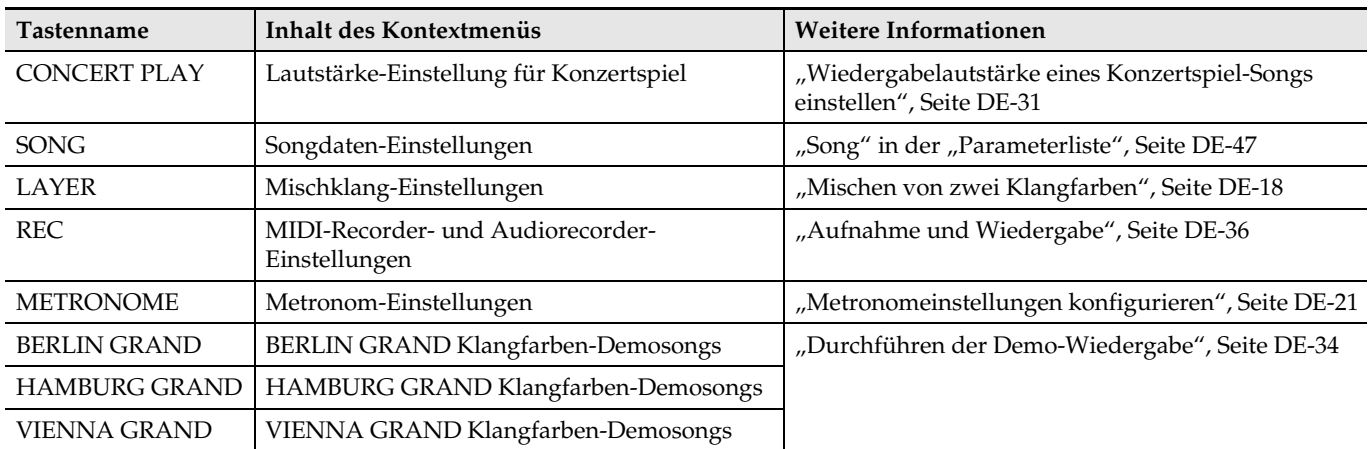

## <span id="page-10-1"></span>**Starten und Stoppen der Wiedergabe**

Gehen Sie bei Funktionen, die Datenwiedergabe erlauben, wie nachstehend beschrieben vor.

#### **VORBEREITUNG**

- Wählen Sie den abzuspielenden Song.
	- Konzertspiel: "[Einen Konzertspiel-Song anhören](#page-30-2)  [\(Hörmodus\)](#page-30-2)" (Seite [DE-29\)](#page-30-2)
	- Musikbibliothek: ["Einen ausgewählten](#page-33-0)  [Musikbibliothek-Song abspielen](#page-33-0)" (Seite [DE-32\)](#page-33-0)
	- MIDI-Recorder: "[Aus dem Speicher des](#page-41-0)  [Digitalpianos abspielen](#page-41-0)" (Seite [DE-40](#page-41-0))
	- SMF: "Wiedergeben von Songdaten von einem [USB-Flash-Drive"](#page-34-0) (Seite [DE-33](#page-34-0))
	- Audiorecorder: "Auf einem USB-Flash-Drive [aufgenommene Daten abspielen"](#page-43-1) (Seite [DE-42](#page-43-1))
- **1.** Starten Sie die Wiedergabe mit Taste **/**k.

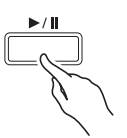

- Durch Gedrückthalten von Pfeiltaste  $\leq$  wechselt die laufende Wiedergabe eines Titels auf Rücklauf.
- Durch Gedrückthalten von Pfeiltaste > wechselt die laufende Wiedergabe eines Titels auf schnellen Vorlauf.
- Durch Drücken und Freigeben von Pfeiltaste  $\leq$ springt die Wiedergabe zum Titelanfang.

#### **2.** Drücken von Taste **/**k hält die Wiedergabe an.

- Erneutes Drücken von Taste **>/II** setzt die Wiedergabe fort.
- Das Vorgehen des nächsten Abschnitts ermöglicht wiederholtes Abspielen eines bestimmten Songabschnitts.

#### <span id="page-10-2"></span>**Einen bestimmten Songabschnitt wiederholt abspielen**

- Dieses Vorgehen wird bei Demosong-Wiedergabe (Seite [DE-34](#page-35-0)) nicht unterstützt.
- **1.** Drücken Sie bei laufender Wiedergabe Taste **ENTER**, wenn der Anfang des zu wiederholenden Abschnitts erreicht ist (Punkt A).
	- Im Display blinkt jetzt " $A$ ".
- **2.** Drücken Sie erneut Taste **ENTER**, wenn das Ende des zu wiederholenden Abschnitts erreicht ist (Punkt B).
	- Im Display blinkt jetzt "B" zusammen mit "A".
	- Die wiederholte Wiedergabe des Abschnitts von Punkt A bis Punkt B startet automatisch.
	- Gedrückthalten der Pfeiltaste  $\leq$  während der wiederholten Wiedergabe springt zu Punkt A. Gedrückthalten der Pfeiltaste > während der Wiedergabe springt zu Punkt B.

#### **3.** Drücken Sie zum Stoppen der wiederholten Wiedergabe die Taste **ENTER**.

• Das Blinken von "A" und "B" im Display stoppt.

#### **E** HINWEIS

• Im Falle von Musikbibliothek, MIDI-Recorder und SMF-Songs können Punkt A und Punkt B in Maßeinheiten eingegeben werden.

<span id="page-11-0"></span>**Spielen mit verschiedenen Klangfarben**

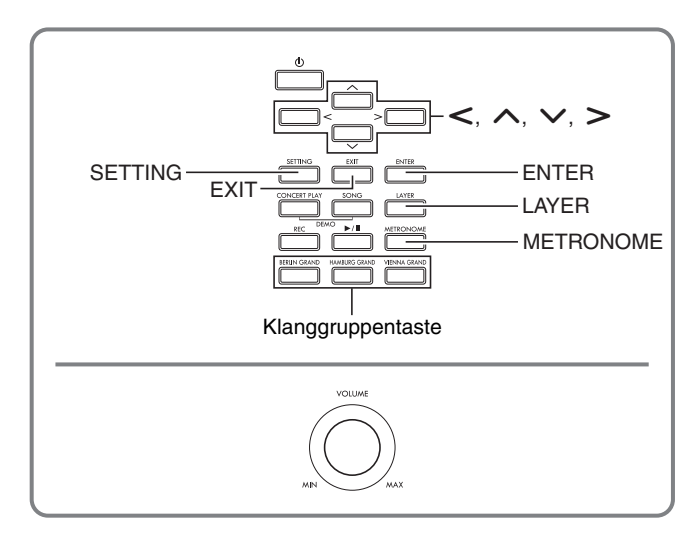

Das Digitalpiano besitzt 35 vorinstallierte Klangfarben, darunter auch Klangfarben von weltweit berühmten Konzertflügeln. Es besitzt darüber hinaus einen Hallsimulator und weitere Funktionen (Seite [DE-15\)](#page-16-0), deren Effekte den Eindruck vermitteln, in einem der weltberühmten Konzertsäle zu spielen.

• Mit der Szenenfunktion des Digitalpianos können Sie Ihre Einstellungen auf einen bestimmten Musiktyp und Aufführungsort optimieren und danach bei Bedarf mit einem einfachen Tastendruck wieder abrufen.

Näheres siehe "Vornehmen von Einstellungen für [bestimmte Musikstile und Aufführungsorte \(Szene\)](#page-27-0)" (Seite [DE-26\)](#page-27-0).

## <span id="page-11-1"></span>**Wählen und Spielen einer Klangfarbe**

Wählen Sie nach einem der nachstehenden drei Vorgehen die gewünschte Klangfarbe.

- Eine Klanggruppentaste zum Wählen einer Flügelklangfarbe drücken
- Mit der Klanggruppentaste andere Klangfarben wählen
- Eine Klangfarbe aus der Klangfarbenliste wählen

#### **EXHINWEIS**

• Näheres zu den Namen der Klanggruppen und der Klangfarben in den einzelnen Gruppen siehe "Liste [der Klangfarben](#page-77-2)" (Seite [A-1\)](#page-77-2).

#### **Liste der Klangfarben**

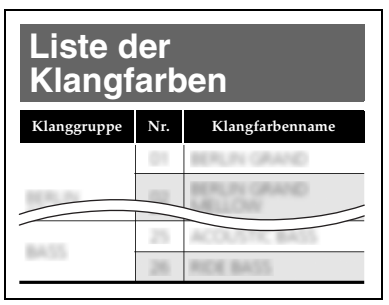

#### <span id="page-11-2"></span>**Eine Klanggruppentaste zum Wählen einer Flügelklangfarbe drücken**

- **1.** Drücken Sie eine der nachstehenden Tasten.
	- **BERLIN GRAND** (Flügel Berlin) **HAMBURG GRAND** (Flügel Hamburg) **VIENNA GRAND** (Flügel Wien)

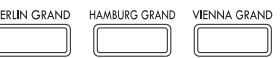

- Der Name der Klangfarbe, die der Taste zugeordnet ist, erscheint im Display.
- Drücken der Taste der aktuell gewählten Klanggruppe scrollt durch die Klänge in der Gruppe, ohne die Gruppe zu verlassen.

#### <span id="page-11-3"></span>**Mit der Klanggruppentaste andere Klangfarben wählen**

**1.** Drücken Sie bei gedrückt gehaltener Taste **SETTING** die Taste der gewünschten Klangfarbengruppe.

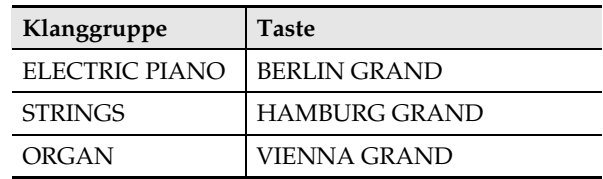

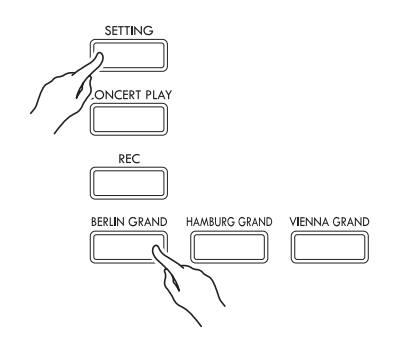

• Zum Wählen einer Klangfarbe halten Sie die Taste **SETTING** gedrückt, während Sie die Gruppentaste der aktuell gewählten Gruppe drücken. Dies schaltet der Reihe nach durch die in der Gruppe enthaltenen Klangfarben.

#### <span id="page-12-0"></span>**Eine Klangfarbe aus der Klangfarbenliste EINE KIANGRATE BENUTZEN der Digitalpiano-**<br> **Benutzen der Digitalpiano-**

Bei dieser Methode werden sämtliche Klangfarben des Digitalpianos in die Liste aufgenommen, einschließlich der Klänge, die keiner Klanggruppe zugewiesen sind.

- **1.** Wählen Sie in der Startanzeige (Seite [DE-8](#page-9-1)) mit den Pfeiltasten  $\vee$  und  $\wedge$  den Namen der gewünschten Klangfarbe.
	- Der Zeiger ( $\blacktriangleright$ ) zeigt auf den Namen der aktuell gewählten Klangfarbe. Drücken einer Tastaturtaste spielt die gewählte Klangfarbe.

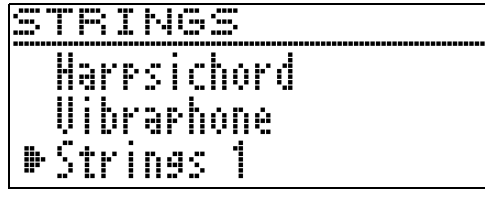

- Der Zeiger  $(\blacktriangleright)$  ist nicht auf eine bestimmte Klanggruppe begrenzt.
- Anhaltendes Drücken von Pfeiltaste  $\bigwedge$  oder  $\bigvee$  lässt die Klangnamen im Schnelldurchgang durchlaufen.
- Sie können mit den Pfeiltasten  $\lt$  und  $\gt$  eine Klanggruppe wählen.
- Zum Zurückkehren zu Klangnummer 01 (Berlin Grand) drücken Sie bitte die Pfeiltasten  $\land$  und  $\lor$ gleichzeitig.

#### **2.** Drücken Sie Taste **ENTER** zum Anwenden der aktuell gewählten Klangfarbe.

B

• Die aktuell gewählte Klangfarbe wird auch automatisch angewandt, wenn Sie in Schritt 1 nicht innerhalb von zehn Sekunden irgendeine Tastenbedienung vornehmen.

# <span id="page-12-1"></span>**Pedale**

Das Digital-Piano ist mit drei Pedalen ausgestattet: Dämpferpedal, Soft-Pedal und Sostenuto-Pedal

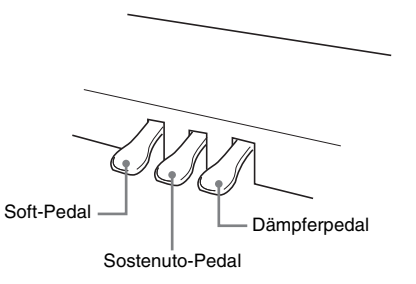

#### (V) WICHTIG!

• Wenn Sie die Pedale bei nicht richtig eingestellter Höheneinstellschraube benutzen, kann dies ungewöhnliche Geräusche und/oder eine Beschädigung des Querstücks zur Folge haben. Siehe Schritt 7 unter "[Montieren des Ständers](#page-62-1)" auf Seite [DE-63](#page-64-0).

#### **Pedalfunktionen**

#### **Dämpferpedal**

Durch Betätigen des Dämpferpedals beim Spielen klingen die gespielten Noten nach.

• Wenn Flügel als Klangfarbe gewählt ist, erzeugt die Betätigung dieses Pedals Harmonische und andere Resonanzen wie beim Dämpferpedal eines akustischen Flügels. Auch Halbpedal-Bedienung (nicht ganz durchgetretenes Pedal) wird unterstützt.

#### **Soft-Pedal**

Dieses Pedal bedämpft Noten, die nach dem Treten des Pedals auf der Tastatur gespielt werden, und lässt sie weicher klingen.

#### **Sostenuto-Pedal**

Nur die Noten, die beim Treten des Pedals gedrückt sind, werden auch nach dem Freigeben der entsprechenden Tastaturtasten noch gehalten, bis Sie das Pedal wieder freigegeben.

#### **E** HINWEIS

• Wenn das Treten des Pedals nicht den gewünschten Effekt erzeugt, ist möglicherweise das Pedalkabel nicht richtig angeschlossen. Siehe Schritt 2 unter ["Anschließen der Kabel](#page-65-0)" (Seite [DE-64\)](#page-65-0).

#### <span id="page-13-0"></span>**Halbpedal-Ansprechposition einstellen**

**1.** Drücken Sie Taste **SETTING** zum Aufrufen der Einstellanzeige.

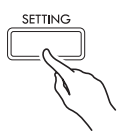

- 2. Wählen Sie mit den Pfeiltasten  $\land$  und  $\lor$ "General" und drücken Sie dann **ENTER**.
- 3. Wählen Sie mit den Pfeiltasten  $\land$  und  $\lor$ .Half Pedal Pos.".

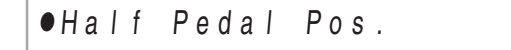

- **4.** Ändern Sie mit den Pfeiltasten  $\lt$  (–) und  $\gt$ **(+)** den Einstellwert zum Anpassen der Halbpedal-Ansprechposition.
	- +1 oder höher: Tiefere Ansprechposition –1 oder niedriger: Flachere Ansprechposition
	- Der Einstellbereich beträgt –2 bis +2.
- **5.** Drücken Sie Taste **SETTING** zum Schließen der Einstellanzeige.

## <span id="page-14-0"></span>**Ändern der Klangfarben-Eigenschaften für akustisches Klavier**

Die Klangfarben des Digitalpianos besitzen vorprogrammierte Elemente, die das charakteristische Nachklingen eines akustischen Klaviers erzeugen. Jedes dieser Elemente kann wie nachstehend beschrieben getrennt eingestellt werden.

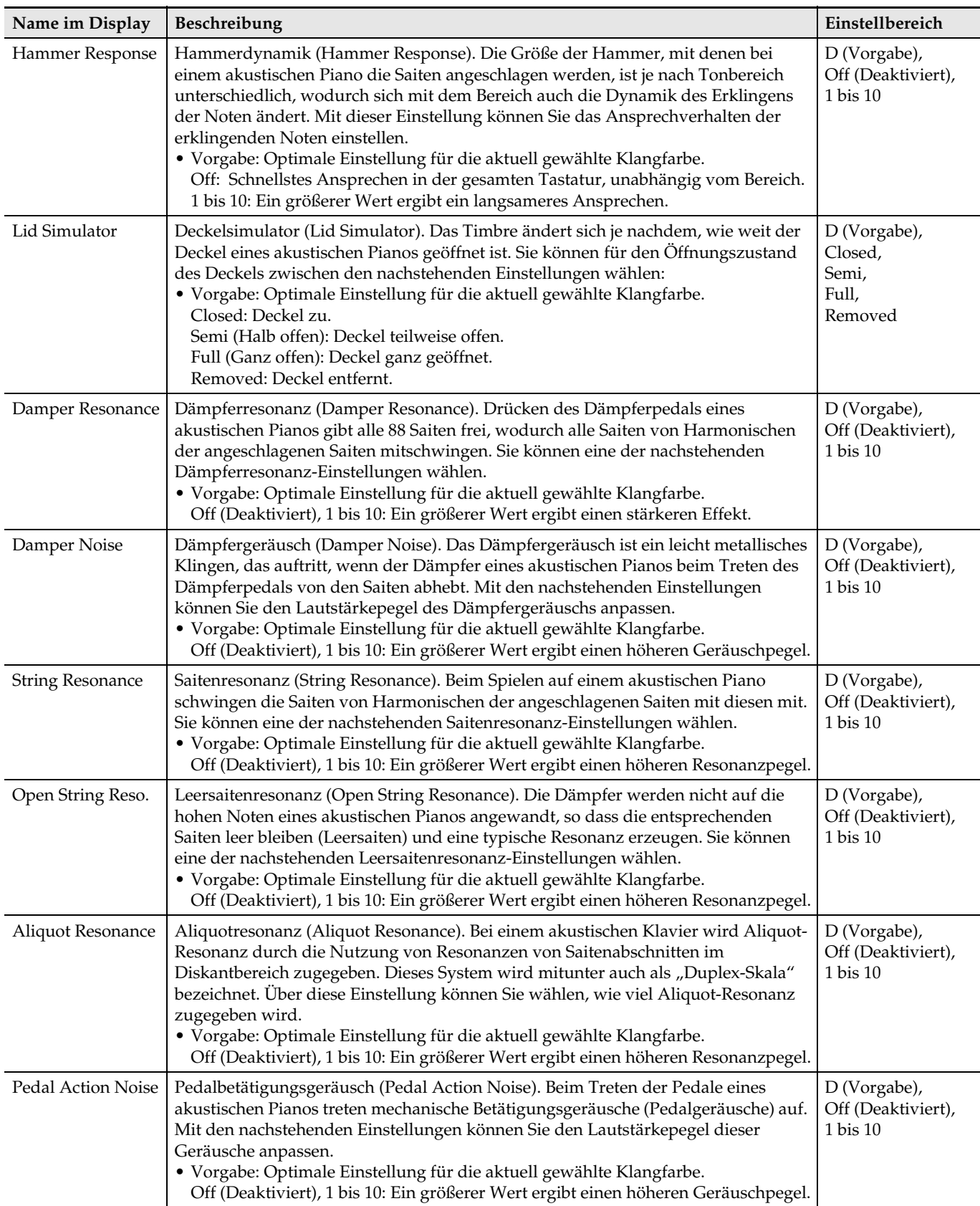

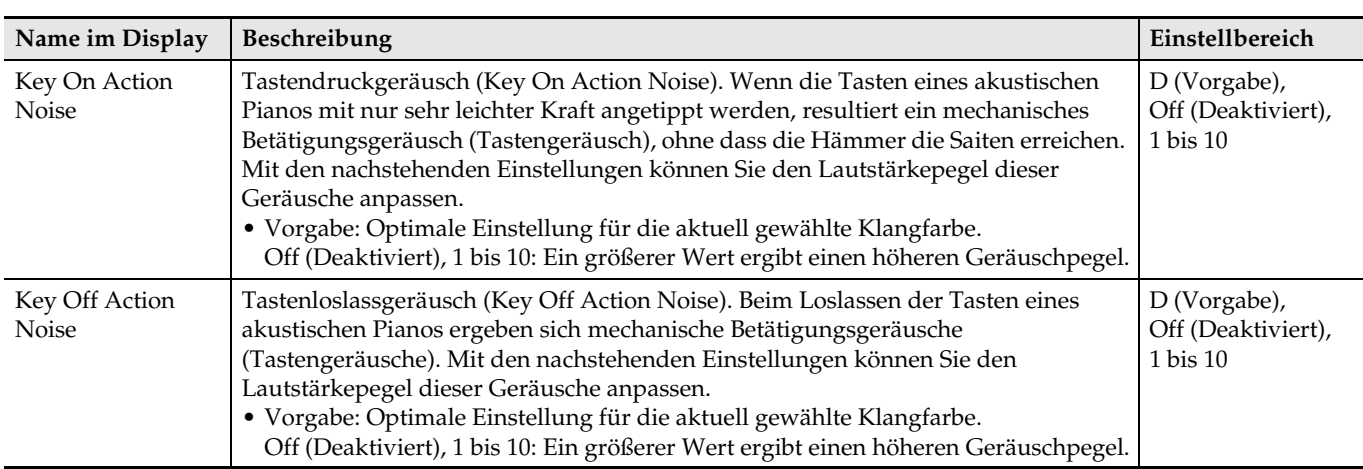

**1.** Drücken Sie Taste **SETTING** zum Aufrufen der Einstellanzeige.

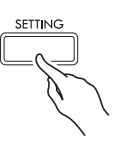

2. Wählen Sie mit den Pfeiltasten  $\land$  und  $\lor$ "Acoustic Simulator" und drücken Sie dann **ENTER**.

 $\bullet$  A c o u s t i c S i mu l a t o r > E n t

- 3. Wählen Sie mit den Pfeiltasten  $\land$  und  $\lor$ den einzustellenden Gegenstand.
- 4. Ändern Sie mit den Pfeiltasten < (-) und > **(+)** die Einstellung.
- **5.** Drücken Sie Taste **SETTING** zum Schließen der Einstellanzeige.

## <span id="page-16-0"></span>**Verwenden von Effekten**

#### **Hallsimulator**

Simuliert die strahlende Klarheit, unbehinderte Brillanz und andere ausgeprägte akustische Eigenschaften von weltberühmten Konzertsälen.

- Timbre und Nachhall unterscheiden sich je nach der Position, an der sich der Hörer im Saal befindet. Der Hallsimulator kann Hören an jeder beliebigen Position im aktuell gewählten Saal simulieren.
- Deaktivieren des Hallsimulators deaktiviert auch den Halleffekt.
- Klangerzeugung mit der Digitalpiano-Klangquelle (Tastaturspiel, MIDI-Recorder\*, Musikbibliothek\*) bei gewähltem "Player" für die Hörposition ergibt einen dreidimensionalen Vierkanalklang (oben, unten, links, rechts). Die Position "Listener" und/ oder Wiedergabe mit dem Audiorecorder\*, Konzertspiel\* usw. ergibt die gleiche Links/Rechts-Kanalwirkung wie bei einem normalen Stereogerät.
	- \* Näheres finden Sie auf den nachstehenden Seiten.
		- MIDI-Recorder und Audiorecorder (Seite [DE-36\)](#page-37-1)
		- Konzertspiel und Musikbibliothek (Seite [DE-29](#page-30-0))

#### **Chorus**

Verleiht den Noten zusätzliche Breite.

#### **Brillanz**

Effekt zum Anpassen der Brillanz des Klangs.

#### <span id="page-16-1"></span>**Einen Hallsimulator auflegen**

**1.** Drücken Sie Taste **SETTING** zum Aufrufen der Einstellanzeige.

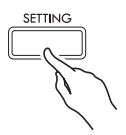

2. Wählen Sie mit den Pfeiltasten  $\land$  und  $\lor$ "Effect" und drücken Sie dann ENTER.

 $\bullet$  E f f e c t  $\gt$  E n t

**3.** Wählen Sie mit den Pfeiltasten  $\land$  und  $\lor$ "Hall Simulator".

**4.** Wählen Sie mit den Pfeiltasten  $\lt$  und  $\gt$ den Hallsimulatornamen.

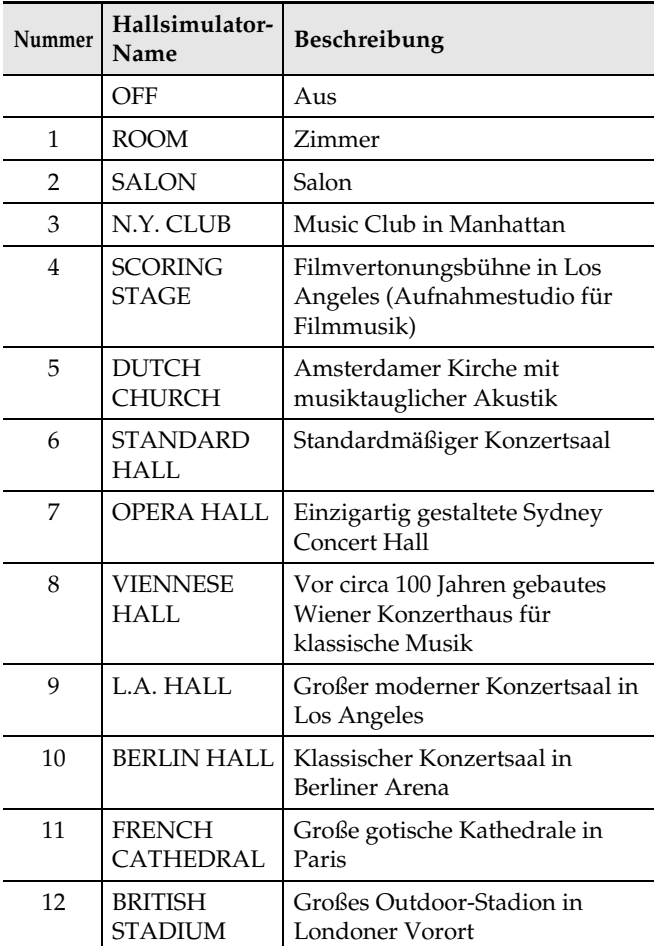

**5.** Wählen Sie mit den Pfeiltasten  $\land$  und  $\lor$ "Position".

P o s i t i o n

- $6.$  Wählen Sie mit den Pfeiltasten  $\lt$  und  $\gt$ eine Position.
	- Player: Position des auf der Bühne im Saal am Piano sitzenden Künstlers
		- Listener 1: Position der im Saal vorne sitzenden Zuhörer.
		- Listener 2: Position der weiter hinten als Listener 1 sitzenden Zuhörer
		- Listener 3: Position der weiter hinten als Listener 2 sitzenden Zuhörer
- **7.** Drücken Sie Taste **SETTING** zum Schließen der Einstellanzeige.

#### <span id="page-17-0"></span>**Chorus auf eine Klangfarbe auflegen**

- **1.** Drücken Sie Taste **SETTING** zum Aufrufen der Einstellanzeige.
- **2.** Wählen Sie mit den Pfeiltasten  $\land$  und  $\lor$ "Effect" und drücken Sie dann **ENTER**.
- **3.** Wählen Sie mit den Pfeiltasten  $\land$  und  $\lor$ "Chorus".

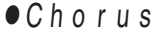

 $4.$  Wählen Sie mit den Pfeiltasten  $\lt$  und  $\gt$ einen Chorusnamen.

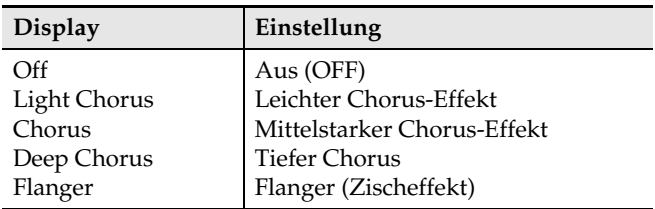

**5.** Drücken Sie Taste **SETTING** zum Schließen der Einstellanzeige.

#### <span id="page-17-1"></span>**Brillanz einstellen**

- **1.** Drücken Sie Taste **SETTING** zum Aufrufen der Einstellanzeige.
- **2.** Wählen Sie mit den Pfeiltasten  $\land$  und  $\lor$ "Effect" und drücken Sie dann **ENTER**.
- **3.** Wählen Sie mit den Pfeiltasten  $\land$  und  $\lor$ "Brilliance".

B r i l l i a n c e

- **4.** Ändern Sie mit den Pfeiltasten  $\lt$  (–) und  $\gt$ **(+)** die Einstellung.
	- +1 oder höher: Hellt den Klang auf. –1 oder niedriger: Macht den Klang dunkler.
	- Der Einstellbereich beträgt –3 bis +3.
- **5.** Drücken Sie Taste **SETTING** zum Schließen der Einstellanzeige.

#### <span id="page-17-2"></span>**Über DSP**

DSP ermöglicht die digitale Erzeugung komplexer akustischer Effekte. Bei jedem Einschalten des Digitalpianos wird der DSP den einzelnen Klangfarben zugewiesen.

## <span id="page-18-0"></span>**Aufteilen der Tastatur für Duettspiel**

Sie können die Tastatur zum Duettspielen so in der Mitte teilen, dass die linke und rechte Seite den gleichen Bereich haben.

Das linke Pedal wird zum Dämpferpedal für die linke Seite und das rechte Pedal zum Dämpferpedal für die rechte Seite.

Der Duettmodus eignet sich hervorragend für den Unterricht, wobei z.B. der Lehrer auf der linken Seite und der Schüler denselben Song auf der rechten Seite spielt.

#### **Tastatur**

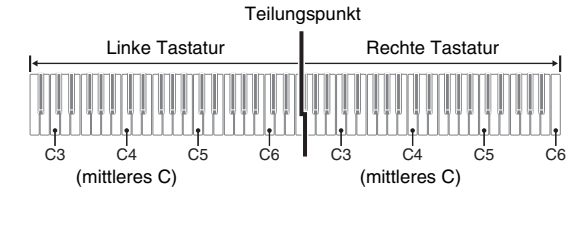

#### **Pedale**

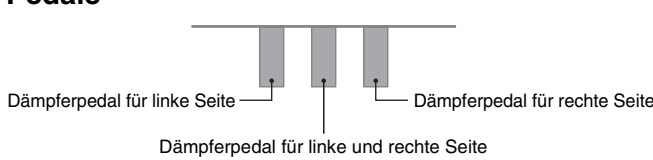

#### **E** HINWEIS

• Nur das Dämpferpedal für die Tastatur der rechten Seite unterstützt Halbpedal-Bedienung.

- **1.** Geben Sie die Nummer der zu verwendenden Klangfarbe ein.
	- Näheres zum Wählen einer Klangfarbe siehe ["Wählen und Spielen einer Klangfarbe"](#page-11-1) auf Seite [DE-10](#page-11-1).
- **2.** Drücken Sie Taste **SETTING** zum Aufrufen der Einstellanzeige.
- **3.** Wählen Sie mit den Pfeiltasten  $\land$  und  $\lor$ "Duet" und drücken Sie dann **ENTER**.

D u e t > E n t

**4.** Wählen Sie mit den Pfeiltasten  $\land$  und  $\lor$ "Duet Mode".

- **5.** Verwenden Sie die Pfeiltasten < und > zum Aufrufen oder Schließen des Duettmodus.
	- Off: Deaktiviert
		- On: Aktiviert (Die Klänge der Tastaturbereiche links und rechts werden beide über die Lautsprecher links und rechts wiedergeben.)
		- Pan: Aktiviert (Der Klang des linken Tastaturbereichs wird über den linken und der Klang des rechten Tastaturbereichs über den rechten Lautsprecher ausgegeben. Der Effekt des Duett-Pan-Modus ist nur wirksam, wenn eine Konzertflügel-Klangfarbe gewählt ist.)
	- Einschalten von Mischklang (Seite [DE-18](#page-19-1)) beendet automatisch den Duettmodus.

#### **6.** Drücken Sie Taste **SETTING** zum Schließen der Einstellanzeige.

• Um den Duettmodus zu beenden, wiederholen Sie bitte das obige Vorgehen ab Schritt 2 und wählen Sie dann "Aus" in Schritt 5. Der Duettmodus kann auch durch einen der nachstehenden Vorgänge beendet werden.

– Einschalten des Mischklangs (Seite [DE-18\)](#page-19-1)

- Bitte beachten Sie, dass Mischklang (Seite [DE-18\)](#page-19-1), Transponierung (Seite [DE-23](#page-24-1)) und normale Oktavverschiebung (Seite [DE-24\)](#page-25-1) nicht wählbar sind, wenn der Duettmodus aktiviert ist. Zum Ändern der Oktaven der Duett-Tastaturen sind die beiden nachstehenden Vorgehen von ["Oktaven der Duett-](#page-19-0)[Tastaturen ändern](#page-19-0)" möglich.
- Die nachstehenden Effekte werden nicht aufgelegt, solange die Lampe von Taste DUET PAN leuchtet.
	- Akustiksimulator (außer für Hammerdynamik und Deckelsimulator) (Seite [DE-13\)](#page-14-0)
	- Hallsimulator (Seite [DE-15\)](#page-16-1)
	- Chorus (Seite [DE-16\)](#page-17-0)

#### <span id="page-19-0"></span>**Oktaven der Duett-Tastaturen ändern**

Sie können die Bereiche der linken und rechten Tastatur in Oktaveneinheiten gegenüber der Vorgabeeinstellung abändern.

- **1.** Drücken Sie Taste **SETTING** zum Aufrufen der Einstellanzeige.
- **2.** Wählen Sie mit den Pfeiltasten  $\land$  und  $\lor$ "Duet" und drücken Sie dann **ENTER**.
- **3.** Wählen Sie mit den Pfeiltasten  $\land$  und  $\lor$ einen Tastaturbereich.
	- Upper Octave: Rechte Tastatur Lower Octave: Linke Tastatur

 $\bullet$  Lower Octave

- **4.** Ändern Sie mit den Pfeiltasten  $\lt$  (–) und  $\gt$ **(+)** die Oktave.
	- +1 oder höher: Erhöht die Oktave um den eingegebenen Wert.
		- –1 oder niedriger: Senkt die Oktave um den eingegebenen Wert ab.
		- 0: Stellt die Oktave auf die ursprüngliche Einstellung zurück.
	- Der Einstellbereich beträgt –2 bis +2.
	- Beispiel: Wählen von "Lower Octave" in Schritt 3 und Einstellen von "+1" in Schritt 4

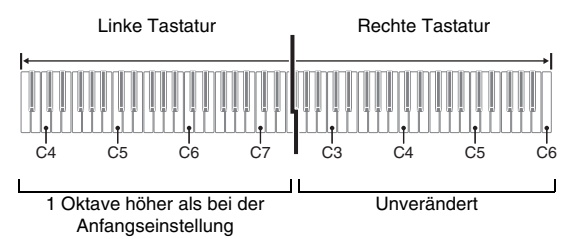

**5.** Drücken Sie Taste **SETTING** zum Schließen der Einstellanzeige.

## <span id="page-19-1"></span>**Mischen von zwei Klangfarben**

Nach dem folgenden Vorgehen können Sie zwei Klangfarben für gleichzeitige Wiedergabe mischen (überlagern).

**1.** Drücken Sie die Taste **LAYER**.

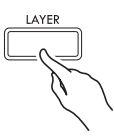

**2.** Zeigen Sie mit den Pfeiltasten  $\lt$  und  $\gt$ "LAYER" an.

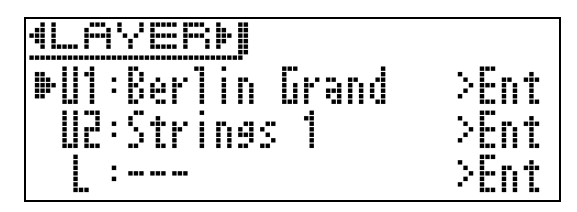

- **3.** Wählen Sie die Hauptklangfarbe.
	- Wählen Sie mit den Pfeiltasten  $\bigwedge$  und  $\bigvee$  ... U1" (Upper 1) und drücken Sie dann Taste **ENTER**.

 $U1$ 

- **4.** Wählen Sie eine Klangfarbe und drücken Sie **ENTER**.
	- Näheres zum Wählen einer Klangfarbe siehe "[Wählen und Spielen einer Klangfarbe](#page-11-1)" auf Seite [DE-10.](#page-11-1)
- **5.** Wählen Sie die Zumischklangfarbe.
	- Wählen Sie mit den Pfeiltasten  $\bigwedge$  und  $\bigvee$  ... U2" (Upper 2) und drücken Sie dann Taste **ENTER**.

 $U2$ 

- **6.** Wählen Sie eine Klangfarbe und drücken Sie **ENTER**.
- **7.** Drücken Sie eine Tastaturtaste.
	- Beide Klangfarben ertönen gleichzeitig.
- **8.** Zum Beenden des Mischbetriebs und Umschalten auf eine einzige Klangfarbe (Upper 1) drücken Sie bitte die Taste **LAYER** oder **EXIT**.
	- Mit jedem Drücken von **LAYER** wechselt die Wiedergabe zwischen nicht gemischt (eine Klangfarbe) und gemischt (beide Klangfarben).
	- Aufrufen des Duettmodus (Seite [DE-17\)](#page-18-0) oder Duett-Pan-Modus deaktiviert den Mischbetrieb.

#### HINWEIS

• Bei Aufnahme auf MIDI-Recorder-Track 2 wird die Vornahme von Klangmischeinstellungen nicht unterstützt.

#### <span id="page-20-0"></span>**Lautstärkebalance der beiden gemischten Klangfarben abgleichen**

**1.** Halten Sie Taste **LAYER** gedrückt, bis die unten gezeigte Anzeige erscheint.

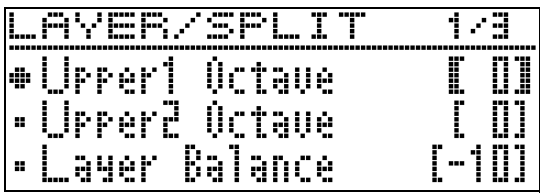

2. Wählen Sie mit den Pfeiltasten  $\land$  und  $\lor$ "Layer Balance".

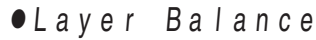

- **3.** Stellen Sie mit den Pfeiltasten < (-) und > **(+)** die Mischklang-Balance ein.
	- –1 oder niedriger: Erhöht die Lautstärke von Upper 1. +1 oder höher: Erhöht die Lautstärke von Upper 2. 0: Gleiche Lautstärke von Upper 1 und Upper 2.
	- Der Einstellbereich beträgt –24 bis +24.
- **4.** Zum Zurückkehren zur Anzeige von vor Schritt 1 dieses Vorgehens drücken Sie bitte Taste **EXIT**.

#### <span id="page-20-1"></span>**Oktave einer der gemischten Klangfarben ändern**

Mit dem nachstehenden Vorgehen können Sie für jede der Klangfarben die Oktave ändern.

**1.** Halten Sie Taste **LAYER** gedrückt, bis die unten gezeigte Anzeige erscheint.

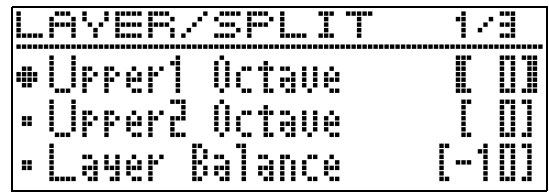

- **2.** Wählen Sie mit den Pfeiltasten  $\land$  und  $\lor$ die Klangfarbe des Mischklangs, deren Oktave Sie ändern möchten.
	- Upper 1: Wählen Sie "Upper1 Octave" Upper 2: Wählen Sie "Upper2 Octave".
- **3.** Ändern Sie mit den Pfeiltasten < (-) und > **(+)** die Oktave.
	- +1 oder höher: Erhöht die Oktave um den eingegebenen Wert.
		- –1 oder niedriger: Senkt die Oktave um den eingegebenen Wert ab. 0: Stellt die Oktave auf die ursprüngliche Einstellung

zurück.

- Der Einstellbereich beträgt –2 bis +2.
- **4.** Zum Zurückkehren zur Anzeige von vor Schritt 1 dieses Vorgehens drücken Sie bitte Taste **EXIT**.

## <span id="page-21-0"></span>**Tastatur auf zwei Klangfarben aufteilen**

Nach der folgenden Anleitung können Sie dem rechten und linken Bereich der Tastatur mit unterschiedlichen Klangfarben belegen, um quasi zwei Instrumente gleichzeitig zu spielen.

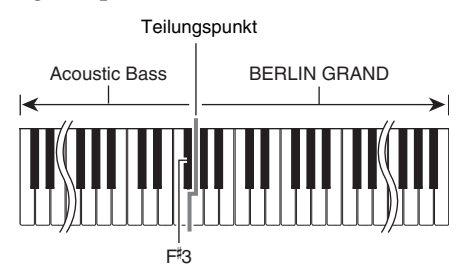

#### **HINWEIS**

- Wenn die Mischklangfarbe (Layer) und Tastaturteilung (Split) gleichzeitig aktiviert sind, ist die Mischklangfarbe nur für den rechten Tastaturbereich verfügbar.
- Es wird empfohlen, den Duettmodus (Seite [DE-17\)](#page-18-0) zu verwenden, wenn die Tastatur in der Mitte in zwei identische Tastaturbereiche geteilt werden soll.
- **1.** Drücken Sie die Taste **LAYER**.
- **2.** Zeigen Sie mit den Tasten  $\lt$  und  $\gt$ "SPLIT" an.

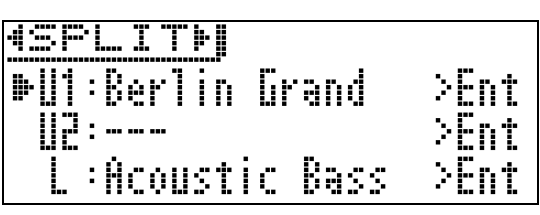

• Zum gleichzeitigen Verwenden von Tastaturteilung und Mischklang zeigen Sie bitte "LAYER&SPLIT" an.

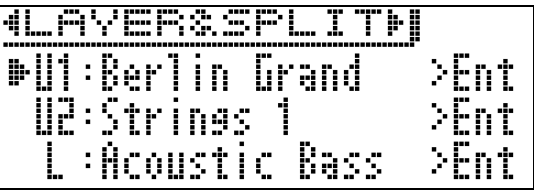

- **3.** Wählen Sie eine Klangfarbe für die linke Tastatur.
	- Wählen Sie mit den Pfeiltasten  $\bigwedge$  und  $\bigvee$  "L" (Lower) und drücken Sie dann Taste **ENTER**.

 $\blacktriangleright$ 

#### **4.** Wählen Sie eine Klangfarbe und drücken Sie **ENTER**.

- Näheres zum Wählen einer Klangfarbe siehe "[Wählen und Spielen einer Klangfarbe](#page-11-1)" auf Seite [DE-10.](#page-11-1)
- **5.** Wählen Sie die Klangfarbe für den rechten Tastaturbereich.
	- Wählen Sie mit den Pfeiltasten  $\bigwedge$  und  $\bigvee$  "U1" und drücken Sie dann **ENTER**.
- **6.** Wählen Sie eine Klangfarbe und drücken Sie **ENTER**.
	- Wenn Sie eine Mischklangfarbe auf der rechte Tastatur (Seite [DE-18](#page-19-1)) verwenden möchten, wiederholen Sie die Schritte 5 und 6 und wählen Sie die Klangfarbe für "U2" (Upper 2).

## **7.** Drücken Sie eine Tastaturtaste.

- Die Wiedergabe erfolgt in den Klangfarben, die Sie den linken und rechten Tastaturbereichen zugewiesen haben.
- **8.** Zum Beenden der Tastaturteilung und Umschalten auf eine einzige Klangfarbe (Upper 1) drücken Sie bitte die Taste **LAYER** oder **EXIT**.
	- Mit jedem Drücken von **LAYER** wechselt die Wiedergabe zwischen nicht gemischt (eine Klangfarbe) und gemischt (beide Klangfarben).

## <span id="page-22-0"></span>**Einstellungen für Tastaturteilung ändern**

**1.** Halten Sie Taste **LAYER** gedrückt, bis die unten gezeigte Anzeige erscheint.

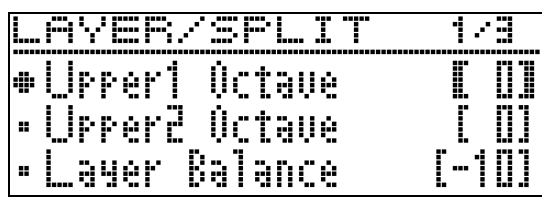

2. Wählen Sie mit den Pfeiltasten  $\land$  und  $\lor$ einen Anzeigepunkt.

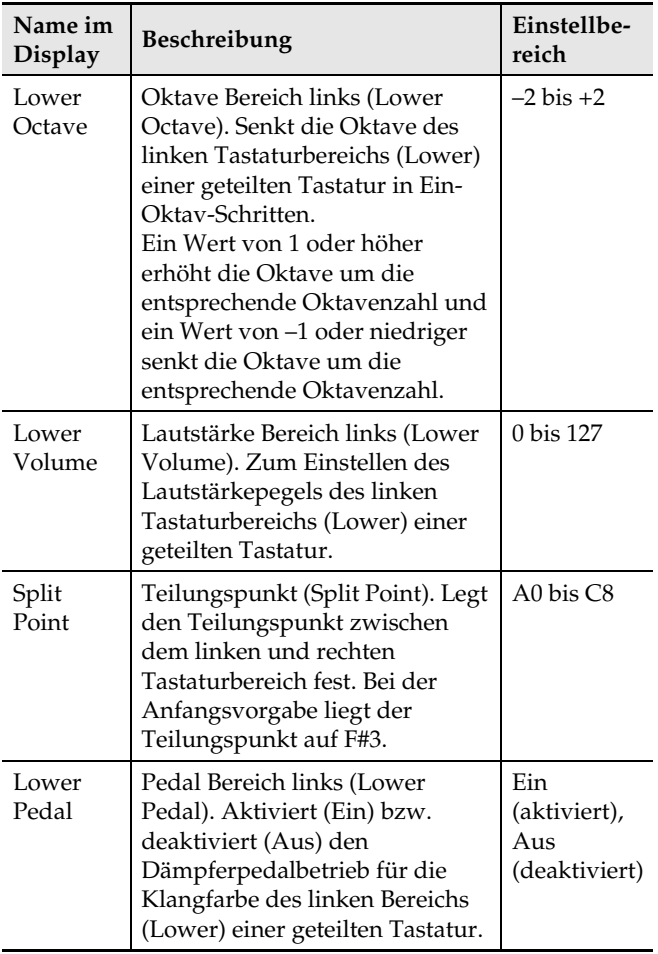

- **3.** Ändern Sie mit den Pfeiltasten  $\lt$  (–) und  $\gt$ **(+)** die Einstellung.
- **4.** Zum Zurückkehren zur Anzeige von vor Schritt 1 dieses Vorgehens drücken Sie bitte Taste **EXIT**.

## <span id="page-22-1"></span>**Benutzen des Metronoms**

Das Metronom ermöglicht Spielen und Üben zu einem konstanten Takt, der hilft, das Tempo zu halten.

#### <span id="page-22-2"></span>**Starten und Stoppen**

- **1.** Drücken Sie Taste **METRONOME**. • Dies startet das Metronom.
- **2.** Drücken Sie erneut **METRONOME**, um das Metronom zu stoppen.

#### <span id="page-22-3"></span>**Metronomeinstellungen konfigurieren**

**1.** Halten Sie Taste **METRONOME** gedrückt, bis die unten gezeigte Anzeige erscheint.

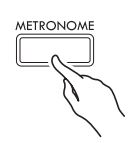

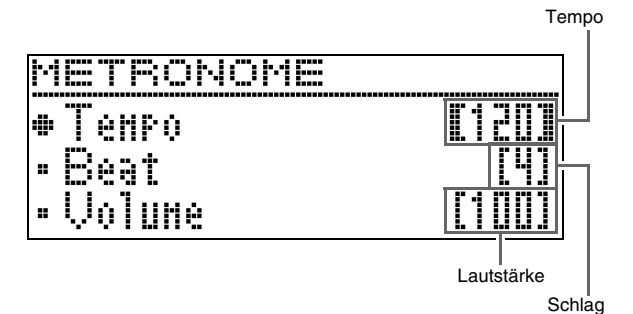

#### **2.** Wählen Sie mit den Pfeiltasten  $\land$  und  $\lor$ einen der nachstehenden Punkte.

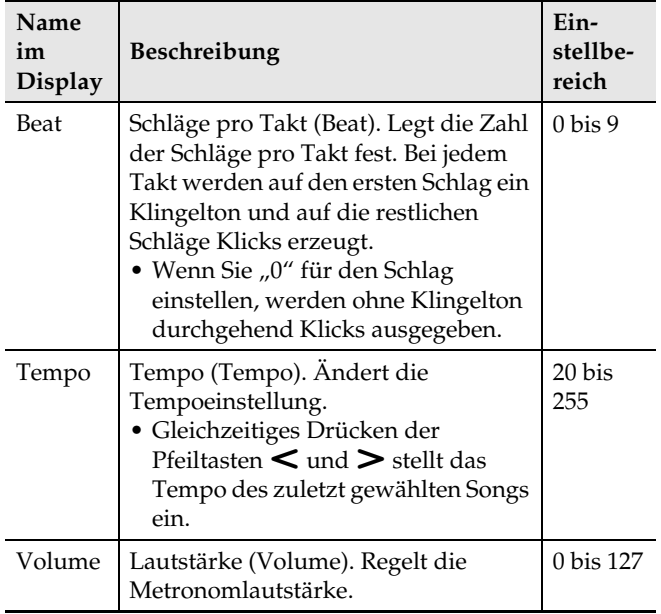

- $3.$  Ändern Sie mit den Pfeiltasten  $\lt$  (-) und  $\gt$ **(+)** die Einstellung.
- **4.** Drücken Sie Taste **EXIT** zum Schließen der Einstellanzeige.

#### **EXHINWEIS**

• Durch Ändern der Metronomgeschwindigkeit (Tempo) ändert sich auch das Wiedergabetempo von Musikbibliothek- und MIDI-Recorder-Songs.

## <span id="page-23-0"></span>**Anschlagempfindlichkeit der Tastatur einstellen (Anschlagdynamik)**

Die Anschlagdynamik passt die Tonlautstärke an die Bewegung (Geschwindigkeit) des Tastenanschlags an. Damit bietet das Keyboard auch einen Teil der Ausdrucksmöglichkeiten eines akustischen Pianos.

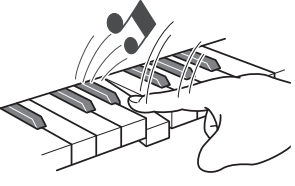

Schnelles Anschlagen ergibt lautere Noten.

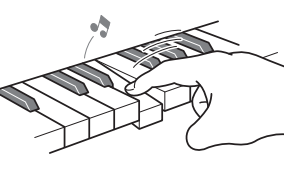

Langsames Anschlagen ergibt leisere Noten.

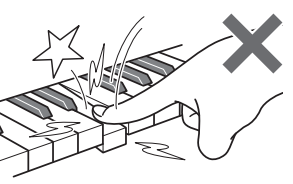

Versuchen Sie, nicht zu stark zu drücken.

#### <span id="page-23-1"></span>**Anschlagempfindlichkeit ändern**

Nach dem nachstehenden Vorgehen können Sie die Empfindlichkeitseinstellung anpassen, die festlegt, wie die Lautstärke der angeschlagenen Noten in Abhängigkeit von der Anschlaggeschwindigkeit variiert. Wählen Sie die Empfindlichkeit, die am besten zu Ihrer Spielweise passt.

- **1.** Drücken Sie Taste **SETTING** zum Aufrufen der Einstellanzeige.
- **2.** Wählen Sie mit den Pfeiltasten  $\land$  und  $\lor$ "Keyboard" und drücken Sie dann ENTER.

 $\bullet$ Keyboard > Ent

**3.** Wählen Sie mit den Pfeiltasten  $\land$  und  $\lor$ "Touch Response".

 $\bullet$  Touch Response

#### **4.** Wählen Sie mit den Pfeiltasten  $\lt$  und  $\gt$ eine der nachstehenden Einstellungen für die Anschlagsdynamik.

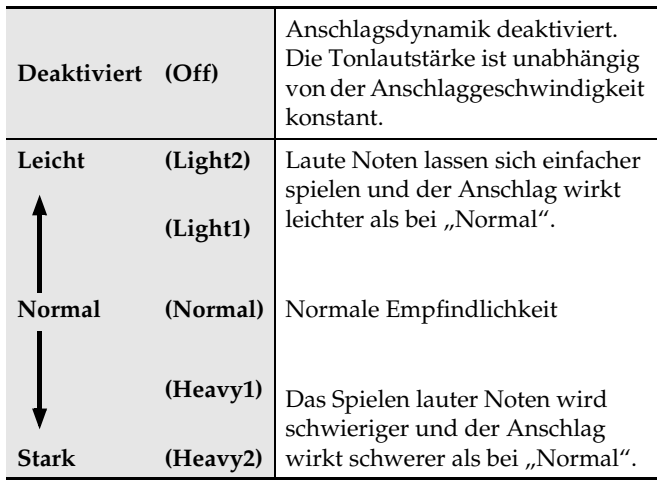

**5.** Drücken Sie Taste **SETTING** zum Schließen der Einstellanzeige.

## <span id="page-24-0"></span>**Tonhöhe ändern (Transponierung, Stimmung, Oktavverschiebung)**

#### <span id="page-24-1"></span>**Tonhöhe in Halbtonschritten ändern (Transponierung)**

Mit der Transponierfunktion können Sie die Tonhöhe in Halbtonschritten ändern. Dadurch kann die Tonhöhe spontan an die eines Sängers angenähert werden.

- Der Einstellbereich der Transponierung beträgt –12 bis +12 Halbtöne.
- **1.** Drücken Sie Taste **SETTING** zum Aufrufen der Einstellanzeige.
- **2.** Wählen Sie mit den Pfeiltasten  $\land$  und  $\lor$ "Keyboard" und drücken Sie dann ENTER.
- **3.** Wählen Sie mit den Pfeiltasten  $\land$  und  $\lor$ "Transpose".
	- **OT** r a n s p o s e
- **4.** Stellen Sie mit den Pfeiltasten  $\lt$  (-) und  $\gt$ **(+)** die gewünschte Tonhöhe ein.
- **5.** Drücken Sie Taste **SETTING** zum Schließen der Einstellanzeige.

#### <span id="page-24-2"></span>**Feinstimmen (Tuning)**

Verwenden Sie die Tuning-Funktion, wenn Sie die Tonhöhe zum Abstimmen auf andere Instrumente geringfügig variieren möchten. Auch bevorzugen manche Musiker zum Spielen eine leicht veränderte Tonhöhe. Mit der Tuning-Funktion können Sie die Stimmung exakt auf die Wiedergabe von einer CD feinabstimmen.

- Die Tuningfunktion stellt die Frequenz der Note A4 ein. Sie können eine Frequenz im Bereich von 415,5 bis 465,9 Hz einstellen. Die anfängliche Vorgabe-Einstellung ist 440,0 Hz.
- Manche CDs von Aufführungen sind mit leicht gegenüber der Standardtonhöhe verstimmten Instrumenten aufgenommen.
- **1.** Drücken Sie Taste **SETTING** zum Aufrufen der Einstellanzeige.
- **2.** Wählen Sie mit den Pfeiltasten  $\land$  und  $\lor$ "Keyboard" und drücken Sie dann **ENTER**.
- **3.** Wählen Sie mit den Pfeiltasten  $\land$  und  $\lor$ "Tuning".

T u n i n g

- **4.** Nehmen Sie mit den Pfeiltasten  $\lt$  (-) und i **(+)** die Feineinstellung vor.
	- Die Einstellung kann in Schritten von 0,1 Hz angepasst werden.
- **5.** Drücken Sie Taste **SETTING** zum Schließen der Einstellanzeige.

#### <span id="page-25-0"></span>**Stimmungskurve ändern (Streckung)**

Im Allgemeinen ist ein Piano so gestimmt, dass hohe Noten hoch und niedrige Noten tief intoniert werden. Diese Art der Stimmung wird im Deutschen als "Streckung" oder "Spreizung" bezeichnet. Mit dem Digitalpiano können Sie beeinflussen, wie diese Spreizung angewendet wird. Wenn Sie möchten, können Sie die Spreizung auch deaktivieren.

- **1.** Drücken Sie Taste **SETTING** zum Aufrufen der Einstellanzeige.
- **2.** Wählen Sie mit den Pfeiltasten  $\land$  und  $\lor$ "Keyboard" und drücken Sie dann **ENTER**.
- **3.** Wählen Sie mit den Pfeiltasten  $\land$  und  $\lor$ .Stretch Tune".

```
\bullet Stretch Tune
```
**4.** Wählen Sie mit den Pfeiltasten  $\lt$  und  $\gt$ eine der nachstehend beschriebenen Spreizungseinstellungen.

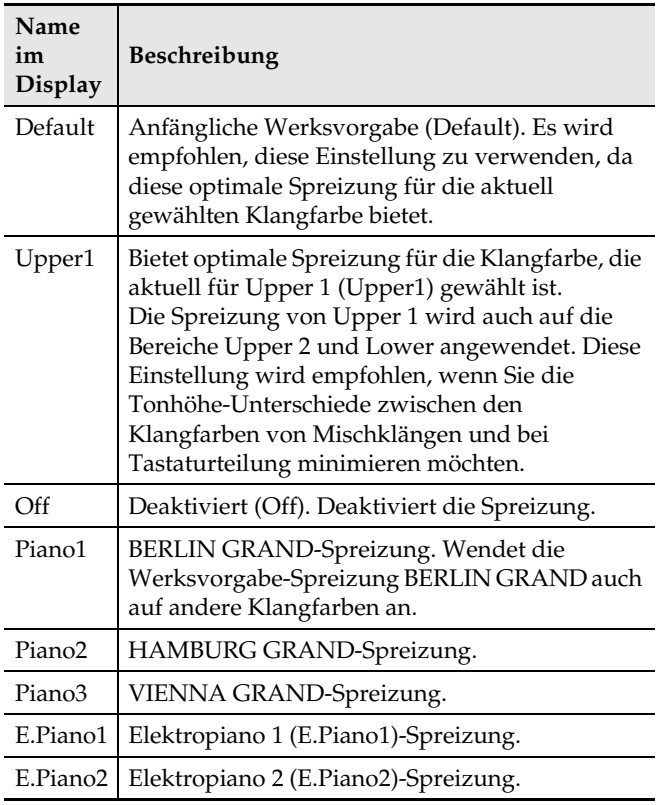

**5.** Drücken Sie Taste **SETTING** zum Schließen der Einstellanzeige.

#### <span id="page-25-1"></span>**Oktavverschiebung**

Über die Oktavverschiebung können Sie die Tonhöhe der Tastaturnoten in Oktavschritten anheben oder erhöhen.

• Der Einstellbereich der Oktavverschiebung beträgt –2 bis +2 Oktaven.

#### **E** HINWEIS

- Näheres zum Ändern der Oktave bei Tastaturteilung finden Sie unter "Einstellungen für [Tastaturteilung ändern](#page-22-0)" auf Seite [DE-21](#page-22-0).
- **1.** Drücken Sie Taste **SETTING** zum Aufrufen der Einstellanzeige.
- **2.** Wählen Sie mit den Pfeiltasten  $\land$  und  $\lor$ "Keyboard" und drücken Sie dann **ENTER**.
- **3.** Wählen Sie mit den Pfeiltasten  $\land$  und  $\lor$ "Octave Shift".

●Octave Shift

- **4.** Ändern Sie mit den Pfeiltasten  $\lt$  (–) und  $\gt$ **(+)** die Oktave.
- **5.** Drücken Sie Taste **SETTING** zum Schließen der Einstellanzeige.

## <span id="page-26-0"></span>**Tastatur-Temperierung ändern**

Nach der folgenden Anleitung können Sie unter 17 Preset-Temperierungen einschließlich der standardmäßigen gleichstufigen Stimmung wählen.

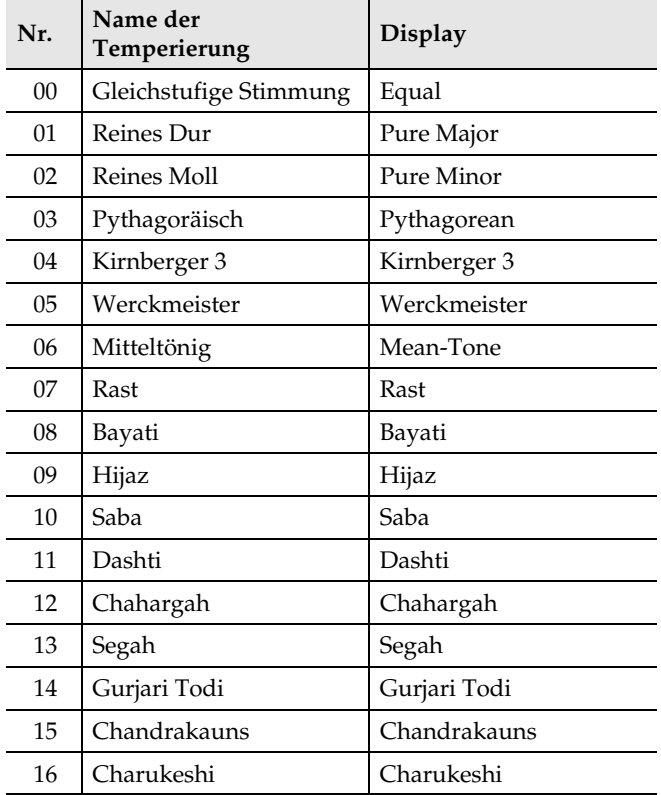

- **1.** Drücken Sie Taste **SETTING** zum Aufrufen der Einstellanzeige.
- 2. Wählen Sie mit den Pfeiltasten  $\land$  und  $\lor$ "Keyboard" und drücken Sie dann **ENTER**.
- 3. Wählen Sie mit den Pfeiltasten  $\land$  und  $\lor$ "Temper. Type".

 $\bullet$  Temper. Type

- 4. Wählen Sie mit den Pfeiltasten < und > den Namen einer Temperierung.
- 5. Wählen Sie mit Pfeiltaste V "Temper. Base Note".
- **6.** Wählen Sie mit den Pfeiltasten < und > den Grundton der gewählten Temperierung.
- **7.** Drücken Sie Taste **SETTING** zum Schließen der Einstellanzeige.

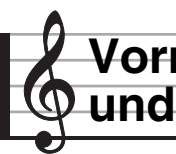

## <span id="page-27-0"></span>**Vornehmen von Einstellungen für bestimmte Musikstile und Aufführungsorte (Szene)**

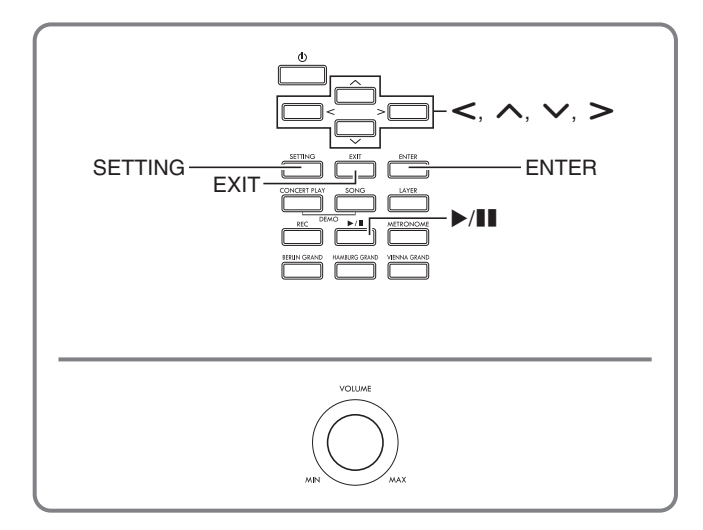

Das Digitalpiano besitzt 15 verschiedene Setups, die als "Preset Scene" (Preset-Szenen) bezeichnet sind und von denen jedes auf einen bestimmten Song und/oder Ort abgestimmt ist. Durch Wählen einer dieser Szenen wird das Digitalpiano-Setup direkt umgeschaltet.

- Zusätzlich dazu können Sie bis zu 10 eigene "User Scene" (Anwenderszenen) abspeichern.
- Nähere Einzelheiten zu den voreingestellten Szenen finden Sie in der "Szenenliste" (Seite [A-4](#page-80-1)).

## <span id="page-27-1"></span>**Abrufen einer Szene**

**1.** Drücken Sie bei angezeigter Startanzeige (Seite [DE-8\)](#page-9-1) die Taste **ENTER**.

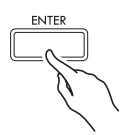

- Rufen Sie den Szenenmodus auf.
- Wenn das Digitalpiano nach dem Einschalten in den Szenenmodus wechselt, erscheint der Bildschirm mit der Szenenliste.

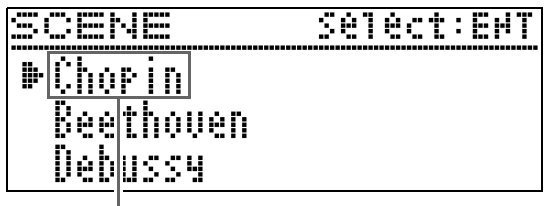

Szenenname

• Wenn Sie den Szenenmodus bei eingeschaltetem Digitalpiano aufrufen, wird als Erstes die Szene angezeigt, die beim letzten Schließen des Szenenmodus gewählt war.

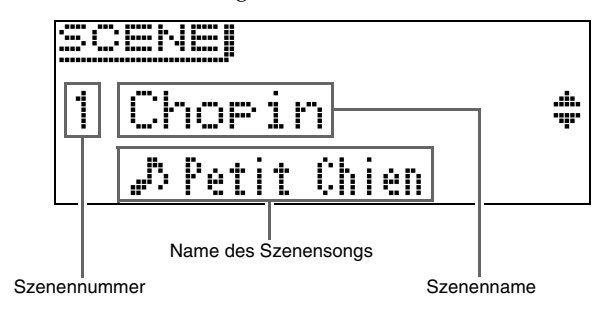

#### 2. Wählen Sie mit den Pfeiltasten  $\land$  und  $\lor$ einen Szenennamen.

- Anhaltendes Drücken von Pfeiltaste  $\bigwedge$  (+) oder  $\bigvee$ **(–)** lässt die Szenennamen im Schnelldurchgang durchlaufen.
- Zum Springen zur Vorgabeszene (Nummer 15) drücken Sie die Pfeiltasten  $\Lambda$  und  $\lor$  bitte gleichzeitig.
- **3.** Drücken Sie Taste **ENTER** zum Anwenden der aktuell gewählten Szene.
	- Wenn Sie zur vorherigen Szene zurückkehren möchten, ohne diese anzuwenden, drücken Sie bitte die Taste **EXIT**.
	- Wenn der nach dem Anwenden einer Szene erscheinende Bildschirm angezeigt wird, können Sie zur Vorgabeszene (Nummer 15) springen, indem Sie Taste **ENTER** gedrückt halten, bis der Szenenname wechselt.

## <span id="page-27-2"></span>**Kontrollieren des Klangs einer Szene (Szenensong)**

Mit den nachstehenden Schritten können Sie einige Takte der aktuell gewählten Szene anspielen lassen, um zu kontrollieren, ob es sich um die gewünschte Szene handelt.

**1.** Wählen Sie eine Szene und drücken Sie die Taste **>/II**.

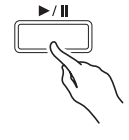

- **2.** Drücken Sie zum Stoppen der Szenenwiedergabe erneut die Taste  $\blacktriangleright$ / $\blacksquare$ .
	- Zum Starten der Wiedergabe ab dem Anfang des Songs drücken Sie bitte Taste  $\leq$ .
	- Durch Schließen des Szenenmodus stoppt die Wiedergabe des Szenensongs.

## <span id="page-28-0"></span>**Erzeugen einer eigenen Szene (User Scene)**

#### **1.** Nehmen Sie zum Erstellen einer Anwenderszene die nachstehenden Einstellungen vor.

- Klang (einschließlich Akustik-Simulator und Effekte): Seite [DE-10](#page-11-1)
- Mischklang: Seite [DE-18](#page-19-1)
- Tastaturteilung: Seite [DE-20](#page-21-0)
- Songtyp-Nummer: Seite [DE-28](#page-29-0)
- Andere: Gegenstände mit einem Sternchen (\*) links von "Name im Display" in der "[Parameterliste"](#page-46-1) (Seite [DE-45](#page-46-1)).

#### **HINWEIS**

• Ein Ausrufungszeichen (!) links neben einem Szenennamen zeigt an, dass das Setup geändert, aber noch nicht gespeichert wurde. Es wird empfohlen, das Setup umgehend im Speicher des Digitalpianos abzuspeichern.

## <span id="page-28-1"></span>**Speichern einer Anwenderszene**

Anwenderszenen können im Speicher des Digitalpianos abgespeichert werden.

#### **VORBEREITUNG**

- Erstellen Sie die zu speichernde Szene (Seite [DE-27\)](#page-28-0).
- **1.** Drücken Sie die Taste **SETTING**.
- **2.** Wählen Sie mit den Pfeiltasten  $\land$  und  $\lor$ "Scene" und drücken Sie dann **ENTER**.
- **3.** Wählen Sie mit den Pfeiltasten  $\land$  und  $\lor$ "Write" und drücken Sie dann **ENTER**.
	- Dies zeigt eine Anzeige zum Speichern der Anwenderszene an.

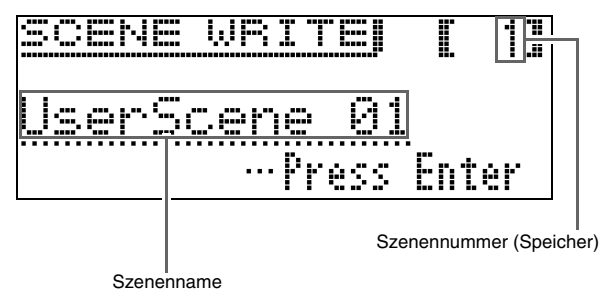

- **4.** Verwenden Sie die Pfeiltasten, um den Cursor zu bewegen und die Nummer und den Namen der Szene zu ändern.
	- Bewegen Sie den Cursor mit den Pfeiltasten  $\lt$  und  $\ge$  zur Eingabeposition.
	- Scrollen Sie an der aktuellen Cursorposition mit den Pfeiltasten  $\land$  und  $\lor$  durch die Zeichen. Die unterstützten Eingabezeichen sind in der nachstehenden Aufstellung gezeigt.

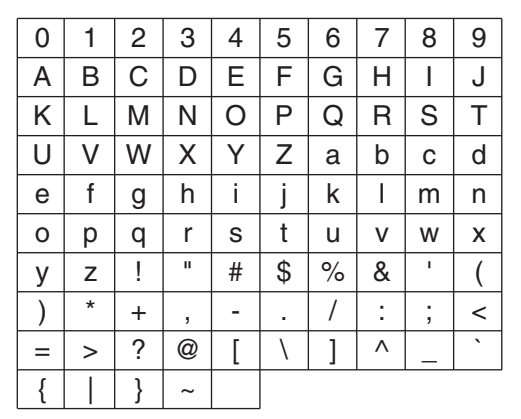

- Ein Sternchen (\*) links neben einer Nummer zeigt an, dass diese bereits mit einem Setup belegt ist.
- Bei auf der Szenennummer stehendem Cursor können Sie durch gleichzeitiges Drücken der Pfeiltasten  $\wedge$  und  $\vee$  zu Szenennummer 01 springen.
- Wenn ein alphabetisches Zeichen gewählt ist, schaltet gleichzeitiges Drücken der Pfeiltasten  $\wedge$  und  $\vee$ zwischen Groß- und Kleinbuchstaben um.
- **5.** Wenn Nummer und Name wunschgemäß eingestellt sind, drücken Sie bitte die Taste **ENTER**.
	- Es erscheint jetzt die Bestätigungsabfrage "Sure?".
- **6.** Drücken Sie Pfeiltaste >, um den Speichervorgang auszuführen.
	- Drücken Sie Pfeiltaste  $\leq$ , um den Speichervorgang abzubrechen.
	- Das Display zeigt die Meldung "Please Wait..." an, bis der Vorgang beendet ist. Nehmen Sie keine Bedienung vor, solange diese Meldung angezeigt ist. Wenn der Vorgang beendet ist, wird einige Momente lang "Complete!" angezeigt und es erscheint wieder der Bildschirm, der angezeigt war, als die Szene abgerufen wurde.

#### **HINWEIS**

- Anwenderszene-Daten können auf einen USB-Flash-Drive gespeichert und bei Bedarf in den Speicher des Digitalpianos zurückgerufen werden. Näheres finden Sie auf den nachstehenden Seiten.
	- Speichern von Digitalpiano-Daten auf einem USB-Flash-Drive (Seite [DE-55](#page-56-1))
	- Importieren von Daten von einem USB-Flash-Drive in den Speicher des Digitalpianos (Seite [DE-56\)](#page-57-1)

#### <span id="page-29-0"></span>**Speichern von Anwenderszenen unterstützende Songtypen (Szenensong) Löschen einer Anwenderszene**

Wenn Sie eine Anwenderszene speichern, wird zusammen mit dem Setup auch der aktuell gewählte Song gespeichert.

- Für das Speichern als Szenensongs werden die nachstehenden Songtypen unterstützt.
	- Konzertspielsongs (außer wenn mit einem Computer beschafft)
	- Musikbibliotheksongs (einschließlich Songs 61 bis 70)
	- MIDI-Recorder-Songs
- Wenn eine Szene für Musikbibliotheksong 61 bis 70 oder einen MIDI-Recorder-Song gespeichert wurde, wird als Name des Szenensongs "Scene Song" angezeigt.
- Bei allen anderen Songs wird "Invalid Song" angezeigt und als Szenensong automatisch der erste Song in der Musikbibliothek registriert.
- Wenn Konzertspielsongs (außer wenn mit einem Computer beschafft) als Szenensongs gespielt werden, können sie nicht im Konzerspiel-Hören-Modus abgespielt werden. Sie sind nur noch im Konzertspiel-Spielmodus abspielbar.
- Bitte beachten Sie, dass die Szenensong-Daten in einer Anwenderszene erhalten bleiben, auch wenn die Daten des Originalsongs gelöscht werden.

- <span id="page-29-1"></span>**1.** Drücken Sie die Taste **SETTING**.
- **2.** Wählen Sie mit den Pfeiltasten  $\land$  und  $\lor$ "Scene" und drücken Sie dann **ENTER**.

 $\bullet$  S c e n e > E n t

**3.** Wählen Sie mit den Pfeiltasten  $\land$  und  $\lor$ "Clear" und drücken Sie dann **ENTER**.

 $\bullet$  C l e a r > E n t

- **4.** Wählen Sie mit den Pfeiltasten  $\land$  und  $\lor$ die zu löschende Anwenderszene.
- **5.** Drücken Sie die Taste **ENTER**.
	- Es erscheint jetzt die Bestätigungsabfrage "Sure?".
- **6.** Drücken Sie Pfeiltaste >, um den Löschvorgang auszuführen.
	- Falls doch nicht gelöscht werden soll, drücken Sie bitte Pfeiltaste  $\leq$ .
	- Das Display zeigt die Meldung "Please Wait..." an, bis der Vorgang beendet ist. Nehmen Sie keine Bedienung vor, solange diese Meldung angezeigt ist. Wenn der Vorgang beendet ist, wird einige Momente lang "Complete!" angezeigt und es erscheint wieder der Bildschirm, der angezeigt war, als die Szene abgerufen wurde.

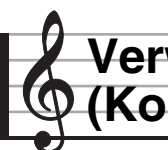

## <span id="page-30-0"></span>**Verwenden der vorinstallierten Songs (Konzertspiel, Musikbibliothek)**

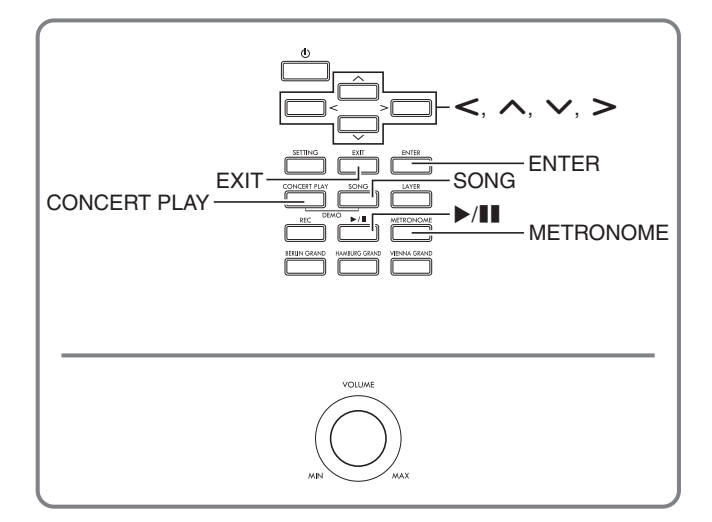

Beim Digitalpiano sind 15 Klavier- und Orchester-Stücke (Concert Play 1 bis 15) und 60 Klaviersolos (Music Library 1 bis 60) vorinstalliert.

Mit Konzertspiel (Concert Play) können Sie zu einer Orchesterbegleitung mitspielen. Die Musikbibliothek (Music Library) ermöglicht das Üben berühmter Klavierstücke.

#### (V) WICHTIG!

• Nach dem Wählen eines vorprogrammierten Songs kann es einige Sekunden dauern, bis die Songdaten eingelesen sind. Während die Daten geladen werden, sind Tastaturtasten und Tastenbedienung deaktiviert. Durch nachfolgende Bedienung während des Spielens auf der Tastatur setzt die Ausgabe aus.

## <span id="page-30-1"></span>**Konzertspiel (CONCERT PLAY)**

Konzertspiel enthält Aufnahmen eines Live-Orchesters, die Sie zum Mitspielen zu einer authentischen Begleitung verwenden können.

• Bedienung wie Pause, Rücklauf, Vorlauf und A-B-Wiederholung wird auch bei Wiedergabe eines Konzertspiel-Songs unterstützt. Näheres zu dieser Bedienung (Wiedergabe, Rücklauf, Vorlauf, A-B-Wiederholung usw.) finden Sie unter "Starten und [Stoppen der Wiedergabe"](#page-10-1) in "Für alle Modi geltende [Bedienung"](#page-9-0) (Seite [DE-8](#page-9-0)).

#### **Schritt 1: LISTEN**

Hören Sie der Piano- und Orchester-Wiedergabe zu, um sich mit der Musik vertraut zu machen.

#### **Schritt 2: PLAY**

Spielen Sie zur Orchesterbegleitung mit.

#### **E** HINWEIS

- Konzertspiel umfasst 15 Songs mit Nummern von 1 bis 15.
- Auch ein Song auf einem USB-Flash-Drive (mit einem Computer usw. beschaffte Konzertspiel-Songdaten), der in den USB-Port des Digitalpianos eingesteckt ist, kann als Konzertspiel-Song verwendet werden.
- Die Wiedergabe ist mit langsamem Tempo (80% des Originaltempos) möglich.
- Benutzung des Metronoms des Digitalpianos bei Konzertspiel-Wiedergabe wird nicht unterstützt.
- Konzertspiel enthält reelle Aufnahmen von einem Orchester. Dadurch können sich die Klänge der Instrumente von den bei diesem Piano wählbaren Klangfarben (Seite [DE-10\)](#page-11-1) unterscheiden.
- Aufgrund der Bedingungen bei einer Live-Aufnahme kann die Wiedergabe Atemgeräusche der Künstler sowie Aufführungs- und andere Geräusche enthalten.

#### <span id="page-30-2"></span>**Einen Konzertspiel-Song anhören (Hörmodus)**

**1.** Drücken Sie die Taste **CONCERT PLAY**.

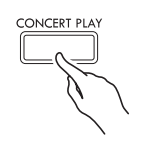

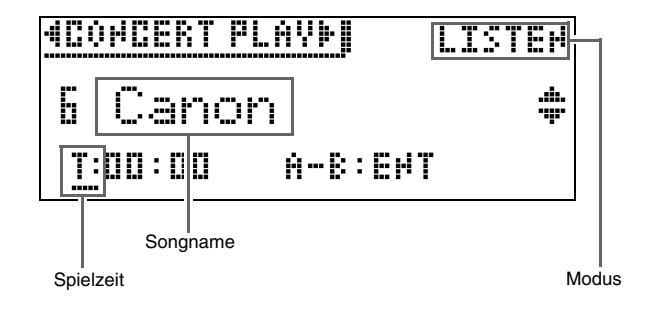

- **2.** Wählen Sie mit den Pfeiltasten  $\land$  und  $\lor$ einen Song und drücken Sie dann **ENTER**.
	- Eine Zusammenstellung der Songs finden Sie in der "Konzertspiel-Liste" (Seite [A-3\)](#page-79-3).
	- Sie können mit den Pfeiltasten  $\lt$  und  $\gt$  durch die Seiten der Songliste scrollen.
- **3.** Drücken Sie die Taste **CONCERT PLAY** zum Aufrufen des Hörmodus ("LISTEN").
	- Drücken von Taste **CONCERT PLAY** schaltet den Modus wie unten gezeigt um.

Hören (LISTEN) Wiedergabe (PLAY)

**4.** Wenn die Wiedergabe langsamer (80 %) erfolgen soll, drücken Sie Taste **METRONOME, um "SLOW" anzuzeigen.** 

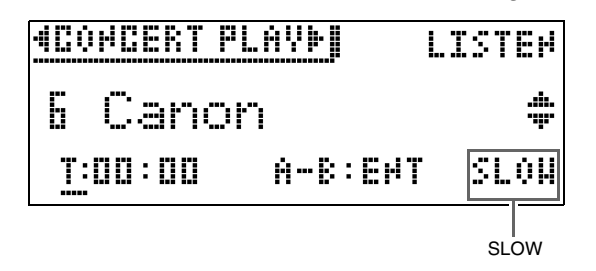

- Zum Zurückschalten auf das Originaltempo drücken Sie erneut die Taste **METRONOME**, um "SLOW" aus dem Display zu löschen.
- **5.** Starten Sie die Wiedergabe mit Taste **/**k.

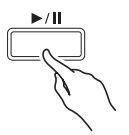

- Näheres zu dieser Bedienung (Wiedergabe, Rücklauf, Vorlauf, A-B-Wiederholung usw.) finden Sie unter ["Starten und Stoppen der Wiedergabe"](#page-10-1) in "Für alle [Modi geltende Bedienung"](#page-9-0) (Seite [DE-8\)](#page-9-0).
- Näheres zum Zurückschalten auf die Startanzeige finden Sie unter "[Über die Startanzeige"](#page-9-1) (Seite [DE-8](#page-9-1)).

#### **E** HINWEIS

• Sie können die Wiedergabelautstärke wunschgemäß einstellen. Näheres zum Einstellen der Lautstärke finden Sie unter "Wiedergabelautstärke eines [Konzertspiel-Songs einstellen"](#page-32-0) auf Seite [DE-31.](#page-32-0)

## <span id="page-31-0"></span>**Mit Konzertspiel zu einem Orchester mitspielen (Spielmodus)**

- **1.** Führen Sie die Schritte 1 und 2 von "Einen [Konzertspiel-Song anhören \(Hörmodus\)"](#page-30-2) (Seite [DE-29](#page-30-2)) zum Wählen eines Songs aus.
- **2.** Drücken Sie Taste **CONCERT PLAY** zum Aufrufen des Spielmodus.

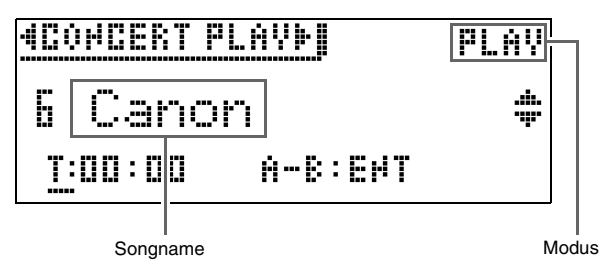

**3.** Wenn die Wiedergabe langsamer (80 %) erfolgen soll, drücken Sie Taste

#### **METRONOME, um "SLOW" anzuzeigen.**

• Zum Zurückschalten auf das Originaltempo drücken Sie erneut die Taste **METRONOME**, um "SLOW" aus dem Display zu löschen.

#### **4.** Starten Sie die Wiedergabe mit Taste **/**k.

- Näheres zu dieser Bedienung (Wiedergabe, Rücklauf, Vorlauf, A-B-Wiederholung usw.) finden Sie unter "[Starten und Stoppen der Wiedergabe](#page-10-1)" in "Für alle [Modi geltende Bedienung](#page-9-0)" (Seite [DE-8](#page-9-0)).
- Bei bestimmten Songs kann der Mitspielpart (der Part, den Sie selbst auf dem Digitalpiano spielen) bei der Wiedergabe im Wiedergabemodus leise hörbar sein.

#### **5.** Spielen Sie den Mitspielpart auf dem Digitalpiano.

• Näheres zum Zurückschalten auf die Startanzeige finden Sie unter ["Über die Startanzeige](#page-9-1)" (Seite [DE-8\)](#page-9-1).

#### <span id="page-32-0"></span>**Wiedergabelautstärke eines Konzertspiel-Songs einstellen**

**1.** Halten Sie Taste **CONCERT PLAY** gedrückt, bis die unten gezeigte Einstellanzeige erscheint.

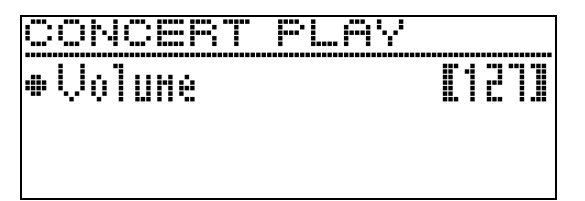

- **2.** Stellen Sie mit den Pfeiltasten  $\lt$  (–) und  $\gt$ **(+)** die Lautstärke ein.
	- Der Einstellbereich beträgt 0 bis 127.
- **3.** Drücken Sie Taste **EXIT** zum Schließen der Einstellanzeige.

## <span id="page-32-1"></span>**Mit Computer usw. beschaffte Konzertspiel-Songs**

Mit Hilfe eines USB-Flash-Drives können Sie Konzertspiel-Songs, die Sie mit einem Computer usw. beschafft haben, auf dem Digitalpiano wiedergeben.

• Näheres finden Sie auf der CASIO Website (Seite [DE-1](#page-2-0)).

#### <span id="page-32-2"></span>**Mit einem Computer usw. beschaffte Konzertspiel-Songs auf einem USB-Flash-Drive speichern**

#### **VORBEREITUNG**

- Um einen USB-Flash-Drive verwenden zu können, muss dieser zunächst auf dem Digitalpiano formatiert werden. Näheres finden Sie unter "[Vorbereiten eines USB-Flash-Drives](#page-52-2)" auf Seite [DE-51.](#page-52-2)
- **1.** Schließen Sie den USB-Flash-Drive an den Computer an.
- **2.** Kopieren Sie die Konzertspiel-Dateien (sowohl .LSN- als auch .PLY-Dateien) vom Computer in den CP-Ordner auf dem USB-Flash-Drive.

#### <span id="page-32-3"></span>**Mit einem Computer usw. beschaffte Konzertspiel-Songs wiedergeben**

- **1.** Stecken Sie den USB-Flash-Drive in den USB-Flash-Drive-Port des Digitalpianos.
- **2.** Drücken Sie die Taste **CONCERT PLAY**.
- **3.** Drücken Sie die Pfeiltaste >. Dadurch erscheint "USB" in der oberen rechten Ecke der Anzeige.

#### **ACOMCERT PLAYMOTER** ISTEW

- Die Meldung "No Media" erscheint im Display, wenn kein USB-Flash-Drive an das Digitalpiano angeschlossen ist.
- Zum Zurückkehren zum Speicherinhalt des Digitalpianos drücken Sie bitte erneut die Pfeiltaste  $\lt$  .
- **4.** Wählen Sie mit den Pfeiltasten  $\land$  und  $\lor$ einen Song und drücken Sie dann **ENTER**.
	- Was als Nächstes zu tun ist, finden Sie auf den nachstehenden Seiten.
		- Ab Schritt 3 unter "Einen Konzertspiel-Song [anhören \(Hörmodus\)](#page-30-2)", Seite [DE-29](#page-30-2)
		- Ab Schritt 2 unter "Mit Konzertspiel zu einem [Orchester mitspielen \(Spielmodus\)"](#page-31-0), Seite [DE-30](#page-31-0)
	- Näheres zum Zurückschalten auf die Startanzeige finden Sie unter ["Über die Startanzeige](#page-9-1)" (Seite [DE-8\)](#page-9-1).

## <span id="page-32-4"></span>**Musikbibliothek**

Sie können die Musikbibliothek zum genüsslichen Musikhören und zum Üben von Pianosongs nutzen.

- Die Musikbibliothek enthält 60 Songs mit Nummern von 1 bis 60.
- Sie können darüber hinaus bis zu 10 Songs (Seite [DE-56](#page-57-1), "Laden von USB-Flash-Drive-Daten in den [Digitalpiano-Speicher"](#page-57-1)) von einem USB-Flash-Drive in den Speicher des Digitalpianos importieren und ihnen Musikbibliothek-Songnummern von 61 bis 70 zuweisen. Eine Songnummer, die bereits importierte Daten enthält, ist durch ein Sternchen (\*) zwischen dem Songnamen und der Nummer gekennzeichnet.

#### <span id="page-33-0"></span>**Einen ausgewählten Musikbibliothek-Song abspielen**

**1.** Drücken Sie die Taste **SONG**.

 $2.$  Wählen Sie mit den Pfeiltasten  $\lt$  und  $\gt$ "MUSIC LIB".

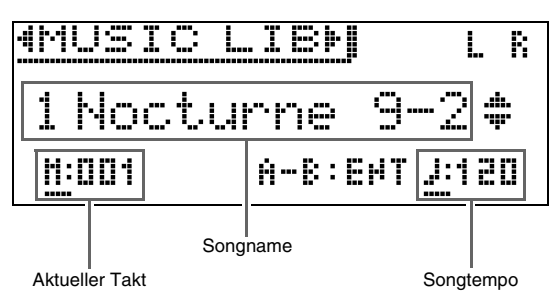

- **3.** Wählen Sie mit den Pfeiltasten  $\land$  und  $\lor$ einen Song und drücken Sie dann **ENTER**.
	- Eine Zusammenstellung der Songs finden Sie in der "Musikbibliothek-Liste" (Seite [A-3](#page-79-4)).
	- Sie können mit den Pfeiltasten  $\lt$  und  $\gt$  durch die Seiten der Songliste scrollen.

#### **4.** Starten Sie die Wiedergabe mit Taste **/**k.

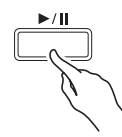

- Näheres zu dieser Bedienung (Wiedergabe, Rücklauf, Vorlauf, A-B-Wiederholung usw.) finden Sie unter ["Starten und Stoppen der Wiedergabe"](#page-10-1) in "Für alle [Modi geltende Bedienung"](#page-9-0) (Seite [DE-8\)](#page-9-0).
- Näheres zum Zurückschalten auf die Startanzeige finden Sie unter "[Über die Startanzeige"](#page-9-1) (Seite [DE-8](#page-9-1)).

#### **HINWEIS**

- Für Wiedergabe sind die nachstehenden Einstellungen möglich.
	- Song-Lautstärkepegel: [Wiedergabelautstärke eines](#page-41-1)  [MIDI-Recorder-Songs einstellen](#page-41-1) (Seite [DE-40\)](#page-41-1)
	- Tempo: [Metronomeinstellungen konfigurieren](#page-22-3) (Seite [DE-21](#page-22-3))

#### <span id="page-33-1"></span>**Mit einem Song aus der Musikbibliothek üben**

Sie können den Part der linken oder rechten Hand eines Songs abschalten und auf dem Piano mitspielen.

#### **HINWEIS**

• Die Musikbibliothek enthält eine Reihe von Duetten. Wenn ein Duett gewählt ist, können Sie den Ton des ersten Klavierparts (Primo) oder zweiten Klavierparts (Secondo) abschalten und mit dem Song mitspielen.

#### **VORBEREITUNG**

- Wählen Sie den zu übenden Song und stellen Sie das Tempo ein. Siehe "Metronomeinstellungen [konfigurieren](#page-22-3)" (Seite [DE-21\)](#page-22-3).
- Eine Reihe von Stücken enthalten Tempowechsel zur Erzeugung bestimmter musikalischer Effekte.
- **1.** Wählen Sie mit Taste **SONG** den abzuspielenden Part (d.h. den Ton, der nicht stummgeschaltet sein soll).

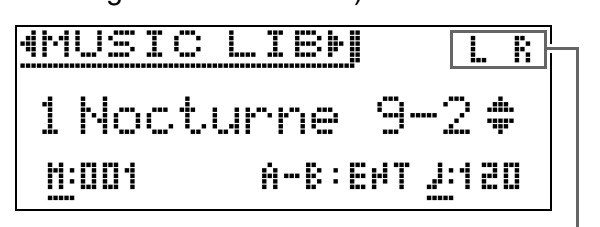

Part an

- Wiederholtes Drücken von Taste **SONG** ändert die Einstellung wie unten gezeigt.
	- L: Spielt den Part der linken Hand ab und schaltet den Part der rechten Hand stumm.
	- R: Spielt den Part der rechten Hand ab und schaltet den Part der linken Hand stumm.
	- L R: Spielt sowohl den Part der linken Hand als auch den der rechten Hand ab.

#### **2.** Starten Sie die Wiedergabe mit Taste **/**k.

• Näheres zu dieser Bedienung (Wiedergabe, Rücklauf, Vorlauf, A-B-Wiederholung usw.) finden Sie unter "[Starten und Stoppen der Wiedergabe](#page-10-1)" in "Für alle [Modi geltende Bedienung](#page-9-0)" (Seite [DE-8](#page-9-0)).

#### **3.** Spielen Sie den fehlenden Part auf der Tastatur.

• Näheres zum Zurückschalten auf die Startanzeige finden Sie unter ["Über die Startanzeige](#page-9-1)" (Seite [DE-8\)](#page-9-1).

## <span id="page-34-0"></span>**Wiedergeben von Songdaten von einem USB-Flash-Drive**

Mit dem Digitalpiano können Sie Audiodateien\*1 und MIDI-Dateien\*2 abspielen, die auf einem

handelsüblichen USB-Flash-Drive gespeichert sind. Näheres finden Sie unter "[USB-Flash-Drive](#page-51-1)" auf Seite [DE-50.](#page-51-1)

- \*1 WAV-Format (Linear PCM, 16 Bit, 44,1 kHz, Stereo)
- \*2 Standard-MIDI-Dateien (SMF-Format 0/1), MIDI-Recorder-Songdateien (CSR-Format), CASIO MIDI-Dateien (CM2-Format)

#### **VORBEREITUNG**

• Bereiten Sie den USB-Flash-Drive mit den aufgezeichneten Daten auf dem Audiorecorder des Digitalpianos vor. Näheres finden Sie unter "[Audio-](#page-42-0)[Recorder \(Aufnehmen auf einem USB-Flash-Drive\)"](#page-42-0) auf Seite [DE-41](#page-42-0).

Sie können auch mit einem Computer Songdaten, die Sie abspielen möchten, auf dem USB-Flash-Drive speichern. Näheres finden Sie unter "Speichern von [Standard-Songdaten auf einem USB-Flash-Drive](#page-55-2)" auf Seite [DE-54](#page-55-2).

- Stecken Sie den USB-Flash-Drive mit den abzuspielenden Daten in den USB-Flash-Drive-Port des Digitalpianos.
- Entfernen Sie den USB-Flash-Drive nicht, während das Digitalpiano auf darauf gespeicherte Songdaten zugreift. Anderenfalls können die Daten auf dem USB-Flash-Drive und der USB-Flash-Drive-Port beschädigt werden.
- **1.** Drücken Sie die Taste **SONG**.
- **2.** Wählen Sie mit den Tasten  $\lt$  und  $\gt$  den gewünschten Songdatentyp.
	- MIDI-Datei: SMF
	- Audiodatei: AUDIO PLAY
- **3.** Wählen Sie mit den Pfeiltasten  $\land$  und  $\lor$ einen Song und drücken Sie dann **ENTER**.
	- Sie können mit den Pfeiltasten  $\lt$  und  $\gt$  durch die Seiten der Songliste scrollen.
- 4. Starten Sie die Wiedergabe mit Taste >/l.
	- Näheres zu dieser Bedienung (Wiedergabe, Rücklauf, Vorlauf, A-B-Wiederholung usw.) finden Sie unter ["Starten und Stoppen der Wiedergabe"](#page-10-1) in "Für alle [Modi geltende Bedienung"](#page-9-0) (Seite [DE-8\)](#page-9-0).
	- Näheres zum Zurückschalten auf die Startanzeige finden Sie unter "[Über die Startanzeige"](#page-9-1) (Seite [DE-8](#page-9-1)).

#### <span id="page-34-1"></span>**Wiedergabelautstärke von Konzertspiel-Songdaten einstellen**

**1.** Halten Sie Taste **SONG** gedrückt, bis die unten gezeigte Einstellanzeige erscheint.

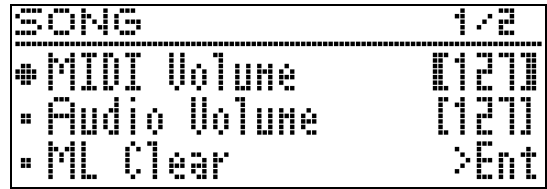

- **2.** Wählen Sie mit den Tasten  $\land$  und  $\lor$  den gewünschten Songdatentyp.
	- MIDI-Datei: MIDI Volume
	- Audiodatei: Audio Volume
- **3.** Stellen Sie mit den Pfeiltasten  $\lt$  (–) und  $\gt$ **(+)** die Lautstärke ein.
	- Der Einstellbereich beträgt 0 bis 127.
- **4.** Drücken Sie Taste **EXIT** zum Schließen der Einstellanzeige.

<span id="page-35-0"></span>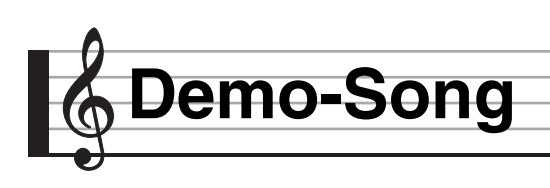

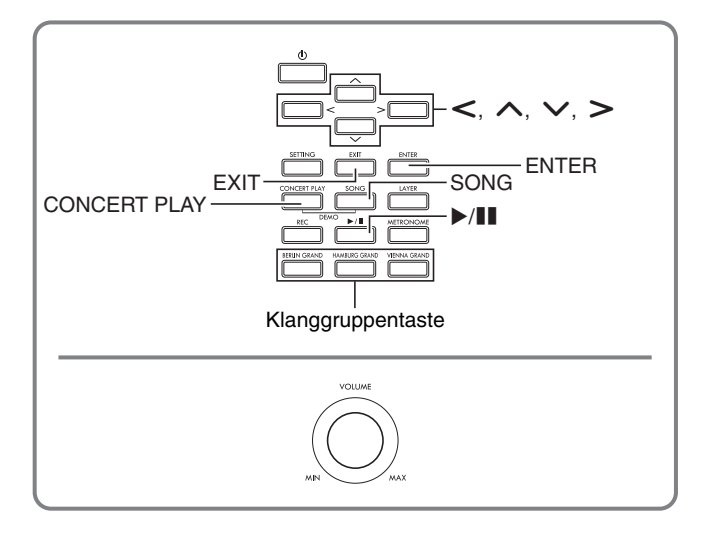

Alle vorinstallierten Songs des Digitalpianos können abgespielt werden, um die Stücke anzuhören.

Flügel-Demosongs: 6

Konzertspiel-Songs: 15

Musikbibliothek-Songs: 60

#### $\mathcal{O}$  wichtig!

• Nach dem Wählen eines vorprogrammierten Songs kann es einige Sekunden dauern, bis die Songdaten eingelesen sind. Während die Daten geladen werden, sind Tastaturtasten und Tastenbedienung deaktiviert. Durch nachfolgende Bedienung während des Spielens auf der Tastatur setzt die Ausgabe aus.

## <span id="page-35-1"></span>**Durchführen der Demo-Wiedergabe**

**1.** Drücken Sie Taste **CONCERT PLAY** und Taste **SONG** gleichzeitig.

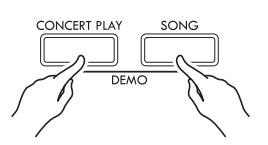

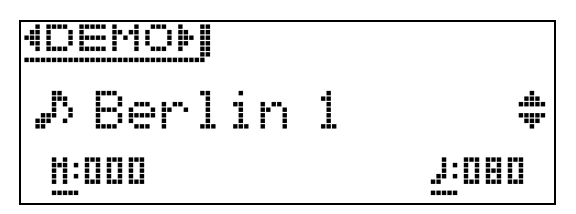

- Dies startet die Wiedergabe von Flügel-Demosong 1.
- Sie können zu den Demosongs auf der Tastatur mitspielen.
- **2.** Zum Wechseln auf einen anderen Song wählen Sie bitte mit den Pfeiltasten  $\vee$  und  $\land$  einen Songnamen und drücken Sie dann **ENTER**.
	- Dies startet die Demo-Wiedergabe.
	- Sie können mit den Pfeiltasten  $\lt$  und  $\gt$  in folgender Reihenfolge durch die Songgruppen scrollen: Flügel-Demosongs  $\rightarrow$  Konzertspiel-Songs  $\rightarrow$  Musikbibliothek-Songs. Durch Wählen einer anderen Songgruppe wird Song 1 der betreffenden Gruppe gewählt.
	- Näheres zu den Songs der einzelnen Gruppen finden Sie in den Songlisten auf Seite [A-3.](#page-79-3)
	- Sie können bei laufender Demo-Wiedergabe auch auf einen Song der Flügelgruppe schalten. Drücken Sie eine der folgenden Tasten, um die gewünschte Flügelklangfarbe zu wählen: **BERLIN GRAND**, **HAMBURG GRAND**, **VIENNA GRAND**.
- **3.** Drücken Sie zum Stoppen der Demo-Wiedergabe Taste  $\blacktriangleright$ /II oder Taste EXIT.

#### **E** HINWEIS

• Außer dem oben beschriebenen Wählen von Songs und Stoppen der Wiedergabe ist bei Demo-Song-Wiedergabe keine Bedienung möglich.
# **Vergleichen von Flügel-Klangfarben**

Sie können die Demosongs, die die besonderen Eigenschaften der nachstehenden Flügel-Klangfarben verdeutlichen, auf einfache Weise miteinander vergleichen, um sich die Unterschiede zu verdeutlichen: BERLIN GRAND, HAMBURG GRAND, VIENNA GRAND.

- **1.** Halten Sie die Taste der Klangfarbe gedrückt, deren Demosong Sie hören wollen (**BERLIN GRAND**, **HAMBURG GRAND** oder **VIENNA GRAND**), bis das erste der Klangfarbe zugewiesene Demostück beginnt.
	- Insgesamt sind sechs Flügel-Demosongs vorhanden, d.h. jeweils zwei für jede der Flügel-Klangfarben (BERLIN GRAND, HAMBURG GRAND und VIENNA GRAND). Wenn Sie die Wiedergabe starten, werden die beiden Songs in einer Schleife aufeinander folgend abgespielt. Eine Zusammenstellung der Songs finden Sie in der "Flügel-Demosong-Liste" (Seite [A-3\)](#page-79-0).
	- Um auf einen anderen Demosong zu wechseln oder die Demosong-Wiedergabe zu stoppen, führen Sie bitte die Schritte 2 bis 3 unter "Durchführen der [Demo-Wiedergabe"](#page-35-0) (Seite [DE-34](#page-35-0)) aus.

# <span id="page-37-0"></span>**fnahme und Wiedergabe**

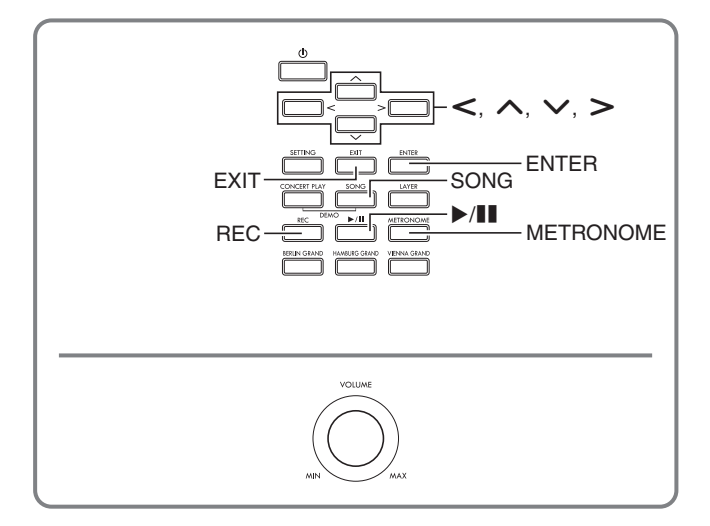

Das Digitalpiano kann aufzeichnen, was Sie auf der Tastatur spielen, und dann jederzeit wieder für Sie abspielen. Dieses Digitalpiano besitzt zwei Aufnahmefunktionen: einen MIDI-Recorder und einen Audiorecorder. Wählen Sie die für die vorgesehene Aufnahme geeignetste Funktion.

## <u>V WICHTIG!</u>

• CASIO COMPUTER CO., LTD. übernimmt keine Gewähr für etwaige Schäden, entgangene Gewinne oder Ansprüche dritter Personen, die aus dem Verlust von Aufnahmedaten resultieren, die durch Fehlbetrieb, eine Reparatur oder andere Ursachen gelöscht worden sind.

#### ■ **Aufnahme-Features**

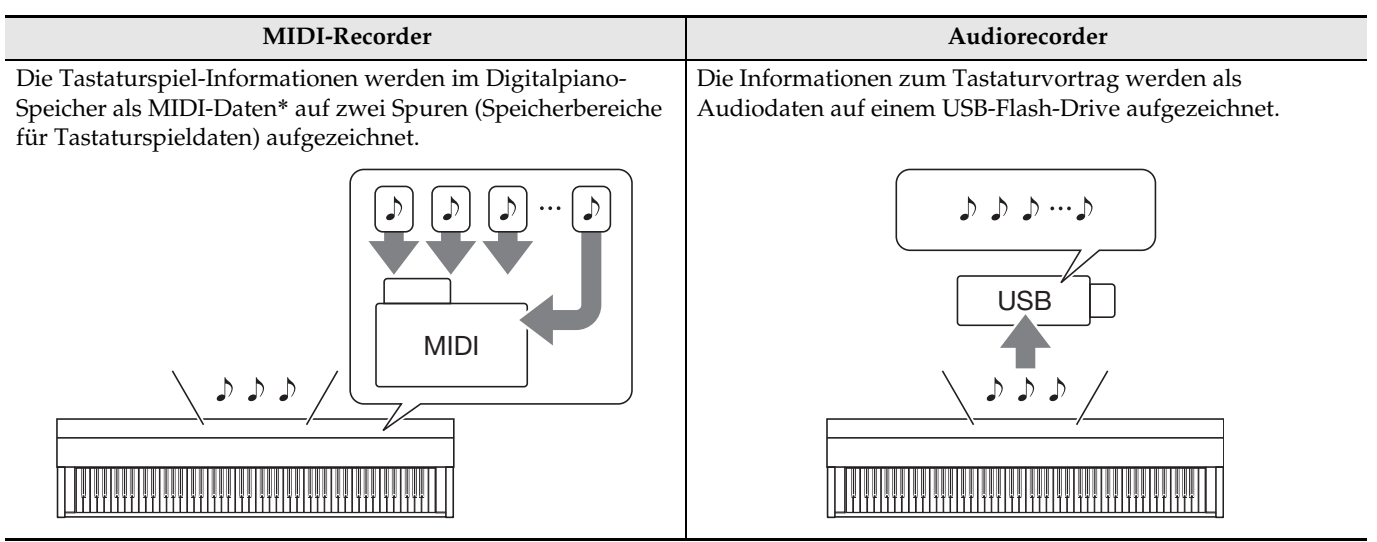

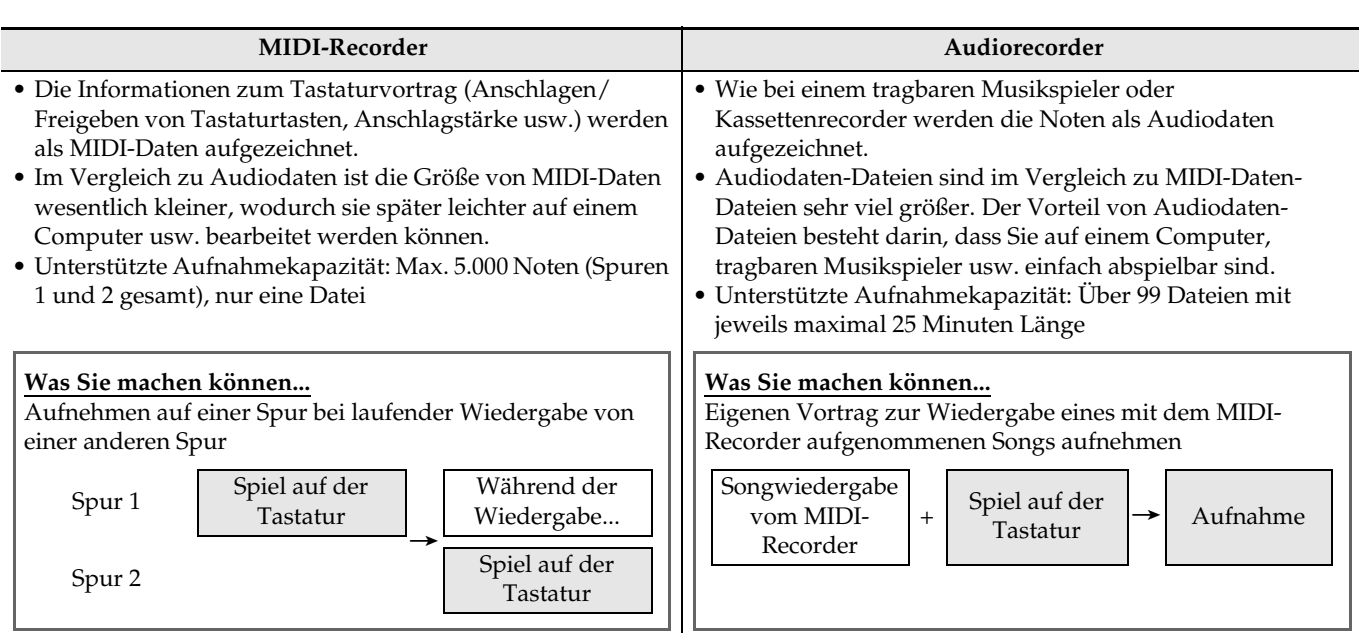

#### ■ **Wiedergabe-Features**

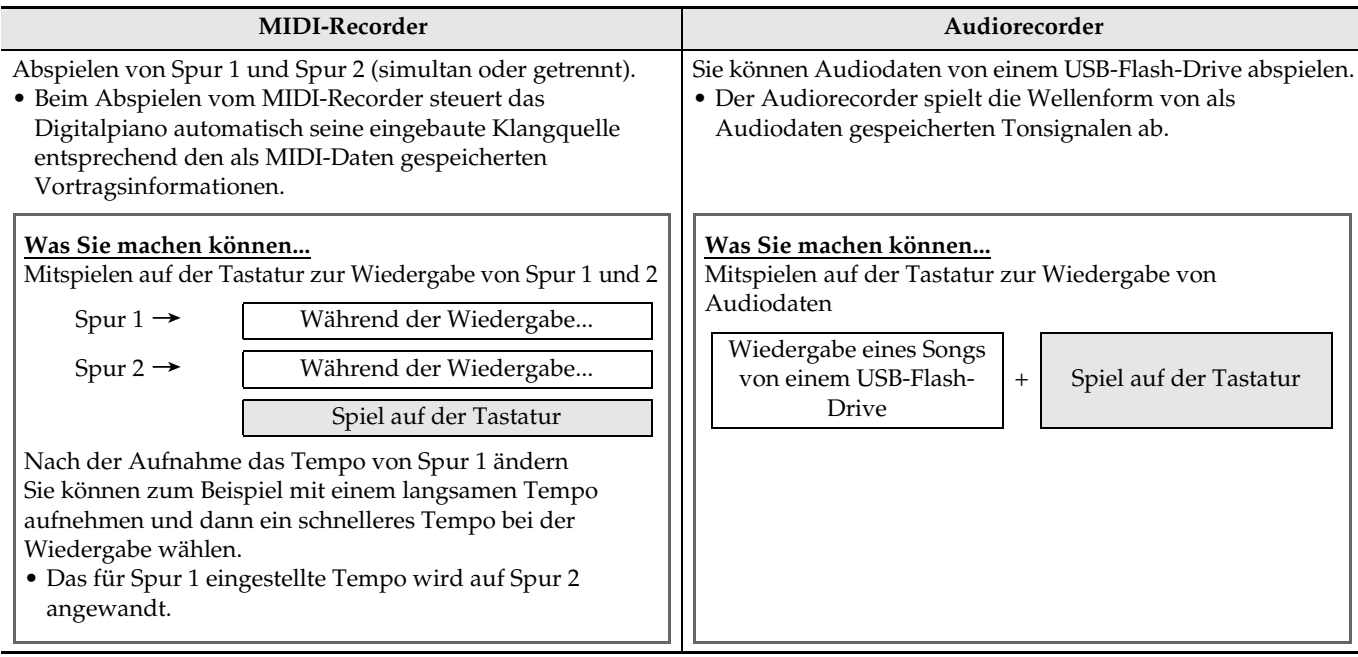

#### \* MIDI

MIDI ist die Abkürzung von "Musical Instrument Digital Interface". MIDI ist ein universeller Standard, der es Musikinstrumenten, Computern und anderen Geräten ermöglicht, unabhängig vom jeweiligen Hersteller Vortragsinformationen (Anschlagen/Freigeben von Tasten, Anschlagstärke usw.) miteinander auszutauschen. In diesem Falle bezeichnet man die Vortragsdaten als "MIDI-Daten".

• Näheres zu den Dateiformaten der von diesem Digitalpiano unterstützten Daten finden Sie unter "Vom [Digitalpiano unterstützte Datentypen](#page-53-0)" (Seite [DE-52](#page-53-0)).

# **MIDI-Recorder (Aufnahme im Digitalpiano-Speicher)**

Nach Aufnahme von einer Spur eines Songs kann die andere Spur bei gleichzeitiger Wiedergabe der

- Aufnahme auf der ersten Spur aufgenommen werden.
- Beim Bespielen der Spuren werden die nachstehenden Gegenstände in den Inhalt einbezogen.
	- Spiel auf der Tastatur und Pedalbetätigung
	- Klangfarbe-Einstellung
	- Tempo-Einstellung
	- Schlageinstellung
	- Tastaturlautstärke (nur Spur 1)
	- Mischklang-Einstellung (nur Spur 1)
	- Einstellung der Tastaturteilung (nur Spur 1)
	- Duettmodus (nur Spur 1)
	- Effekte (nur Spur 1)
	- Akustiksimulator (nur Spur 1)
	- Temperierungseinstellung (nur Spur 1) – Streckungseinstellung (nur Spur 1)
- Die Aufnahme stopp automatisch, wenn die maximale Zahl der speicherbaren Noten überschritten ist.
- Durch Starten einer neuen Aufnahme werden die zuvor im Speicher aufgenommenen Daten gelöscht.
- Falls während einer Aufnahme der Strom ausfällt, werden alle Daten der Spur mit der laufenden Aufnahme gelöscht.

## **Auf einer bestimmten Songspur aufnehmen**

#### $\mathbb{Q}_{\text{HINWEIS}}$

• Sie können das Digitalpiano so einstellen, dass es vor dem Aufnahmestart vorzählt (Precount). Näheres zu den Vorzähleinstellungen finden Sie unter ["Vorzähleinstellungen vornehmen"](#page-40-0) (Seite [DE-39](#page-40-0)).

#### **VORBEREITUNG**

• Wählen Sie die Klangfarbe und Effekte (nur Spur 1), mit denen die Aufnahme erfolgen soll. Klangfarbe (Seite [DE-10](#page-11-0)) Effekte (Seite [DE-15](#page-16-0))

- **1.** Drücken Sie die Taste **REC**.
	- "Rec Wait..." erscheint im Display, was anzeigt, dass das Gerät startbereit für die Aufnahme ist.

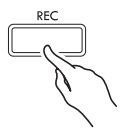

**2.** Wählen Sie mit den Pfeiltasten  $\lt$  und  $\gt$ "MIDI REC".

MIDI REC

- Wenn während der Aufnahme das Metronom wiedergegeben werden soll, Takt und Tempo einstellen und dann die **METRONOME**-Taste drücken. Näheres finden Sie unter "Benutzen des [Metronoms](#page-22-0)" auf Seite [DE-21.](#page-22-0)
- **3.** Wählen Sie mit Taste **REC** eine Spur für die Aufnahme.
	- L: Spur 1 R: Spur 2

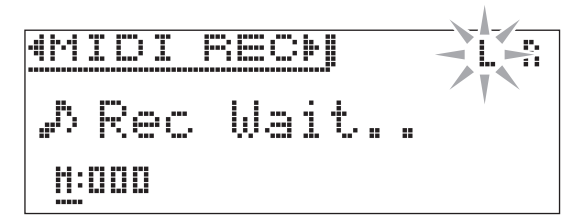

- **4.** Drücken Sie Taste ▶/ll zum Starten der Aufnahme.
	- Sie können die Aufnahme auch starten, indem Sie auf der Tastatur zu spielen beginnen.
- **5.** Drücken Sie zum Stoppen der Aufnahme die Taste **▶/II.** 
	- Die zeigt "Rec Song" an, was anzeigt, dass der aufgezeichnete Song startbereit für Wiedergabe ist.
	- Zum Wiedergeben der gerade aufgezeichneten Spur drücken Sie bitte Taste **/**k.

## <span id="page-40-1"></span>**Andere Spur eines Songs aufnehmen**

Sie können die bereits aufgenommene Spur abhören, während Sie die andere Spur aufnehmen.

#### **VORBEREITUNG**

- Wählen Sie die Klangfarbe und Effekte (nur Spur 1), mit denen die Aufnahme erfolgen soll. Klangfarbe (Seite [DE-10](#page-11-0)) Effekte (Seite [DE-15](#page-16-0))
- **1.** Halten Sie Taste **REC** gedrückt, bis die unten gezeigte Einstellanzeige erscheint.

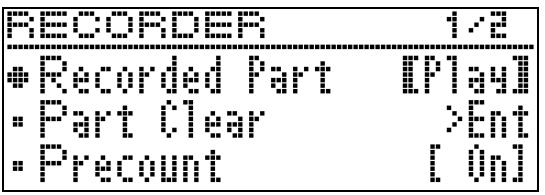

2. Wählen Sie mit den Pfeiltasten  $\land$  und  $\lor$ "Recorded Part".

R e c o r d e d P a r t

- **3.** Verwenden Sie die Pfeiltasten  $\lt$  und  $\gt$ , um die bereits aufgenommene Spur zu aktivieren (Play) oder zu deaktivieren (Mute).
- **4.** Drücken Sie die Taste **REC**.
	- "Rec Wait..." erscheint im Display, was anzeigt, dass das Gerät startbereit für die Aufnahme ist.
- 5. Wählen Sie mit den Pfeiltasten < und > "MIDI REC".
	- Wenn während der Aufnahme das Metronom wiedergegeben werden soll, Takt und Tempo einstellen und dann die **METRONOME**-Taste drücken. Näheres finden Sie unter "Benutzen des [Metronoms"](#page-22-0) auf Seite [DE-21](#page-22-0).
- **6.** Wählen Sie mit Taste **REC** eine Spur für die Aufnahme.
	- L: Spur 1
	- R: Spur 2
	- "L" und "R" zeigen wie unten beschrieben Statusinformationen zur linken und rechten Spur an. – Falls Sie oben in Schritt 3 "Play" gewählt haben:
		- Blinkt: Aufzunehmende Spur. Leuchtet: Abzuspielende Spur.
		- $-$  Falls Sie oben in Schritt 3 "Mute" gewählt haben: Blinkt: Aufzunehmende Spur. Erloschen: Stummzuschaltende Spur.

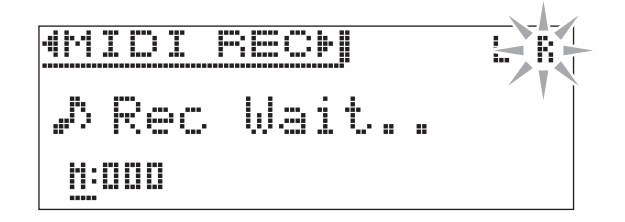

- **7.** Drücken Sie die **/**k-Taste oder spielen Sie etwas auf der Tastatur.
	- Dies startet die Wiedergabe der bespielten Spur und die Aufnahme auf der anderen Spur.
- **8.** Drücken Sie zum Stoppen der Aufnahme die Taste **>/II**.

## <span id="page-40-2"></span><span id="page-40-0"></span>**Vorzähleinstellungen vornehmen**

**1.** Halten Sie Taste **REC** gedrückt, bis die unten gezeigte Einstellanzeige erscheint.

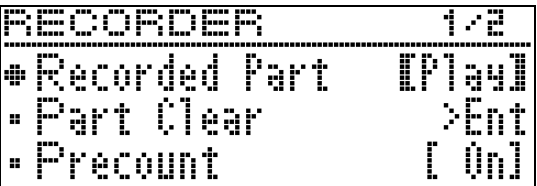

- **2.** Wählen Sie mit den Pfeiltasten  $\land$  und  $\lor$ "Precount".
- **3.** Verwenden Sie die Pfeiltasten  $\lt$  und  $\gt$ zum Aktvieren (On) oder Deaktivieren (Off) des Vorzählens.
- **4.** Drücken Sie Taste **EXIT** zum Schließen der Einstellanzeige.

## **Aus dem Speicher des Digitalpianos abspielen**

**1.** Drücken Sie die Taste **SONG**.

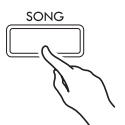

 $2.$  Wählen Sie mit den Pfeiltasten  $\lt$  und  $\gt$ "MIDI PLAY".

MIDI PLAY

- **3.** Wählen Sie mit Taste **SONG** die abzuspielende Spur.
	- Wiederholtes Drücken von Taste **SONG** ändert die Einstellung wie unten gezeigt.
		- L: Spur 1
		- R: Spur 2
		- L R: Spur 1 und Spur 2
- **4.** Starten Sie die Wiedergabe mit Taste ▶/ll.
	- Näheres zu dieser Bedienung (Wiedergabe, Rücklauf, Vorlauf, A-B-Wiederholung usw.) finden Sie unter ["Starten und Stoppen der Wiedergabe"](#page-10-0) in "Für alle [Modi geltende Bedienung"](#page-9-0) (Seite [DE-8\)](#page-9-0).

#### **HINWEIS**

• Sie können während der Wiedergabe die Tempo-, Effekt- und andere Einstellungen ändern.

## <span id="page-41-0"></span>**Wiedergabelautstärke eines MIDI-Recorder-Songs einstellen**

**1.** Halten Sie Taste **SONG** gedrückt, bis die unten gezeigte Einstellanzeige erscheint.

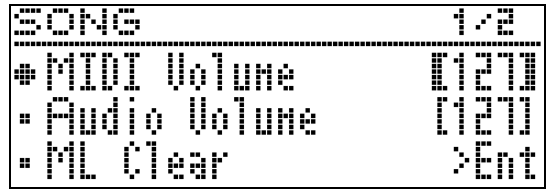

- **2.** Wählen Sie mit den Pfeiltasten  $\land$  und  $\lor$ "MIDI Volume".
- **3.** Stellen Sie mit den Pfeiltasten < (-) und > **(+)** die Lautstärke ein.
	- Der Einstellbereich beträgt 0 bis 127.
- **4.** Drücken Sie Taste **EXIT** zum Schließen der Einstellanzeige.

## <span id="page-41-1"></span>**Aufgenommene Daten löschen**

Nach dem folgenden Vorgehen kann eine einzelne Spur eines Songs getrennt gelöscht werden.

## (V) WICHTIG!

- Durch den nachstehenden Vorgang werden sämtliche Daten der gewählten Spur gelöscht. Bitte beachten Sie, dass die Löschung nicht rückgängig gemacht werden kann. Vergewissern Sie sich, dass Sie die Daten im Speicher des Digitalpianos nicht mehr benötigen, bevor Sie die folgenden Schritte ausführen.
- **1.** Halten Sie Taste **REC** gedrückt, bis die unten gezeigte Einstellanzeige erscheint.

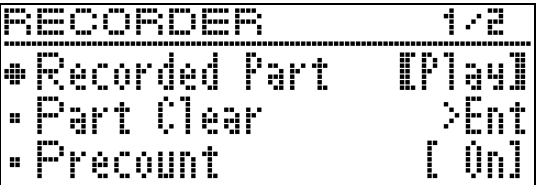

**2.** Wählen Sie mit den Pfeiltasten  $\land$  und  $\lor$ "Part Clear" und drücken Sie dann **ENTER**.

P a r t C l e a r

- **3.** Wählen Sie mit den Pfeiltasten  $\lt$  und  $\gt$  die zu löschende Spur und drücken Sie dann **ENTER**.
	- L: Spur 1
	- R: Spur 2
	- Es erscheint jetzt die Bestätigungsabfrage "Sure?".
- 4. Drücken Sie Pfeiltaste >, um den Löschvorgang auszuführen.

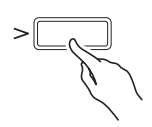

- Falls doch nicht gelöscht werden soll, drücken Sie bitte Pfeiltaste  $\leq$ .
- Das Display zeigt die Meldung "Please Wait..." an, bis der Vorgang beendet ist. Nehmen Sie keine Bedienung vor, solange diese Meldung angezeigt ist. Wenn der Vorgang beendet ist, erscheint "Complete!" im Display.

# <span id="page-42-0"></span>**Audio-Recorder (Aufnehmen auf einem USB-Flash-Drive)**

Was Sie auf dem Digitalpiano spielen, wird als Audiodaten (WAV-Dateien\*) im USB-Flash-Drive aufgenommen. Wenn Sie zur Wiedergabe von Daten aus dem Digitalpiano-Speicher mitspielen, wird Ihr Spiel auf der Tastatur zusammen mit der Wiedergabe aus dem Speicher im USB-Flash-Drive aufgezeichnet. \* Linear-PCM, 16 Bit, 44,1 kHz, Stereo

- Jeder neuen Aufnahme von Audiodaten im USB-Flash-Drive wird automatisch ein neuer Dateiname zugewiesen, so dass bereits vorhandene Daten nicht überschrieben werden.
- Audiorecorder-Aufnahme und -Wiedergabe erfolgt wie bei normalen Stereogeräten mit zwei Kanälen (links, rechts).
- Bei Konzertspiel-Songwiedergabe kann der Ton nicht mit dem Audio-Recorder auf einem USB-Flash-Drive aufgezeichnet werden.
- Entfernen Sie auf keinen Fall den USB-Flash-Drive bei noch laufender Aufnahme oder Wiedergabe mit dem Audiorecorder. Anderenfalls können die Daten auf dem USB-Flash-Drive und der USB-Flash-Drive-Port beschädigt werden.

## **Tastaturspiel auf einem USB-Flash-Drive aufnehmen**

## **VORBEREITUNG**

- Der USB-Flash-Drive muss auf dem Digitalpiano formatiert werden, um ihn benutzen zu können. Näheres finden Sie unter "[USB-Flash-Drive](#page-51-0)" auf Seite [DE-50.](#page-51-0)
- **1.** Stecken Sie den USB-Flash-Drive in den USB-Flash-Drive-Port des Digitalpianos.
	- Wenn Sie einen USB-Flash-Drive anschließen, muss das Digitalpiano den USB-Flash-Drive zunächst "mounten" (einhängen) und für den Datenaustausch vorbereiten. Beachten Sie bitte, dass der Betrieb des Digitalpianos momentan deaktiviert ist, während die Mountsequenz für einen USB-Flash-Drive abläuft. Es kann 10 oder 20 Sekunden oder auch länger dauern, bis ein USB-Flash- Drive gemountet ist. Versuchen Sie nicht, das Digitalpiano während einer laufenden Mounting-Sequenz zu bedienen. Ein USB-Flash-Drive muss bei jedem Anschließen an das Digitalpiano neu gemountet werden.
- **2.** Drücken Sie die Taste **REC**.

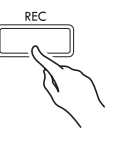

• "Rec Wait..." erscheint im Display, was anzeigt, dass das Gerät startbereit für die Aufnahme ist.

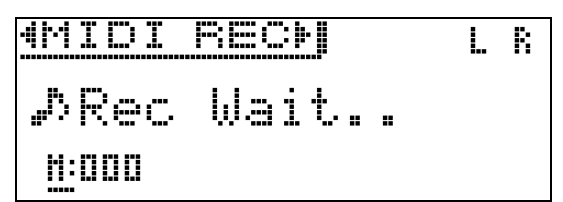

- **3.** Wählen Sie mit den Pfeiltasten  $\lt$  und  $\gt$ "AUDIO REC".
- **4.** Drücken Sie Taste ▶/ll zum Starten der Aufnahme.
	- Sie können die Aufnahme auch starten, indem Sie auf der Tastatur zu spielen beginnen.

## **5.** Drücken Sie zum Stoppen der Aufnahme die Taste  $\blacktriangleright$ /II.

- Mit dem Audio-Recorder aufgenommene Daten werden als WAV-Dateien auf dem USB-Flash-Drive gespeichert. Den Dateien werden automatisch der Reihe nach Namen von "TAKE01.WAV" bis "TAKE99.WAV" zugewiesen.
- Falls Sie die Aufnahme fortsetzen möchten, führen Sie bitte die Bedienung ab Schritt 2 dieses Vorgangs aus. Um eine Aufnahme nach Aufnahmeende sofort wiederzugeben, drücken Sie bitte Taste **/**k.

## <span id="page-43-0"></span>**Tastaturspiel zur Wiedergabe eines MIDI-Recorder-Songs oder von Songdaten aufnehmen**

**1.** Halten Sie Taste **REC** gedrückt, bis die unten gezeigte Einstellanzeige erscheint.

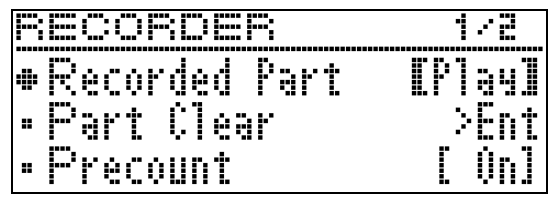

2. Wählen Sie mit den Pfeiltasten  $\vee$  und  $\wedge$ "Audio Rec with MIDI".

 $\bullet$  Audio Rec with MIDI

- **3.** Wählen Sie mit den Pfeiltasten  $\lt$  und  $\gt$ den Typ des abzuspielenden Song.
	- MIDI PLAY: MIDI-Recorder MUSIC LIB: Musikbibliothek
	- Wenn Sie keine Wiedergabe möchten, wählen Sie bitte "Off".
	- Wenn Sie MUSIC LIB wählen, können Sie den zuletzt gewählten Musikbibliothek-Song abspielen.

## **4.** Drücken Sie die Taste **REC**.

- "Rec Wait..." erscheint im Display, was anzeigt, dass das Gerät startbereit für die Aufnahme ist.
- $5.$  Wählen Sie mit den Pfeiltasten  $\lt$  und  $\gt$ "AUDIO REC".
	- AUDIO REC
- **6.** Drücken Sie die Taste **/**k.
	- Dies startet die Wiedergabe und Aufnahme. Spielen Sie auf der Tastatur mit.
- **7.** Drücken Sie zum Stoppen der Aufnahme die Taste  $\blacktriangleright$ /II.
	- Falls Sie die Aufnahme fortsetzen möchten, führen Sie bitte die Bedienung ab Schritt 4 dieses Vorgangs aus. Um eine Aufnahme nach Aufnahmeende sofort wiederzugeben, drücken Sie bitte Taste **/**k.

## **Auf einem USB-Flash-Drive aufgenommene Daten abspielen**

- Zum Abspielen des letzten aufgenommenen Songs gehen Sie bitte wie unten beschrieben vor.
- Näheres zum Wählen einer Datei für Wiedergabe finden Sie unter "Wiedergeben von Songdaten von [einem USB-Flash-Drive](#page-34-0)" (Seite [DE-33\)](#page-34-0).
- Das Wiedergabetempo einer Audiodatei kann nicht geändert werden.
- **1.** Drücken Sie die Taste **SONG**.
- **2.** Wählen Sie mit den Pfeiltasten  $\lt$  und  $\gt$ "AUDIO PLAY".
- **3.** Starten Sie die Wiedergabe mit Taste  $\blacktriangleright$ /II.
	- Näheres zu dieser Bedienung (Wiedergabe, Rücklauf, Vorlauf, A-B-Wiederholung usw.) finden Sie unter "[Starten und Stoppen der Wiedergabe](#page-10-0)" in "Für alle [Modi geltende Bedienung](#page-9-0)" (Seite [DE-8](#page-9-0)).

## **Audiorecorder-Lautstärkepegel einstellen**

**1.** Halten Sie Taste **SONG** gedrückt, bis die unten gezeigte Einstellanzeige erscheint.

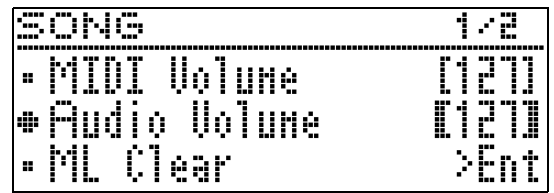

- **2.** Wählen Sie mit den Pfeiltasten  $\land$  und  $\lor$ "Audio Volume".
- **3.** Stellen Sie mit den Pfeiltasten  $\lt$  (–) und  $\gt$ **(+)** die Lautstärke ein.
	- Der Einstellbereich beträgt 0 bis 127.
- **4.** Drücken Sie Taste **EXIT** zum Schließen der Einstellanzeige.

## <span id="page-44-0"></span>**Aktuell gewählte Audiorecorder-Songdaten löschen**

## (V) WICHTIG!

- Durch den nachstehenden Vorgang werden sämtliche Daten der gewählten Datei gelöscht. Bitte beachten Sie, dass die Löschung nicht rückgängig gemacht werden kann. Vergewissern Sie sich, dass Sie die Daten im Speicher des Digitalpianos nicht mehr benötigen, bevor Sie die folgenden Schritte ausführen.
- **1.** Halten Sie Taste **SONG** gedrückt, bis die unten gezeigte Einstellanzeige erscheint.

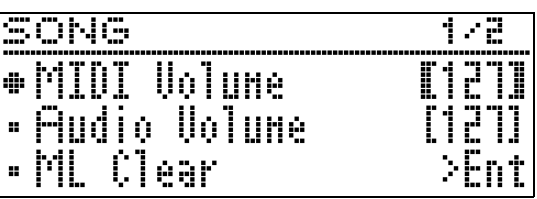

- 2. Wählen Sie mit den Pfeiltasten  $\land$  und  $\lor$ "Audio Delete" und drücken Sie dann **ENTER**.
- 3. Drücken Sie Pfeiltaste >, um den Löschvorgang auszuführen.
	- Falls doch nicht gelöscht werden soll, drücken Sie bitte Pfeiltaste  $\zeta$ .
	- Das Display zeigt die Meldung "Please Wait..." an, bis der Vorgang beendet ist. Nehmen Sie keine Bedienung vor, solange diese Meldung angezeigt ist. Wenn der Vorgang beendet ist, erscheint "Complete!" im Display.

<span id="page-45-0"></span>**Konfigurieren der Digitalpiano-Einstellungen**

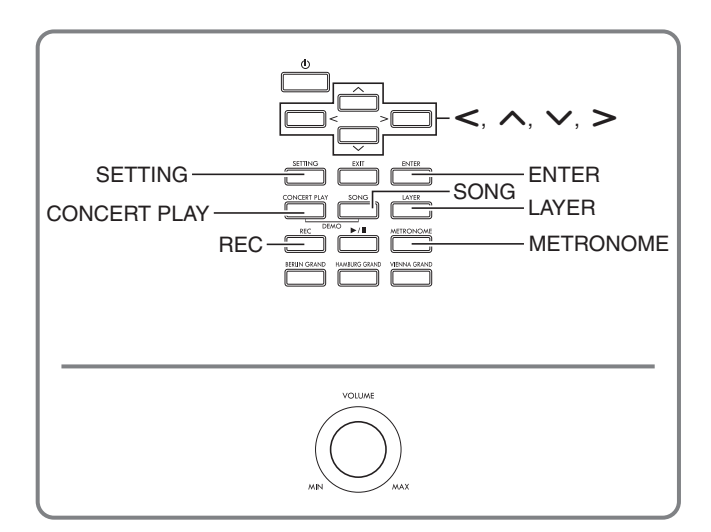

Die in diesem Abschnitt erläuterten Einstellanzeigen können auch mit der Taste **SETTING** angezeigt werden. Dieser Abschnitt erläutert das Anzeigen von Einstellungen und Parameterlisten.

## <span id="page-45-1"></span>**Konfigurieren von Einstellungen**

**1.** Drücken Sie Taste **SETTING** zum Aufrufen der Einstellanzeige.

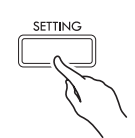

• Dies zeigt eine Parameterliste an.

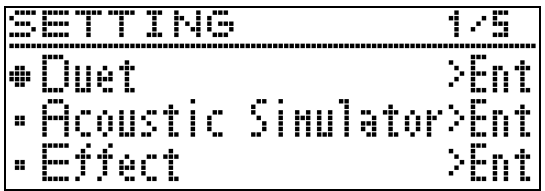

**2.** Wählen Sie mit den Pfeiltasten  $\land$  und  $\lor$ einen Parameter.

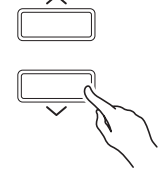

- Näheres über Parameter finden Sie unter "[Parameterliste"](#page-46-0) (Seite [DE-45](#page-46-0)). Die schattierten Zellen in der Parameterliste sind Top-Menü-Punkte.
- ">Ent" rechts von einem Punkt zeigt an, dass mit der Taste **ENTER** ein Untermenü mit Parametern aufgerufen werden kann, wenn der betreffende Punkt gewählt ist.
- **3.** Verwenden Sie die Pfeiltasten < und > zum Ändern des aktuell gewählten Werts bzw. der aktuellen Einstellung.

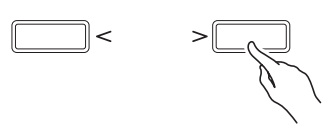

- Näheres zum Eingeben von Einstellungen siehe "[Ändern einer Nummer oder eines Wertes"](#page-9-1) unter "[Für alle Modi geltende Bedienung](#page-9-2)" (Seite [DE-8](#page-9-2)).
- **4.** Wenn alle Parameter wunschgemäß eingestellt sind, drücken Sie bitte **SETTING** zum Schließen der Einstellanzeige.

# <span id="page-46-0"></span>**Parameterliste**

- Ein Sternchen (\*) links neben dem Namen eines Gegenstands in der Spalte "Displaytext" zeigt an, dass die Einstellung des Gegenstands als Teil einer Anwenderszene (["Erzeugen einer eigenen Szene \(User Scene\)"](#page-28-0), Seite [DE-27](#page-28-0)) gespeichert werden kann. Ein vollflächiges Karo ( $\blacklozenge$ ) und ein hohles Karo ( $\diamond$ ) bezeichnen Gegenstände, deren Einstellungen bei der Szenensong-Wiedergabe berücksichtigt werden.
	- : Möglich, wenn der Szenensong (Seite [DE-28](#page-29-0)) ein MIDI-Recorder-Song ist.
	- : Möglich, wenn der Szenensong (Seite [DE-28](#page-29-0)) ein Musikbibliothek- (Preset), MIDI-Recorder-, CASIO MIDI-Datei- oder Standard-MIDI-Datei-Song ist.

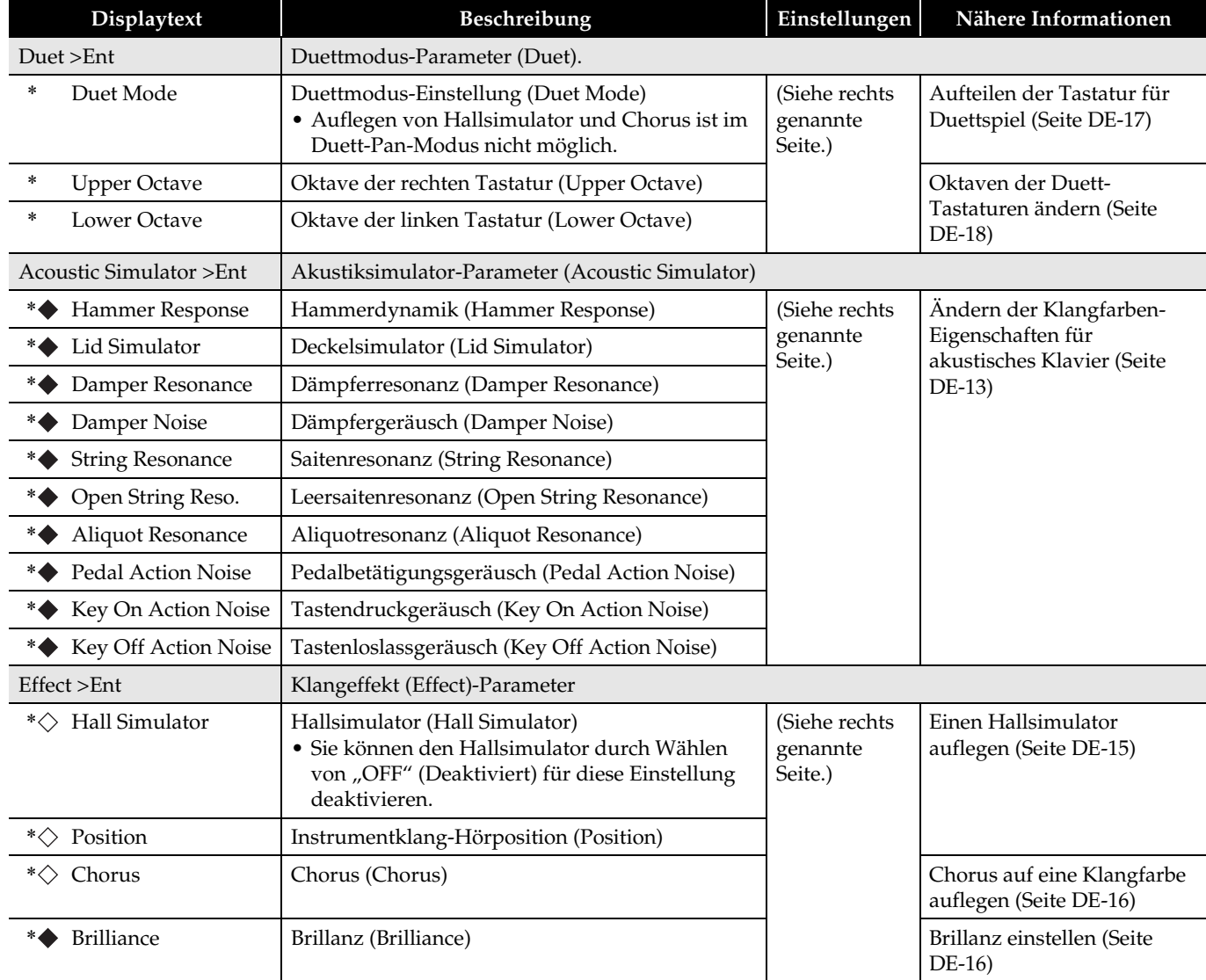

<span id="page-47-2"></span><span id="page-47-1"></span><span id="page-47-0"></span>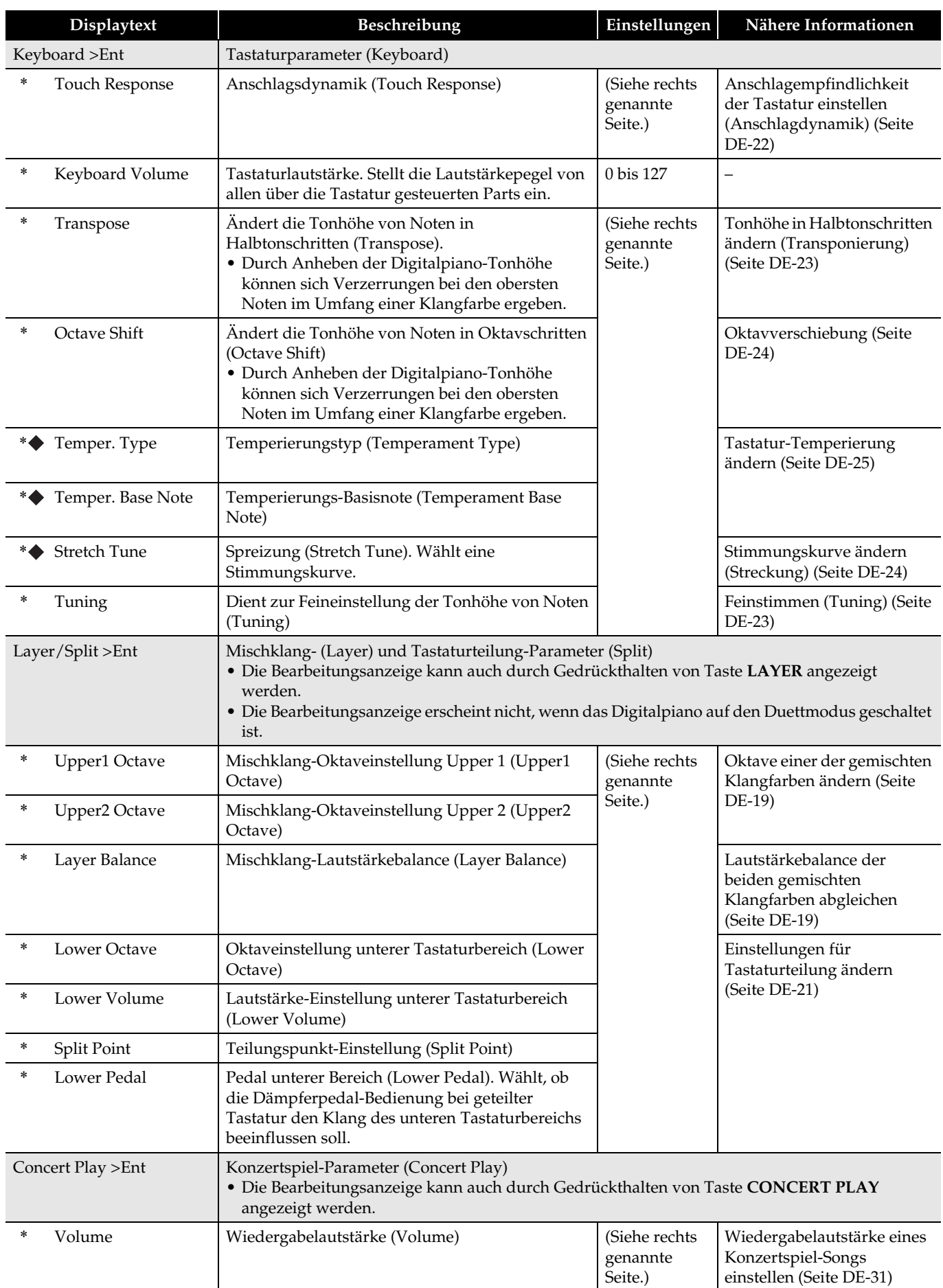

<span id="page-48-0"></span>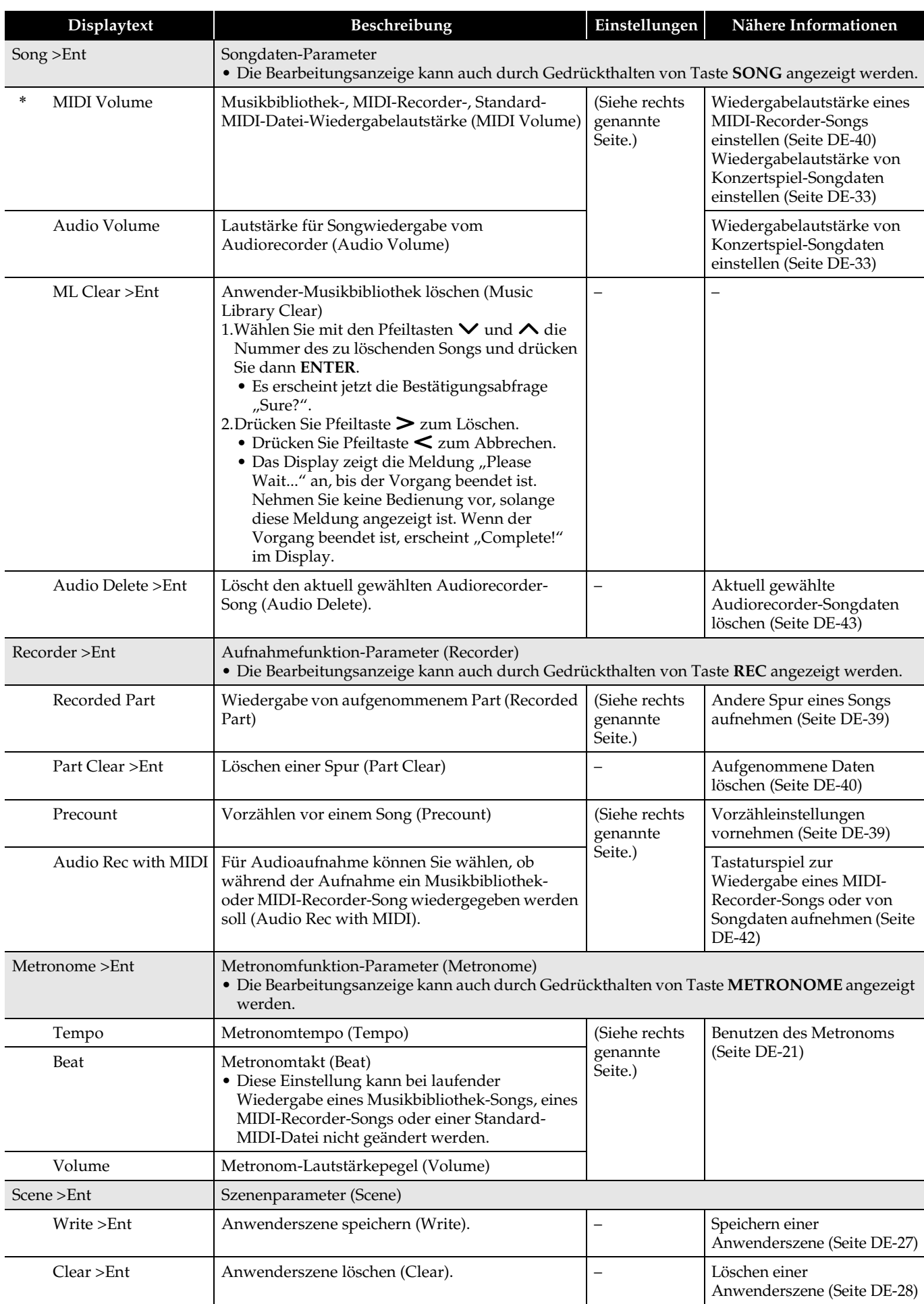

<span id="page-49-2"></span><span id="page-49-1"></span><span id="page-49-0"></span>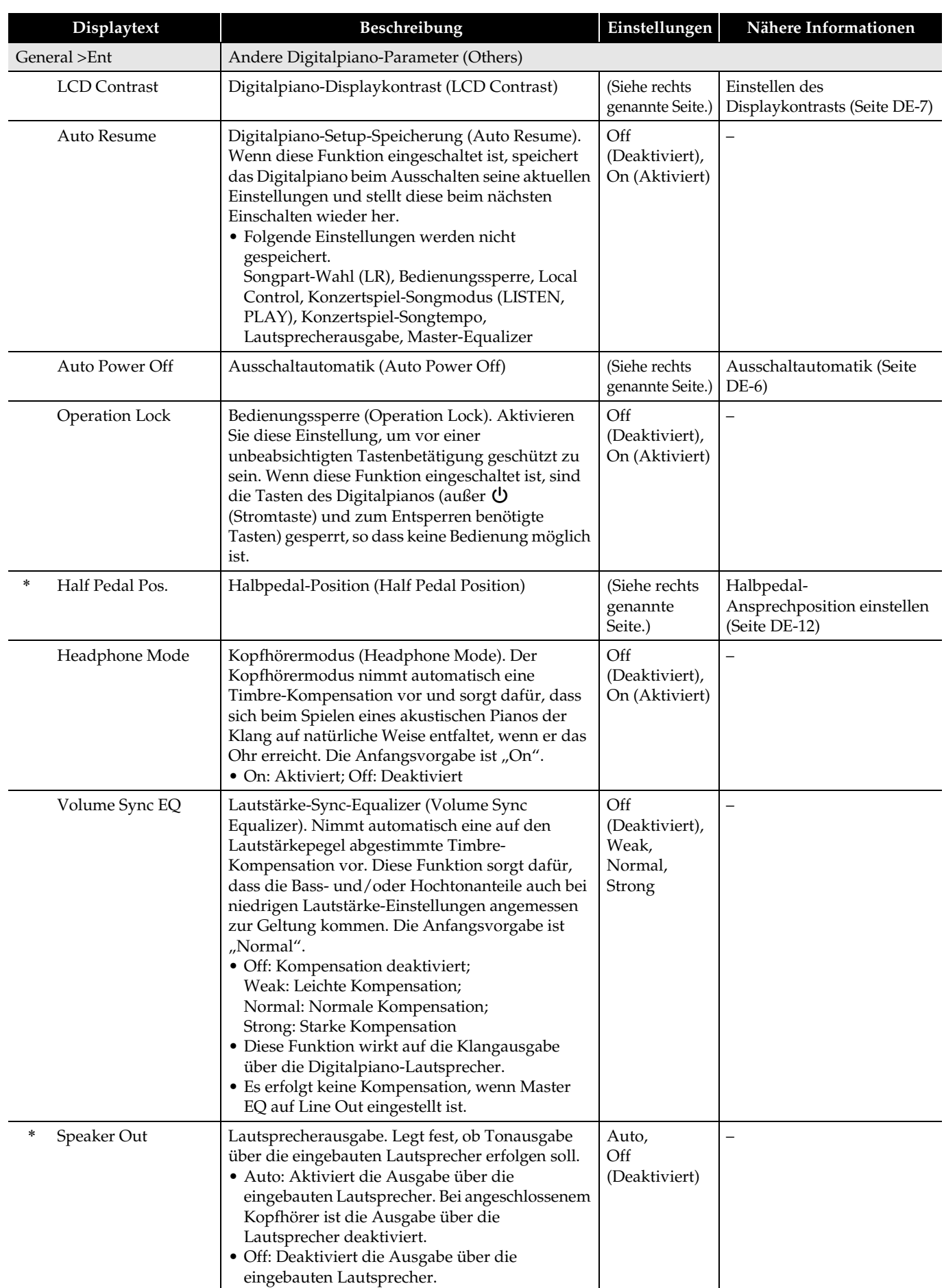

<span id="page-50-1"></span><span id="page-50-0"></span>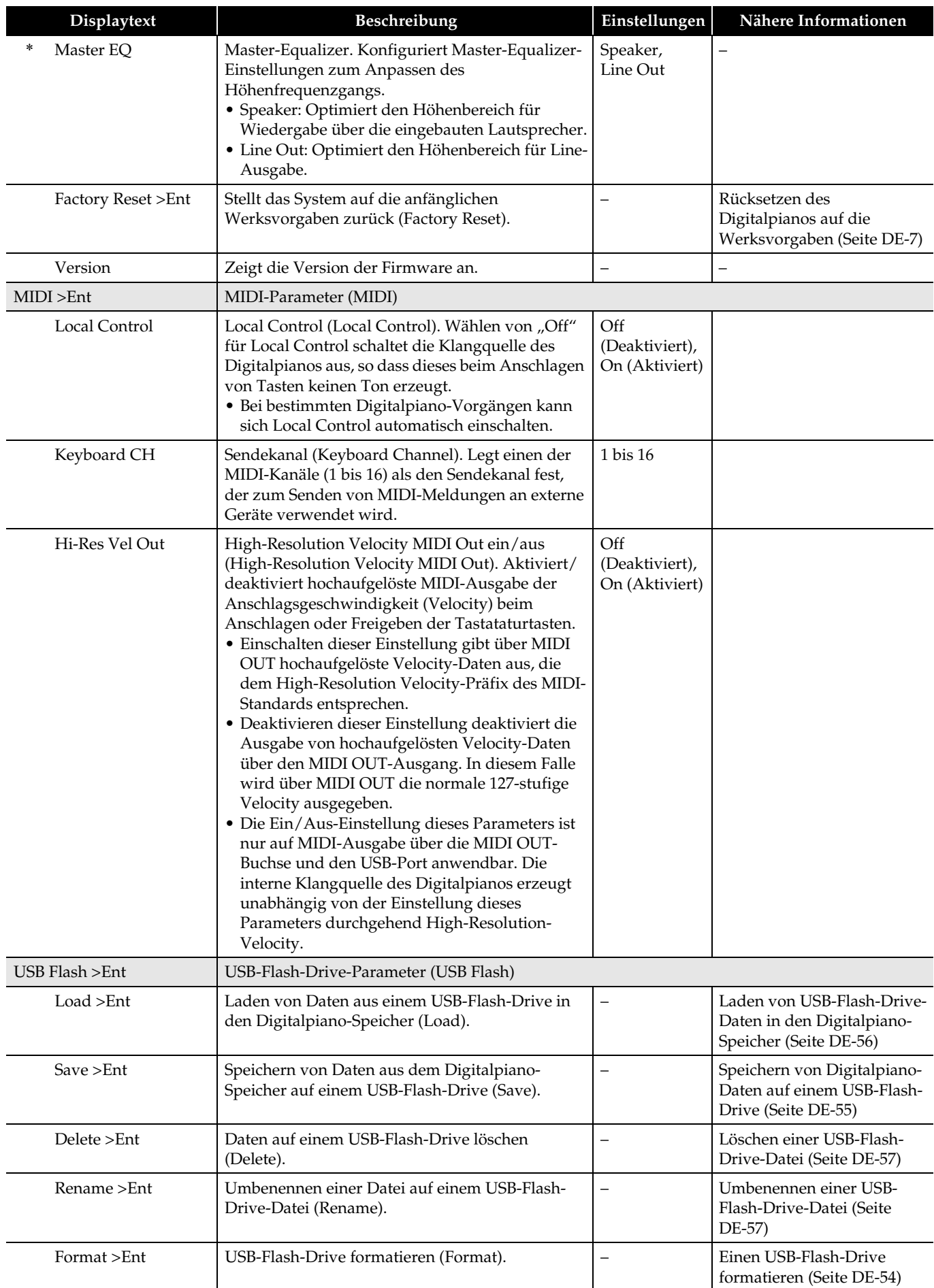

<span id="page-51-0"></span>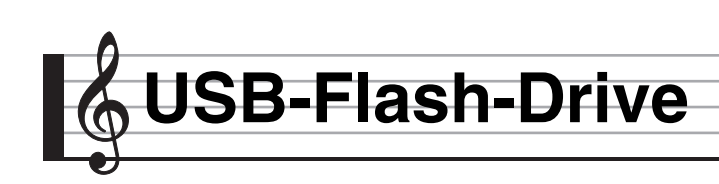

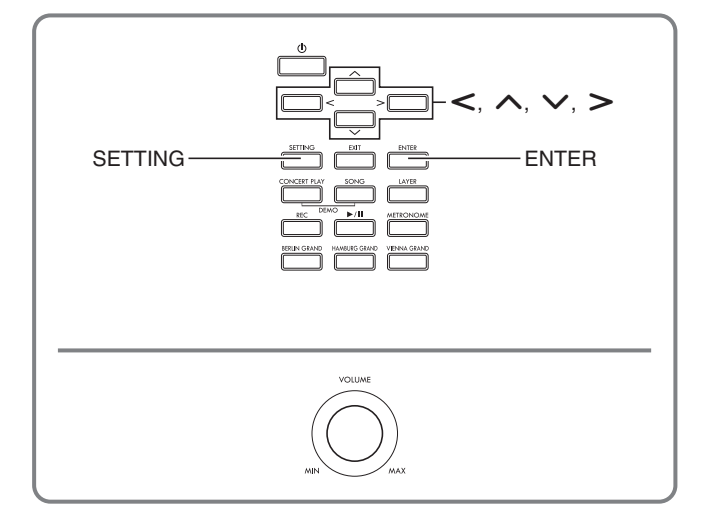

Das Digitalpiano unterstützt die folgenden USB-Flash-Drive-Operationen.

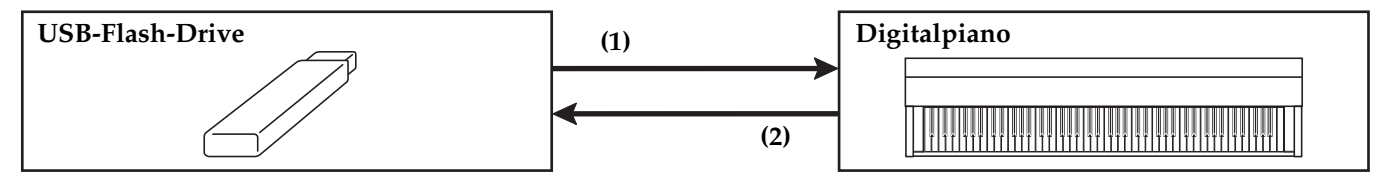

- 1-1. Abspielen von Audiodaten
	- Audiorecorder-Songs
		- [Wiedergeben von Songdaten von einem](#page-34-2)  [USB-Flash-Drive](#page-34-2) (Seite [DE-33](#page-34-2))
	- Allgemeine Audiodaten
	- [Speichern von Standard-Songdaten auf](#page-55-1)  [einem USB-Flash-Drive](#page-55-1) (Seite [DE-54\)](#page-55-1)
	- Mit einem Computer usw. beschaffte Konzertspiel-Songs
		- [Mit Computer usw. beschaffte](#page-32-1)  [Konzertspiel-Songs](#page-32-1) (Seite [DE-31\)](#page-32-1)
- [einem USB-Flash-Drive](#page-56-0) (Seite [DE-55](#page-56-0)) 1-2. Laden von Daten in den Digitalpiano-Speicher
	- MIDI-Recorder-Songs
	- Anwenderszene
		- [Laden von USB-Flash-Drive-Daten in den](#page-57-0)  [Digitalpiano-Speicher](#page-57-0) (Seite [DE-56](#page-57-0))
- 1-3. Löschen von Daten
	- [Löschen einer USB-Flash-Drive-Datei](#page-58-0) (Seite [DE-57](#page-58-0))
- **(1) USB-Flash-Drive am Digitalpiano (2) Speichern von Digitalpiano-Daten auf einem USB-Flash-Drive**
	- Audiorecorder-Songs\*
		- [Audio-Recorder \(Aufnehmen auf einem](#page-42-0)  [USB-Flash-Drive\)](#page-42-0) (Seite [DE-41\)](#page-42-0).
			- \* Bei der Aufnahme eines Audiorecorder-Songs werden die Daten direkt auf dem USB-Flash-Drive aufgezeichnet, so dass zum Speichern keine Bedienung erforderlich ist.
	- MIDI-Recorder-Songs
	- Anwenderszene
		- [Speichern von Digitalpiano-Daten auf](#page-56-0)

# **Vorbereiten eines USB-Flash-Drives**

Dieser Abschnitt erläutert die nachstehenden Informationen, die für die Vorbereitung eines USB-Flash-Drives erforderlich sind, um diesen mit dem Digitalpiano verwenden zu können.

- Für Verwendung mit dem Digitalpiano unterstützter USB-Flash-Drive
- Bei Verwendung eines USB-Flash-Drives mit dem Digitalpiano unterstützte Datentypen
- Anschließen und Entfernen eines USB-Flash-Drives an das bzw. vom Digitalpiano
- Formatieren eines USB-Flash-Drives

## **Unterstützte USB-Flash-Drives**

Kapazität: 32 GB oder niedriger empfohlen

## (V) WICHTIG!

- Der Betrieb des obigen USB-Flash-Drive-Typs wurde bestätigt, ist aber nicht in jedem Falle gewährleistet.
- Benutzen Sie einen USB-Flash-Drive mit FAT (FAT32)-Format.
- Ein USB-Flash-Drive, der vom Computer als mehrere Laufwerke erkannt wird, ist eventuell nicht verwendbar.
- Ein USB-Flash-Drive, der vom Computer als CD-ROM erkannt wird, wird nicht unterstützt.
- Ein USB-Flash-Drive mit einer Virenschutzfunktion und/oder Sicherheitsfunktionen wird nicht unterstützt.

## <span id="page-53-1"></span><span id="page-53-0"></span>**Vom Digitalpiano unterstützte Datentypen**

#### **Audiodaten**

• WAV-Format:

Hauptsächlich von Windows verwendetes Standard-Audiodatei-Format. Dieses Format muss unterstützt sein, um es auf einem Computer oder tragbaren Musikplayer abspielen zu können. Zum Abspielen auf einem Computer oder tragbaren Musikplayer benötigen Sie Linear-PCM, 16 Bit, 44,1 kHz, Stereo-WAV-Format (Dateinamen-Erweiterung: .WAV).

#### **MIDI-Daten**

• CSR-Format:

Original-Dateiformat von CASIO. Dieses Dateiformat ergänzt CASIO-eigene Daten zu den MIDI-Daten. (Dateinamen-Erweiterung: .CSR)

• CM2-Format:

Original-Dateiformat von CASIO. Dieses Dateiformat ergänzt CASIO-eigene Daten zu den MIDI-Daten. (Dateinamen-Erweiterung: .CM2)

• SMF (Standard MIDI File)-Format 0/1: Ein Standard-MIDI-Dateiformat, das einen Austausch mit dazu kompatiblen Geräten anderer Hersteller ermöglicht. (Dateinamen-Erweiterung: .MID)

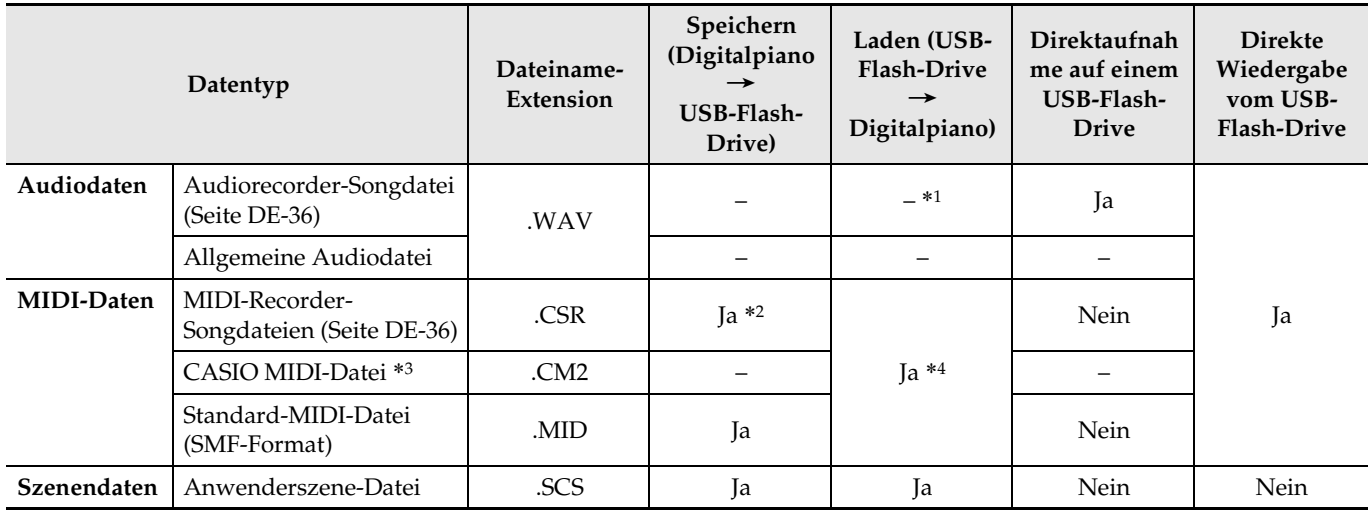

\*1 Da Daten direkt auf einen USB-Flash-Drive gespeichert und von diesem abgespielt werden können, ist es nicht erforderlich, sie im Speicher des Digitalpianos zu speichern oder in diesen zu laden.

\*2 Können zum Speichern in eine Standard-MIDI-Datei (SMF-Format 0, Dateinamen-Erweiterung: .MID) konvertiert werden. – Speichern als Datei mit CSR-Format

Zusätzlich zu den Vortragsdaten vom Spielen werden auch modellspezifische Einstellungen (z.B. Akustiksimulator) in der Datei gespeichert, wodurch der Originalvortrag nach erneutem Laden der Daten vollständig reproduziert werden kann. Bitte beachten Sie aber, dass die Daten von CSR-Dateien nicht mit anderen Musikinstrumenttypen und -modellen kompatibel sind.

– Speichern als Datei mit SMF-Format

Die Vortragsdaten werden gespeichert, aber nicht die modellspezifischen Einstellungen. Dadurch erfolgt die Wiedergabe einer wieder geladenen Datei entsprechend dem aktuellen Digitalpiano-Setup, das vom Original-Setup der Aufnahme abweichen kann. Wenn Sie mit dem Original-Setup abspielen möchten, müssen Sie dieses manuell wieder einstellen. Da dies eine SMF-Datei ist, kann sie auch auf anderen Musikinstrumenten verwendet werden, die SMF unterstützen. Es versteht sich, dass die Wiedergabe beim Abspielen auf einem anderen Musikinstrument etwas anders klingt.

\*3 Von der CASIO Website usw. heruntergeladene Songs

\*4 Es können Daten in die Musikbibliothek-Songs 61 bis 70 geladen werden. Näheres hierzu siehe ["Laden von USB-Flash-Drive-](#page-57-0)[Daten in den Digitalpiano-Speicher](#page-57-0)" (Seite [DE-56](#page-57-0)).

## **Einen USB-Flash-Drive an das Digitalpiano anschließen bzw. von diesem entfernen**

## (V) WICHTIG!

- Beachten Sie unbedingt die Hinweise und Vorsichtsmaßregeln in der Begleitdokumentation des USB-Flash-Drives.
- Vermeiden Sie die Verwendung eines USB-Flash-Drives in den nachstehend genannten Fällen. Bei Vorliegen solcher Bedingungen können die Daten auf dem USB-Flash-Drive beschädigt werden.
	- Bereiche mit hohen Temperaturen, hoher Feuchtigkeit oder korrosiven Gasen
	- Bereiche mit starker elektrostatischer Ladung oder digitalem Rauschen
- Entfernen Sie den USB-Flash-Drive nicht, solange dieser noch mit Daten beschrieben wird oder Daten von ihm geladen werden. Anderenfalls können die Daten auf dem USB-Flash-Drive und der USB-Flash-Drive-Port beschädigt werden.
- Stecken Sie nie etwas anderes als einen USB-Flash-Drive in den USB-Flash-Drive-Port. Dies könnte eine Beschädigung zur Folge haben.
- Wenn Sie einen USB-Flash-Drive anschließen, muss das Digitalpiano den USB-Flash-Drive zunächst "mounten" (einhängen) und für den Datenaustausch vorbereiten. Beachten Sie bitte, dass der Betrieb des Digitalpianos momentan deaktiviert ist, während die Mountsequenz für einen USB-Flash-Drive abläuft. Es kann 10 oder 20 Sekunden oder auch länger dauern, bis ein USB-Flash- Drive gemountet ist. Versuchen Sie nicht, das Digitalpiano während einer laufenden Mounting-Sequenz zu bedienen. Ein USB-Flash-Drive muss bei jedem Anschließen an das Digitalpiano neu gemountet werden.

## ■ **Einsetzen eines USB-Flash-Drives**

- **1.** Stecken Sie den USB-Flash-Drive wie unten in der Illustration gezeigt in den USB-Flash-Drive-Port des Digitalpianos.
	- Schieben Sie den USB-Flash-Drive vorsichtig bis zum Anschlag in den Port. Wenden Sie beim Einstecken des USB-Flash-Drives keine übermäßige Kraft auf.

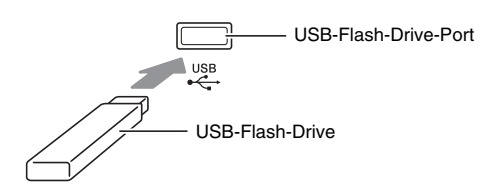

• Wenn sich statische Elektrizität von Ihrer Hand oder einem USB-Flash-Drive in den USB-Flash-Drive-Port entlädt, kann dies eine Störung des Digitalpianos verursachen. Schalten Sie in solchen Fällen das Digitalpiano aus und anschließend wieder ein.

## ■ **Entfernen eines USB-Flash-Drives**

- **1.** Vergewissern Sie sich, dass kein Datenaustauschvorgang läuft, und ziehen Sie den USB-Flash-Drive dann geradlinig heraus.
	- Ein USB-Flash-Drive kann bei sehr langer Benutzung warm werden. Dies ist normal und kein Hinweis auf ein Funktionsproblem.

## <span id="page-55-0"></span>**Einen USB-Flash-Drive formatieren**

Durch Formatieren eines USB-Flash-Drives auf dem Digitalpiano werden automatisch die nachstehend beschriebenen Ordner erzeugt.

- MUSICDAT: Speichert die folgenden Datentypen: Audio-Aufnahme/Wiedergabe-Songs, Musikbibliothek-Songs, MIDI-Songs, Anwenderszenen usw.
- CP: Mit einem Computer usw. beschaffte Konzertspiel-Songs

#### (V) WICHTIG!

- Ein USB-Flash-Drive muss auf dem Digitalpiano formatiert werden, um ihn erstmals benutzen zu können.
- Vergewissern Sie sich vor dem Formatieren eines USB-Flash-Drives, dass auf diesem keine wichtigen Daten gespeichert sind.
- Die von diesem Digitalpiano vorgenommene Formatierung ist eine "Schnellformatierung". Wenn Sie alle Daten auf dem USB-Flash-Drive vollständig löschen möchten, formatieren Sie ihn bitte auf einem Computer oder anderen geeigneten Gerät.

#### **HINWEIS**

- Dieses Digitalpiano unterstützt auf FAT32 formatierte USB-Flash-Drives. Wenn ein USB-Flash-Drive für ein anderes Dateisystem formatiert ist, formatieren Sie ihn bitte mit der Windows Formatierfunktion auf FAT32 um. Verwenden Sie nicht die Schnellformatierung.
- **1.** Stecken Sie den zu formatierenden USB-Flash-Drive in den USB-Flash-Drive-Port des Digitalpianos.
- **2.** Drücken Sie die Taste **SETTING**.

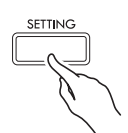

**3.** Wählen Sie mit den Pfeiltasten  $\land$  und  $\lor$ "USB Flash" und drücken Sie dann **ENTER**.

USB Flash

**4.** Wählen Sie mit den Pfeiltasten  $\land$  und  $\lor$ "Format".

F o r m a t

- **5.** Drücken Sie die Taste **ENTER**.
	- Es erscheint jetzt die Bestätigungsabfrage "Sure?".
- **6.** Drücken Sie die Pfeiltaste >, um den Formatiervorgang auszuführen.
	- Falls doch nicht formatiert werden soll, drücken Sie bitte Pfeiltaste  $\leq$ .
	- Das Display zeigt die Meldung "Please Wait..." an, bis der Vorgang beendet ist. Nehmen Sie keine Bedienung vor, solange diese Meldung angezeigt ist. Wenn der Vorgang beendet ist, erscheint "Complete!" im Display.

#### **EXHINWEIS**

• Das Formatieren eines USB-Flash-Drives mit großer Kapazität kann mehrere Minuten dauern.

## <span id="page-55-1"></span>**Speichern von Standard-Songdaten auf einem USB-Flash-Drive**

Auch bei Dateiformat WAV (allgemeine Audiodaten) oder SMF (Standard-MIDI-Datei) können Daten mit dem nachstehenden Vorgang auf einen USB-Flash-Drive gespeichert und von diesem auf dem Digitalpiano abgespielt werden.

- **1.** Schließen Sie den USB-Flash-Drive an den Computer an.
- **2.** Bewegen Sie die abzuspielende Songdaten-Datei in den Ordner MUSICDAT auf dem USB-Flash-Drive.
	- Näheres zur Wiedergabe finden Sie unter "[Wiedergeben von Songdaten von einem USB-Flash-](#page-34-2)[Drive"](#page-34-2) (Seite [DE-33](#page-34-2)).

#### **Uhrheberrechte**

**Ihnen ist gestattet, Aufnahmen für den eigenen Privatgebrauch zu verwenden. Ein vom Urheberrechtsinhaber nicht genehmigtes Vervielfältigen einer Audio- oder Musikformatdatei ist nach dem Urheberrecht und internationalen Abkommen streng verboten. Weiterhin ist es nach dem Urheberrecht und internationalen Abkommen streng verboten, solche Dateien im Internet Dritten verfügbar zu machen, unabhängig davon, ob dies entgeltlich oder unentgeltlich erfolgt. CASIO COMPUTER CO., LTD. übernimmt keine Haftung für eine etwaige nach dem Urheberrecht unrechtmäßige Benutzung dieses Digitalpianos.**

## <span id="page-56-0"></span>**Speichern von Digitalpiano-Daten auf einem USB-Flash-Drive**

Digitalpiano-Speicherdaten (MIDI-Recorder-Songs, Anwenderszenen) können auf einen USB-Flash-Drive gespeichert werden.

- MIDI-Recorder-Songs können in Standard-MIDI-Dateien (SMF) konvertiert und auf dem USB-Flash-Drive gespeichert werden.
- Beim Aufnehmen eines Audiorecorder-Songs werden die Daten direkt auf den USB-Flash-Drive gespeichert, so dass die nachstehende Bedienung nicht erforderlich ist.
- **1.** Stecken Sie den USB-Flash-Drive in den USB-Flash-Drive-Port des Digitalpianos.
- **2.** Drücken Sie die Taste **SETTING**.
- **3.** Wählen Sie mit den Pfeiltasten  $\land$  und  $\lor$ "USB Flash" und drücken Sie dann **ENTER**.
- 4. Wählen Sie mit den Pfeiltasten  $\land$  und  $\lor$ "Save" und drücken Sie dann **ENTER**.

S a v e

- **5.** Wählen Sie mit den Pfeiltasten  $\land$  und  $\lor$ den Typ der zu speichernden Daten ("Song" oder "Scene") und drücken Sie dann Taste **ENTER**.
	- Wählen Sie je nach Datentyp eine der nachstehenden Optionen. Song: MIDI-Recorder-Songs Scene: Szene
- **6.** Führen Sie nach Typ der zu speichernden Daten einen der nachstehenden Vorgänge aus.

#### ■ **MIDI-Recorder-Song**

- (1) Wählen Sie mit den Pfeiltasten  $\bigwedge$  und  $\bigvee$  einen Dateinamen.
	- MID: Konvertiert die Daten in eine SMF-Datei und speichert diese auf dem USB-Flash-Drive.
		- CSR: Speichert die Daten in unveränderter Form (CSR-Datei) auf dem USB-Flash-Drive.
	- Näheres zu den Dateiformaten finden Sie unter "Vom Digitalpiano unterstützte [Datentypen"](#page-53-1) (Seite [DE-52](#page-53-1)).
- (2) Ändern Sie mit den Pfeiltasten wie erforderlich den Namen.
	- Bewegen Sie den Cursor mit den Pfeiltasten  $\leq$ und  $\triangleright$  zur Eingabeposition.
	- Scrollen Sie an der aktuellen Cursorposition mit den Pfeiltasten  $\land$  und  $\lor$  durch die Zeichen. Die unterstützten Eingabezeichen sind in der nachstehenden Aufstellung gezeigt.

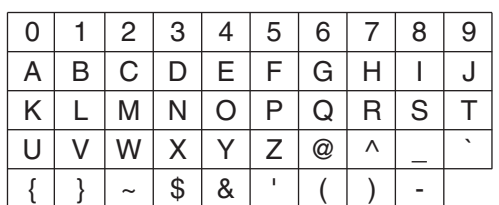

#### ■ **Szenendaten**

Ändern Sie mit den Pfeiltasten wie erforderlich die Szenennummer und den Namen.

• Für Näheres zum Ändern dieser Informationen siehe (2) unter "MIDI-Recorder-Song".

## **7.** Drücken Sie die Taste **ENTER**.

- Es erscheint jetzt die Bestätigungsabfrage "Sure?".
- 8. Drücken Sie Pfeiltaste >, um den Speichervorgang auszuführen.
	- Falls doch nicht gespeichert werden soll, drücken Sie bitte Pfeiltaste  $\leq$ .
	- Das Display zeigt die Meldung "Please Wait..." an, bis der Vorgang beendet ist. Nehmen Sie keine Bedienung vor, solange diese Meldung angezeigt ist. Wenn der Vorgang beendet ist, erscheint "Complete!" im Display.

## <span id="page-57-0"></span>**Laden von USB-Flash-Drive-Daten in den Digitalpiano-Speicher**

Sie können Daten (MIDI-Daten, Szenendaten) aus einem USB-Flash-Drive in den Speicher des Digitalpianos laden.

• MIDI-Daten

Auf einem USB-Flash-Drive gespeicherte MIDI-Daten (MIDI-Recorder-Songs, von der CASIO Website heruntergeladene Songs, Standard-MIDI-Dateien usw.) können in den Digitalpiano-Speicher geladen und unter den Musikbibliothek-Nummern 61 bis 70 gespeichert werden.

• Szenendaten Anwenderszene-Daten (Seite [DE-55](#page-56-0)) können auf einem USB-Flash-Drive gespeichert und bei Bedarf wieder in den Speicher des Digitalpianos geladen und abgerufen werden.

#### **HINWEIS**

- Näheres zum Löschen von Inhalten, die von einem USB-Flash-Drive geladen und unter den Musikbibliothek-Nummern 61 bis 70 (Anwender-Musikbibliothek) gespeichert wurden, siehe "[Konfigurieren der Digitalpiano-Einstellungen"](#page-45-0) (Seite [DE-44\)](#page-45-0) und den folgenden Punkt in der Parameterliste (Seite [DE-45\)](#page-46-0): "Song"  $\rightarrow$  "ML Clear" (Seite [DE-47\)](#page-48-0).
- Näheres zur Wiedergabe von Audiodaten, die auf einem USB-Flash-Drive gespeichert sind, siehe "[Wiedergeben von Songdaten von einem USB-](#page-34-2)[Flash-Drive"](#page-34-2) (Seite [DE-33](#page-34-2)).

#### **VORBEREITUNG**

- Kopieren Sie auf dem Computer die Daten, die Sie in den Digitalpiano-Speicher importieren wollen, auf den USB-Flash-Drive.
- **1.** Stecken Sie den USB-Flash-Drive in den USB-Flash-Drive-Port des Digitalpianos.
- **2.** Drücken Sie die Taste **SETTING**.
- **3.** Wählen Sie mit den Pfeiltasten  $\land$  und  $\lor$ "USB Flash" und drücken Sie dann **ENTER**.
- **4.** Wählen Sie mit den Pfeiltasten  $\land$  und  $\lor$ "Load" und drücken Sie dann **ENTER**.

L o a d

- **5.** Wählen Sie mit den Pfeiltasten  $\land$  und  $\lor$ den Typ der zu ladenden Daten ("Music Lib" oder "Scene") und drücken Sie dann Taste **ENTER**.
	- Wählen Sie je nach Datentyp eine der nachstehenden Optionen. Music Lib: MIDI-Daten Scene: Szene
- **6.** Wählen Sie mit den Pfeiltasten  $\land$  und  $\lor$ eine USB-Flash-Drive-Datennummer.
- **7.** Bewegen Sie den Cursor mit den Pfeiltasten  $\lt$  und  $\gt$  zu den Digitalpiano-Datennummern.
- **8.** Wählen Sie mit den Pfeiltasten  $\land$  und  $\lor$ eine Digitalpiano-Datennummer.
	- Eine Datennummer, die bereits importierte Daten enthält, ist durch ein Sternchen (\*) links von der Datennummer gekennzeichnet.
	- Drücken von Pfeiltaste < bewegt den Cursor zu den USB-Flash-Drive-Datennummern, so dass Sie, falls gewünscht, eine andere USB-Flash-Drive-Datennummer wählen können.

## **9.** Drücken Sie die Taste **ENTER**.

• Es erscheint jetzt die Bestätigungsabfrage "Sure?".

## **10.** Drücken Sie die Pfeiltaste >, um den Ladevorgang auszuführen.

- Um den Ladevorgang abzubrechen, drücken Sie bitte Pfeiltaste  $\leq$ .
- Das Display zeigt die Meldung "Please Wait..." an, bis der Vorgang beendet ist. Nehmen Sie keine Bedienung vor, solange diese Meldung angezeigt ist. Wenn der Vorgang beendet ist, erscheint "Complete!" im Display.

## <span id="page-58-0"></span>**Löschen einer USB-Flash-Drive-Datei**

Nach dem folgenden Vorgehen können Sie eine bestimmte Datei auf einem USB-Flash-Drive löschen.

- **1.** Stecken Sie den USB-Flash-Drive in den USB-Flash-Drive-Port des Digitalpianos.
- **2.** Drücken Sie die Taste **SETTING**.
- **3.** Wählen Sie mit den Pfeiltasten  $\land$  und  $\lor$ "USB Flash" und drücken Sie dann **ENTER**.
- 4. Wählen Sie mit den Pfeiltasten  $\land$  und  $\lor$ "Delete" und drücken Sie dann **ENTER**.

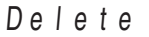

- **5.** Wählen Sie mit den Pfeiltasten  $\land$  und  $\lor$ einen Datenelement-Namen.
- **6.** Drücken Sie die Taste **ENTER**.
	- Es erscheint jetzt die Bestätigungsabfrage "Sure?".
- **7.** Drücken Sie Pfeiltaste >, um den Löschvorgang auszuführen.
	- Falls doch nicht gelöscht werden soll, drücken Sie bitte Pfeiltaste  $\leq$ .
	- Das Display zeigt die Meldung "Please Wait..." an, bis der Vorgang beendet ist. Nehmen Sie keine Bedienung vor, solange diese Meldung angezeigt ist. Wenn das Löschen beendet ist, erscheint "Complete!" im Display.

## <span id="page-58-1"></span>**Umbenennen einer USB-Flash-Drive-Datei**

Zum Umbenennen von Daten auf einem USB-Flash-Drive durch Bedienung am Digitalpiano gehen Sie bitte nach der folgenden Anleitung vor.

- **1.** Stecken Sie den USB-Flash-Drive in den USB-Flash-Drive-Port des Digitalpianos.
- **2.** Drücken Sie die Taste **SETTING**.
- **3.** Wählen Sie mit den Pfeiltasten  $\land$  und  $\lor$ "USB Flash" und drücken Sie dann **ENTER**.
- **4.** Wählen Sie mit den Pfeiltasten  $\land$  und  $\lor$ "Rename" und drücken Sie dann **ENTER**.
- **5.** Wählen Sie mit den Pfeiltasten  $\land$  und  $\lor$ die Datei.
- **6.** Verwenden Sie die Pfeiltasten zum Umbenennen der Datei.
	- Bewegen Sie den Cursor mit den Pfeiltasten  $\leq$  und  $\sum$  zur Eingabeposition.
	- Scrollen Sie an der aktuellen Cursorposition mit den Pfeiltasten  $\bigwedge$  und  $\bigvee$  durch die Zeichen. Die unterstützten Eingabezeichen sind in der nachstehenden Aufstellung gezeigt.

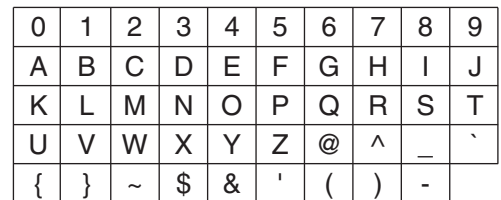

## **7.** Drücken Sie die Taste **ENTER**.

• Es erscheint jetzt die Bestätigungsabfrage "Sure?".

## 8. Drücken der Pfeiltaste > führt den Umbenennvorgang aus.

- Falls der Name doch nicht geändert werden soll, drücken Sie bitte Pfeiltaste  $\leq$ .
- Das Display zeigt die Meldung "Please Wait..." an, bis der Vorgang beendet ist. Nehmen Sie keine Bedienung vor, solange diese Meldung angezeigt ist. Wenn der Vorgang beendet ist, erscheint "Complete!" im Display.

# <span id="page-59-0"></span>**Fehleranzeigen**

Die nachstehende Tabelle zeigt Meldungen, die im Display des Digitalpianos erscheinen, wenn eine Datenübertragung gescheitert oder ein anderweitiger Fehler aufgetreten ist.

• Zum Löschen einer Fehleranzeige drücken Sie bitte die Taste **EXIT**.

| <b>Display</b>        | Ursache                                                                                              | Abhilfe                                                                                                    |
|-----------------------|----------------------------------------------------------------------------------------------------|----------------------------------------------------------------------------------------------------|
| No Media              | 1. Der USB-Flash-Drive ist nicht an den USB-Flash-                                                   | 1. Stecken Sie den USB-Flash-Drive korrekt in den                                                                                                    |
|                       | Drive-Port des Digitalpianos angeschlossen.                                                          | USB-Flash-Drive-Port.                                                                                                    |
|                       | 2. Der USB-Flash-Drive wurde während eines                                                           | 2. Entnehmen Sie den USB-Flash-Drive nicht,                                                                                                    |
|                       | laufenden Betriebsvorgangs entnommen.                                                                | solange noch ein Betriebsvorgang läuft.                                                                                                    |
|                       | 3. Der USB-Flash-Drive ist schreibgeschützt.                                                         | Entschützen Sie den USB-Flash-Drive.                                                                                                    |
|                       | 4. Der USB-Flash-Drive ist mit Virenschutz-Software<br>bestückt.                                     | 4. Verwenden Sie einen USB-Flash-Drive ohne<br>Virenschutz-Software.                                                                                       |
|                       | 5. Das Digitalpiano ist aus irgendeinem Grund nicht<br>in der Lage, den USB-Flash-Drive zu erkennen. | 5. Entfernen Sie den USB-Flash-Drive, schalten Sie<br>das Digitalpiano aus und wieder ein und schließen<br>Sie dann den USB-Flash-Drive korrekt wieder an. |
| No File               | Im Ordner "MUSICDAT" ist keine ladbare Datei oder                                                    | • Formatieren Sie den USB-Flash-Drive auf dem                                                                                                    |
|                       | im Ordner "MUSICDAT" keine abspielbare Datei.                                                        | Digitalpiano.                                                                                                    |
|                       |                                                                                                    | · Bewegen Sie die zu ladende Datei in den Ordner                                                                                                    |
|                       |                                                                                                    | "MUSICDAT" oder die abzuspielende Datei in den<br>Ordner "MUSICDAT" (Seite DE-54).                                                                         |
| No Data               | 1. Sie versuchen, Daten auf einem USB-Flash-Drive                                                    | 1. Nehmen Sie etwas auf, bevor Sie zu speichern                                                                                                    |
|                       | abzuspeichern, ohne dass zu speichernde Daten<br>aufgenommen sind.                                   | versuchen.                                                                                                    |
|                       | 2. Sie versuchen, auf einem USB-Flash-Drive eine                                                     | 2. Erstellen Sie die Anwenderszene und führen Sie                                                                                                    |
|                       | Anwenderszene abzuspeichern, ohne dass eine                                                          | dann den Speichervorgang aus.                                                                                                    |
|                       | Anwenderszene vorhanden ist.                                                                         |                                                                                                    |
| <b>Read Only</b>      | Der USB-Flash-Drive enthält bereits eine Nur-Lesen-<br>Datei mit dem versuchten Namen.               | · Ändern Sie den Namen und speichern Sie dann die                                                                                                    |
|                       |                                                                                                    | neuen Daten.<br>· Entfernen Sie bei der bereits vorhandenen USB-                                                                                           |
|                       |                                                                                                    | Flash-Drive-Datei das Nur-Lesen-Attribut und                                                                                                    |
|                       |                                                                                                    | überschreiben Sie sie mit den neuen Daten.                                                                                                    |
|                       |                                                                                                    | • Verwenden Sie einen anderen USB-Flash-Drive.                                                                                                    |
| Media Full            | Der freie Speicherplatz auf dem USB-Flash-Drive                                                      | Löschen Sie einige der Dateien auf dem USB-Flash-                                                                                                    |
|                       | reicht nicht aus.                                                                                    | Drive, um Platz für neue Daten freizumachen, oder                                                                                                    |
|                       |                                                                                                    | verwenden Sie einen anderen USB-Flash-Drive.                                                                                                    |
| <b>Too Many Files</b> | 1. Der USB-Flash-Drive enthält zu viele Dateien.                                                     | 1. Löschen Sie einige der Dateien auf USB-Flash-<br>Drive, um Platz für neue Daten freizumachen.                                                           |
|                       | 2. Im Ordner "MUSICDAT" befindet sich eine Datei<br>mit dem Namen TAKE99.WAV.                        | 2. Löschen Sie die WAV-Datei im Ordner<br>"MUSICDAT".                                                                                                    |
| Not SMF0/1            | Sie haben versucht, Songdaten mit SMF-Format 2<br>abzuspielen.                                       | Dieses Digitalpiano unterstützt nur die Wiedergabe<br>der SMF-Formate 0 und 1.                                                                             |
| <b>Size Over</b>      | Das Datenvolumen auf dem USB-Flash-Drive ist für                                                     | Verringern Sie die Größe der Daten so, dass diese                                                                                                    |
| <b>Wrong Data</b>     | Wiedergabe zu groß.<br>1. Die Daten auf dem USB-Flash-Drive sind                                     | abspielbar sind.                                                                                                    |
|                       | beschädigt.                                                                                          |                                                                                                    |
|                       | 2. Der USB-Flash-Drive enthält Daten, die von                                                        |                                                                                                    |
|                       | diesem Digitalpiano nicht unterstützt werden.                                                        |                                                                                                    |
| <b>Memory Full</b>    | Der freie Platz im Digitalpiano-Speicher reicht zum                                                  | Verringern Sie die Größe der Songdaten.                                                                                                    |
|                       | Konvertieren eines MIDI-Recorder-Songs in SMF-                                                       | Beispiel:                                                                                                    |
|                       | Daten und Speichern der Daten auf einem USB-Flash-                                                   | Löschen Sie nicht mehr benötigte Spuren.                                                                                                    |
|                       | Drive nicht aus.                                                                                     |                                                                                                    |
| <b>Format Error</b>   | 1. Das Format des USB-Flash-Drives ist mit diesem<br>Digitalpiano nicht kompatibel.                  | 1. Formatieren Sie den USB-Flash-Drive auf dem<br>Digitalpiano.                                                                                            |
|                       | 2. Der USB-Flash-Drive ist beschädigt.                                                               | Verwenden Sie einen anderen USB-Flash-Drive.                                                                                                    |
| Media Error           | Der USB-Flash-Drive ist beschädigt.                                                                  | Verwenden Sie einen anderen USB-Flash-Drive.                                                                                                    |
| <b>Filename Error</b> | 1. Sie haben versucht, eine Datei auf einem USB-                                                     | 1. Verwenden Sie einen anderen Dateinamen.                                                                                                    |
|                       | Flash-Drive auf einen Namen umzubenennen, der                                                        |                                                                                                    |
|                       | bereits von einer anderen Datei auf dem USB-                                                         |                                                                                                    |
|                       | Flash-Drive verwendet wird.                                                                          |                                                                                                    |
|                       | 2. Sie versuchen, mit einem Computer usw.                                                            | 2. Ändern Sie den Namensteil (den Teil links von der                                                                                                    |
|                       | beschaffte Konzertspiel-Songdaten abzuspielen,                                                       | Dateinamen-Erweiterung) der Konzertspiel-                                                                                                    |
|                       | ohne dass Dateien im "CP"-Ordner sind. Oder die                                                      | Songdateien (sowohl .LSN- als auch .PLY-Dateien)                                                                                                    |
|                       | Dateinamen sind falsch.                                                                              | auf denselben Namen. Bewegen Sie dann die<br>Daten in den "CP"-Ordner.                                                                                     |

**Anschließen an einen Computer**

Sie können das Digitalpiano an einen Computer anschließen und MIDI-Daten zwischen den beiden Geräten austauschen. Sie können Wiedergabedaten vom Digitalpiano an handelsübliche Musiksoftware senden, die auf dem Computer läuft, oder MIDI-Daten vom Computer zur Wiedergabe an das Digitalpiano senden.

## **Mindestsystemanforderungen an den Computer**

Nachstehend sind die Mindestanforderungen genannt, die das Computersystem für das Senden und Empfangen von MIDI-Daten erfüllen muss. Bitte vergewissern Sie sich, dass der Computer diesen Bedingungen entspricht, bevor Sie das Digitalpiano anschließen.

- Betriebssystem Windows 7 \*<sup>1</sup> Windows 8.1 \*<sup>2</sup> Windows 10 \*<sup>3</sup> macOS (OS X/Mac OS X) 10.7, 10.8, 10.9, 10.10, 10.11, 10.12, 10.13
	- \*1: Windows 7 (32 Bit, 64 Bit)
	- \*2: Windows 8.1 (32 Bit, 64 Bit)
	- \*3: Windows 10 (32 Bit, 64 Bit)
- USB-Port

## (V) WICHTIG!

• Schließen Sie das Gerät auf keinen Fall an einen Computer an, der die obigen Bedingungen nicht erfüllt. Anderenfalls besteht die Möglichkeit, dass beim Computer Probleme auftreten.

## **HINWEIS**

• Die neuesten Informationen über unterstützte Betriebssysteme finden Sie auf der CASIO Website (Seite [DE-1\)](#page-2-0).

# <span id="page-60-0"></span>**Digitalpiano an den Computer anschließen**

## $\mathcal{D}$  wichtig!

- Bitte befolgen Sie exakt die Schritte der nachstehenden Anleitung. Bei falscher Anschlussweise kann das Senden und Empfangen von Daten unmöglich sein.
- **1.** Schalten Sie das Digitalpiano aus und starten Sie dann den Computer.
	- Starten Sie noch nicht die Musiksoftware auf dem Computer!

**2.** Schließen Sie den Computer nach dem Starten über ein handelsübliches USB-Kabel an das Digitalpiano an.

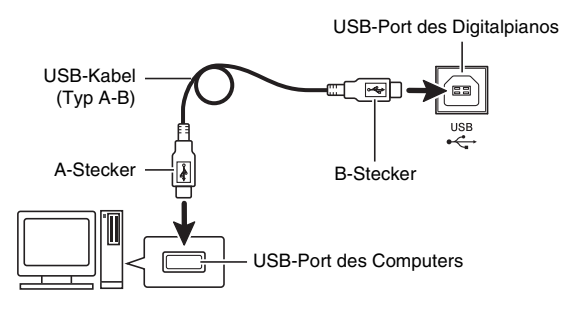

- **3.** Schalten Sie das Digitalpiano ein.
	- Falls dies das erste Mal ist, dass Sie das Digitalpiano an den Computer anschließen, wird auf dem Computer automatisch die zum Senden und Empfangen erforderliche Treibersoftware installiert.
- **4.** Starten Sie die im Handel erhältliche Musiksoftware auf dem Computer.
- **5.** Wählen Sie in den Einstellungen der Musiksoftware "CASIO USB-MIDI" als MIDI-Standardgerät.
	- Näheres zum Wählen des MIDI-Geräts finden Sie in der Benutzerdokumentation der verwendeten Musiksoftware.

## (V) WICHTIG!

• Bitte schalten Sie unbedingt das Digitalpiano ein, bevor Sie die Musiksoftware auf dem Computer starten.

## HINWEIS

- Sobald die Verbindung erfolgreich hergestellt werden kann, können Sie das USB-Kabel angeschlossen lassen, wenn Sie den Computer und/ oder das Digitalpiano ausschalten.
- Nähere Einzelheiten zu den technischen Daten und Anschlüssen im Zusammenhang mit dem Senden und Empfangen von MIDI-Daten mit diesem Digitalpiano finden Sie im neuesten Support-Info auf der CASIO Website (Seite [DE-1](#page-2-0)).

## **MIDI verwenden**

## **Was ist MIDI?**

Die Abkürzung MIDI steht für "Musical Instrument Digital Interface" und ist die Bezeichnung eines weltweiten Standards für Digitalsignale und Verbinder, der es ermöglicht, zwischen Musikinstrumenten und Computern (Maschinen) verschiedener Hersteller Musikdaten auszutauschen.

- Näheres über MIDI-Parameter finden Sie unter "[Konfigurieren von Einstellungen](#page-45-1)" auf Seite [DE-44](#page-45-1) und "MIDI" in der ["Parameterliste"](#page-46-0) auf Seite [DE-49.](#page-50-0)
- Zum Anschließen des Digitalpianos an ein anderes elektronisches Musikinstrument für Darbietungen mit MIDI-Daten verwenden Sie bitte das obige USB-Kabel, ein separat erhältliches MIDI-Kabel, das mit beiden Buchsen kompatibel ist, oder ein geeignetes MIDI-Kabel aus dem Fachhandel.

#### **EXHINWEIS**

• Näheres zur MIDI-Implementation finden Sie auf der CASIO Website (Seite [DE-1](#page-2-0)).

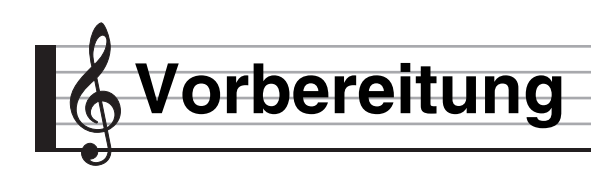

# **Montieren des Ständers**

Bevor Sie den Ständer montieren, kontrollieren Sie bitte, ob alle unten gezeigten Teile vorhanden sind.

• Das zur Montage benötigte Werkzeug ist bei diesem Ständer nicht enthalten. Es ist Ihnen überlassen, für die Montage einen großen

Kreuzschlitzschraubenzieher (+) bereitzulegen.

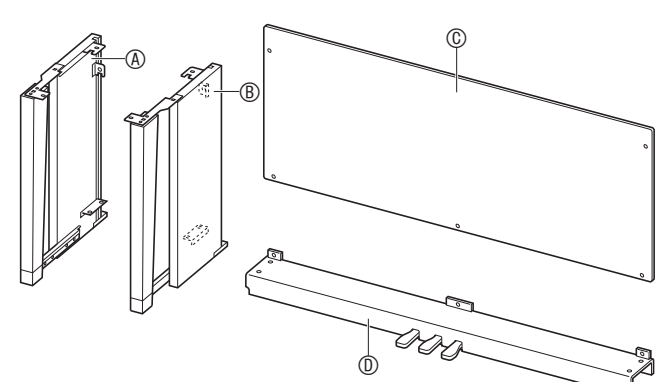

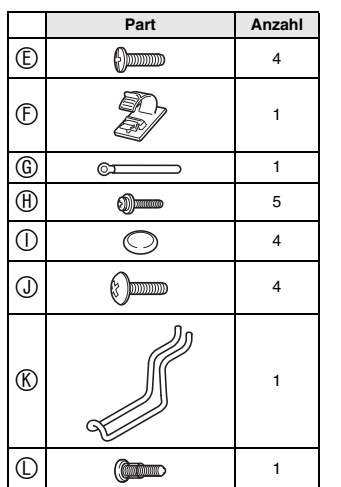

# $\mathbb{Q}$  wichtig!

- Verwenden Sie keine anderen als die mit dem Ständer mitgelieferten Schrauben. Anderenfalls besteht die Gefahr, dass der Ständer und/oder das Digitalpiano beschädigt wird.
- Die Schrauben befinden sich in einem Plastikbeutel im Verpackungsmaterial.
- Wenn Teile fehlen oder beschädigt sind, wenden Sie sich bitte an den örtlichen CASIO Kundendienst.

#### \***VORSICHT**

• Der Ständer sollte von mindestens zwei Personen gemeinsam montiert werden. Die Digitalpiano-Einheit ist besonders schwer. Lassen Sie sich von mindestens einer anderen Person helfen, wenn Sie es bewegen, und handhaben Sie es vorsichtig.

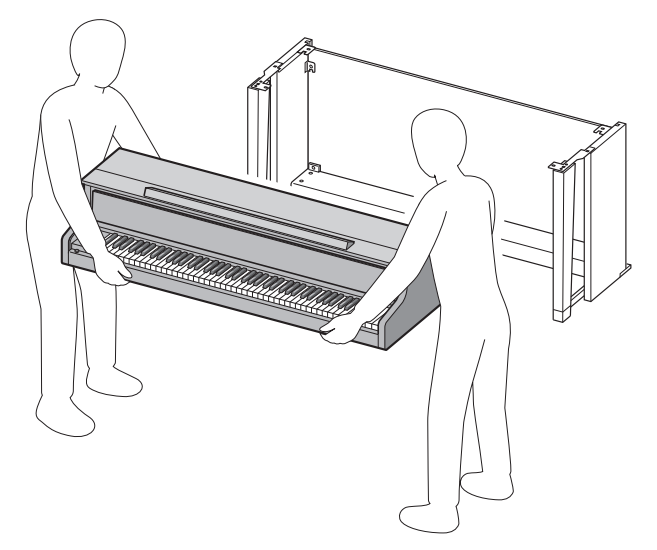

- Der Ständer sollte auf ebenem Boden montiert werden.
- Entfernen Sie das Klebeband, mit dem die Tastaturabdeckung arretiert ist, nicht bevor die Montage beendet ist. Wenn das Klebeband entfernt wird, kann sich die Tastaturabdeckung während der Montage öffnen und schließen, wodurch die Gefahr besteht, sich die Hände oder Finger zu verletzen.
- Achten Sie darauf, sich beim Montieren nicht die Finger zwischen den Teilen einzuklemmen.
- Wenn Sie das Digitalpiano auf dem Boden ablegen, ist eine weiche Unterlage zu verwenden (Decke, Kissen o.ä.). Legen Sie das Digitalpiano nicht direkt auf den Boden.

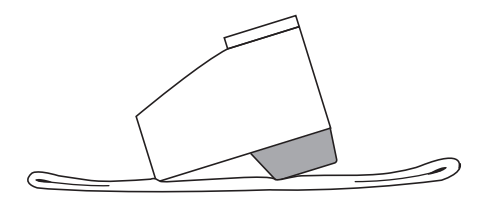

**1.** Lösen Sie das Band **0**, mit dem das Pedalkabel auf der Rückseite des Querstücks gebündelt ist, und ziehen Sie das Pedalkabel aus dem Querstück.

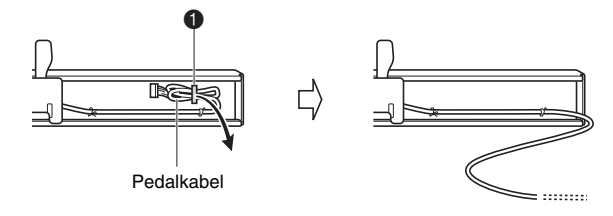

- **2.** Befestigen Sie die Seitentafeln  $\circledA$  und  $\circledB$  am Querstück (D. Sichern Sie die Seitentafeln mit vier Schrauben  $\left(\widehat{E}\right)$ .
	- Setzen Sie die Teile  $\bigcirc$  so an, dass die Halter  $\bigcirc$  in den Schlitzen an den Enden des Querstücks liegen. Wenn die Halter **&** nicht bis Anschlag in die Enden von Querstück <sup>(D)</sup> geschoben sind, fluchten die Schrauben  $\mathbb D$  nicht mit den Bohrungen in den Haltern  $\bigcirc$ , wodurch die Gewinde der Schrauben beschädigt werden können.
	- Decken Sie die Schraubenköpfe mit den Kappen  $\mathbb O$ ab.

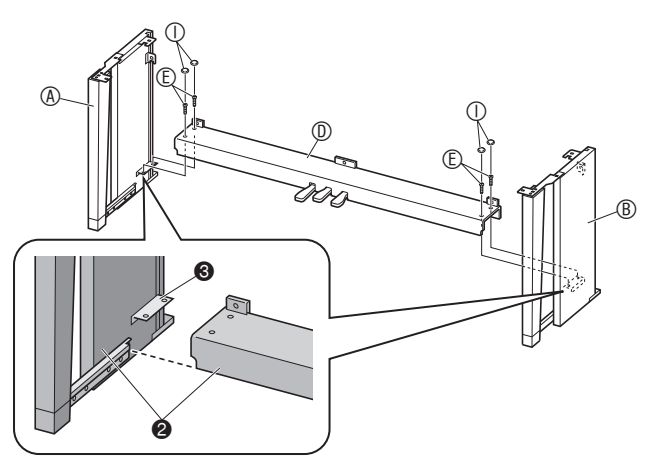

- **3.** Schieben Sie die Rücktafel © in die Nuten **4** der Seitentafeln.
	- Sorgen Sie beim Installieren der Rücktafel  $\textcircled{c}$  dafür, dass sich die hohen Schraubenlöcher der Rücktafel rechts und die niedrigen Schraubenlöcher links befinden.

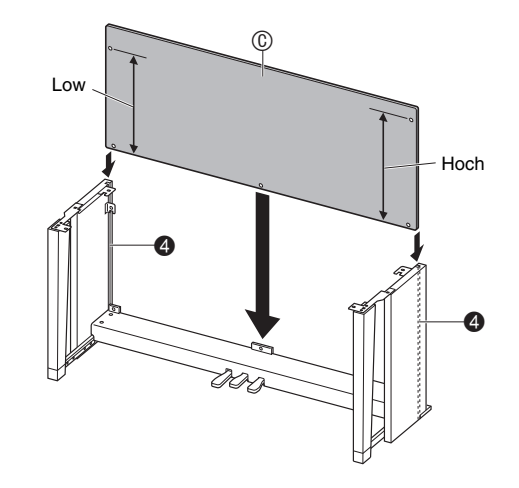

- **4.** Befestigen Sie die linke Seite der Rücktafel  $\circledcirc$  am Halter  $\bullet$  von Seitentafel  $\circledcirc$  und die rechte Seite an Seitentafel (B). Ziehen Sie die beiden Schrauben  $\oplus$  provisorisch an, um die Rücktafel vorübergehend zu fixieren.
	- Heben Sie beim Einsetzen der Schrauben die Rücktafel <sup>(C)</sup> so an, dass ihre Schraubenlöcher mit den Schraubenlöchern in den Haltern  $\bigoplus$  fluchten.
	- Schieben Sie an Stelle @ den Clip  $\textcircled{\tiny{1}}$  auf die Schraube (D, bevor Sie die Schraube eindrehen.

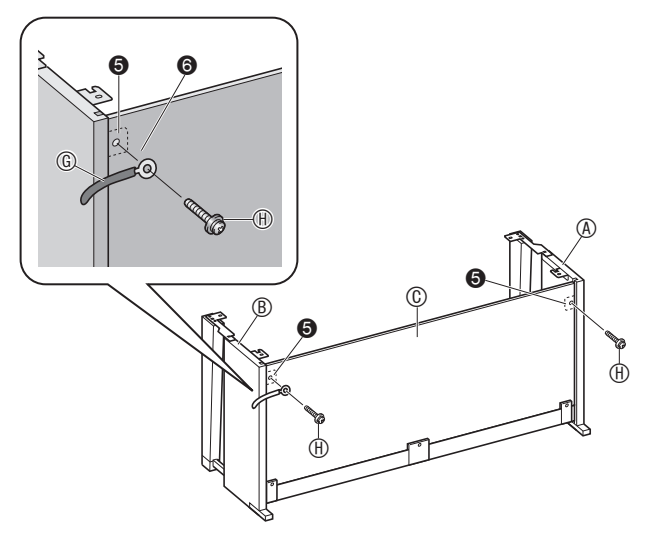

- **5.** Sichern Sie als Nächstes den Boden der  $Rücktafel$   $\odot$  mit den drei Schrauben  $\odot$ .
	- Wenn Sie die Schraubenlöcher am Boden der Rücktafel  $\copyright$  nicht sehen können, verschieben Sie die Rücktafel  $\mathbb O$  nach links oder rechts.

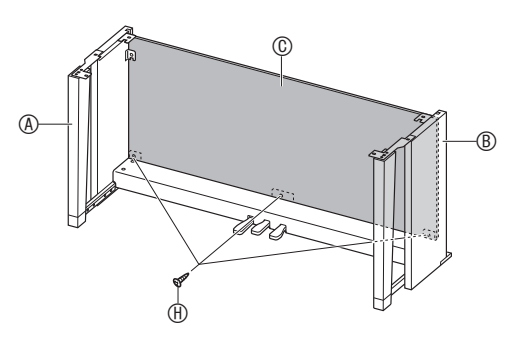

- **6.** Ziehen Sie die Schrauben  $\oplus$  fest, die Sie im vorstehenden Schritt 4 provisorisch angezogen haben.
- **7.** Stützen Sie durch passendes Einstellen der Höhenverstellschraube @ das Querstück <sup>(1)</sup> so ab, dass es sich beim Treten der Pedale nicht nach unten durchbiegt.

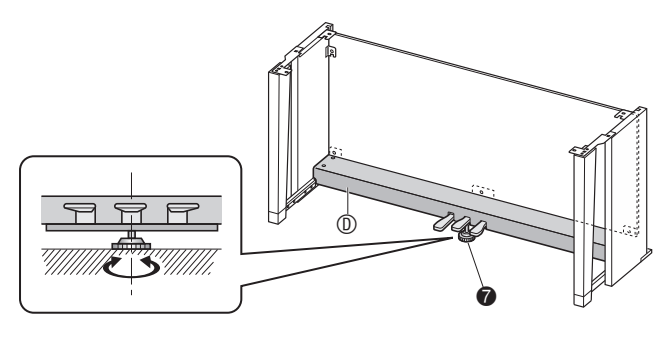

## $\mathbf Q$  wichtig!

• Wenn Sie die Pedale bei nicht richtig eingestellter Höheneinstellschraube @ benutzen, kann dies ungewöhnliche Geräusche und/oder eine Beschädigung des Querstücks (D zur Folge haben. Stellen Sie die Höheneinstellschraube 2 unbedingt passend ein.

**8.** Setzen Sie das Piano auf den Ständer.

#### (V) WICHTIG!

• Damit Sie sich nicht die Finger zwischen Piano und Ständer einklemmen, fassen Sie das Piano bitte stets an seinen Seiten (nicht an den Enden) an den in der Illustration mit Sternchen  $(\star)$  bezeichneten Stellen an.

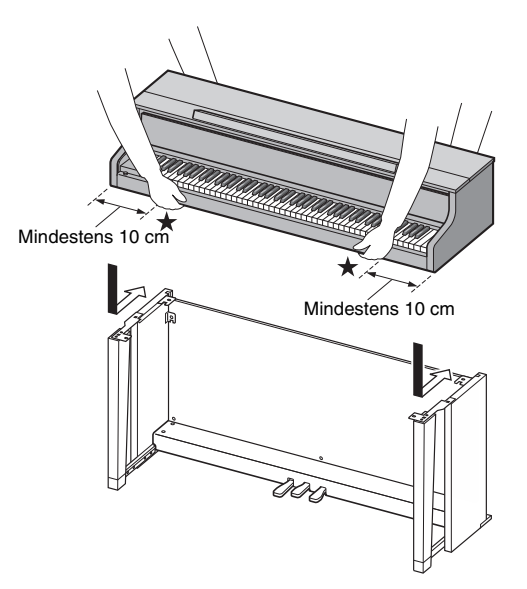

• Setzen Sie das Piano auf den Ständer, wobei Sie das Digitalpiano möglichst weit vorn ansetzen und dann in Position schieben. Achten Sie dabei darauf, dass die Lautsprecherboxen auf der linken und rechten Seite am Boden des Digitalpianos nicht den Ständer berühren.

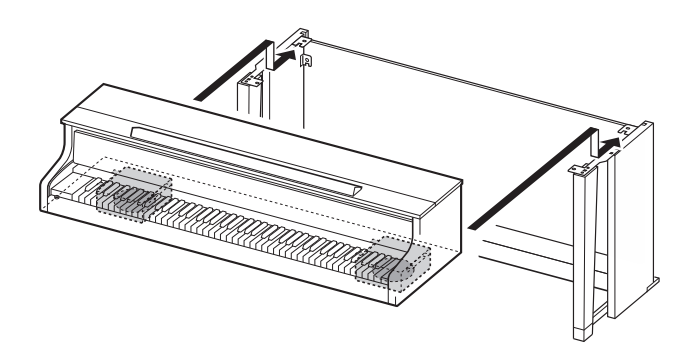

• Setzen Sie das Piano so auf, dass die Schrauben am Boden des Pianos **&** in die Aussparungen in den Ständerhalterungen @ eingreifen.

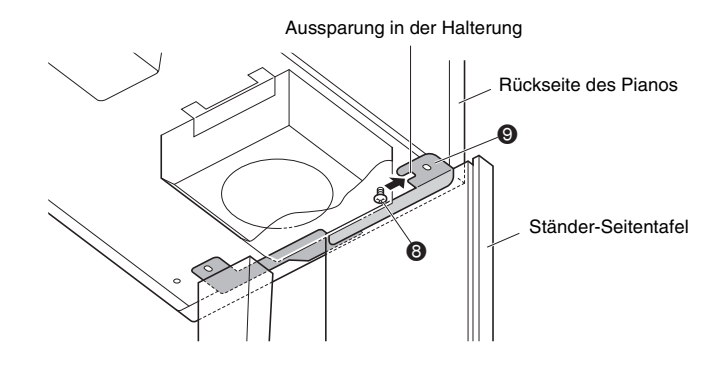

- **9.** Sichern Sie als Erstes mit den beiden Schrauben (1) die Rückseite des Pianos am Ständer (auf der linken und rechten Seite). Sichern Sie dann mit den beiden Schrauben die Vorderseite des Pianos am Ständer (auf der linken und rechten Seite).
	- Wenn Sie Probleme mit dem Einsetzen der Schrauben haben, fluchten Sie die Rückseite der Pianoeinheit und die Seitentafeln des Ständers (an den in der Illustration mit  $\blacklozenge$  gezeigten Stellen) bitte besser aufeinander ein.

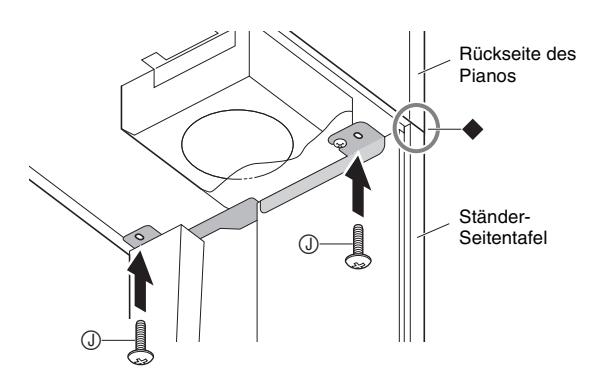

# (V) WICHTIG!

- Die Schrauben (1) verhindern, dass das Piano vom Ständer rutscht. Benutzen Sie das Piano nie, ohne es mit den Schrauben  $\mathbb O$  gesichert zu haben.
- **10.** Bringen Sie den Adapterkabelclip  $\oplus$  neben der Gleichspannungsbuchse (**DC 24V**) an.

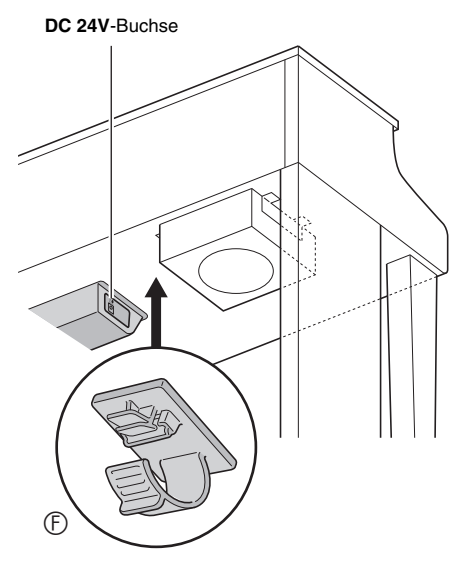

## **Wichtige Hinweise zur Handhabung**

Fügen Sie unbedingt Filz oder anderes Material zwischen den Gummifüßen und dem Bodenbelag ein. Verhindern Sie, dass diese sich direkt berühren. Bestimmte Bodenbeläge können sich verfärben oder beschädigt werden, wenn Sie direkte Berührung mit den Gummifüßen haben.

# <span id="page-65-0"></span>**Anschließen der Kabel**

**1.** Schließen Sie den Stecker des mit dem Digitalpiano mitgelieferten Netzadapters an die Gleichspannungsbuchse (**DC 24V**) an.

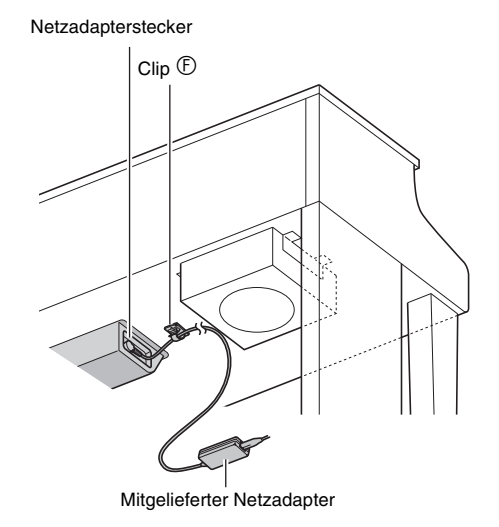

## ■ Benutzen des Clips <sup>(1)</sup>

• Zum Anbringen des Clips Stecken Sie den Clip wie gezeigt durch kräftiges Drücken auf (a) mit der Spitze in den Schlitz. Drücken Sie den Clip so weit nach unten, dass er hörbar einrastet.

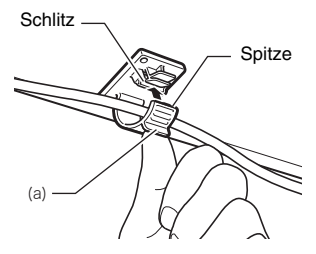

• Zum Entnehmen des Clips Drücken Sie (b) wie gezeigt in Pfeilrichtung der Illustration an.

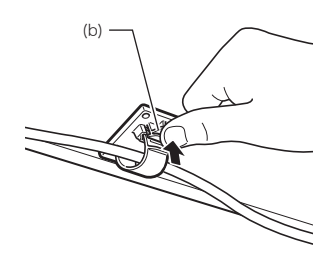

- **2.** Richten Sie den Pedalstecker wie unten in der Illustration gezeigt aus und schließen Sie ihn an die Pedalbuchse am Boden des Digitalpianos an.
	- Sichern Sie das Pedalkabel im Clip.

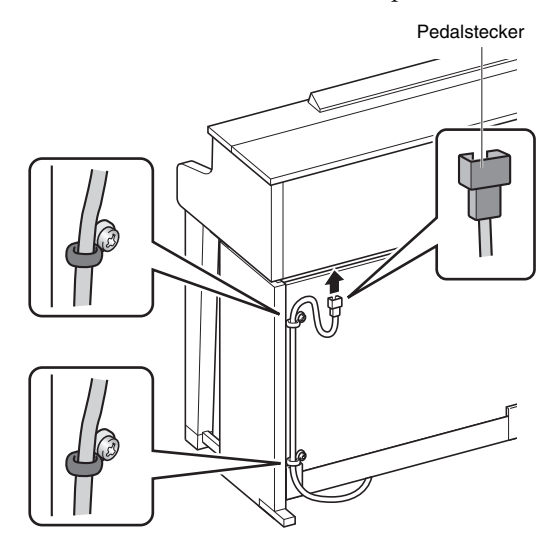

**3.** Schließen Sie das Netzkabel des mit dem Digitalpiano mitgelieferten Netzadapters wie unten in der Illustration gezeigt an eine Haushaltsnetzdose an.

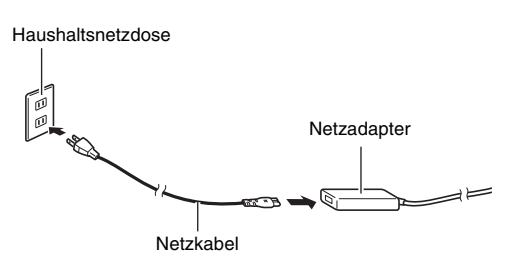

## **Anbringen des Notenhalters und Kopfhörerhakens**

**1.** Bringen Sie den Notenhalter an, indem Sie ihn mit den Stiften in die Löcher oben auf dem Piano einsetzen.

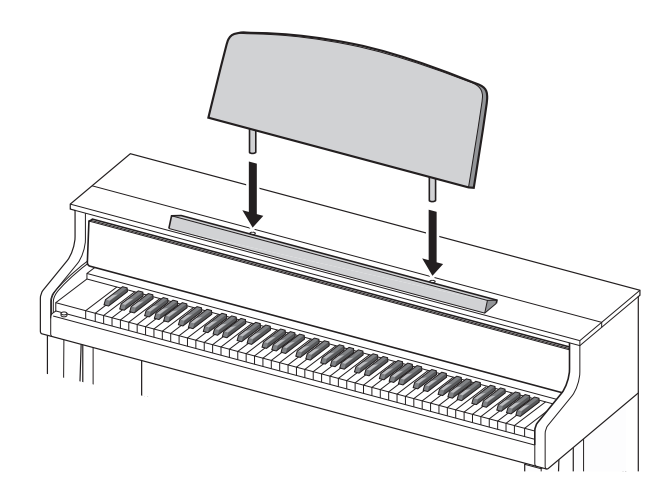

- **2.** Bringen Sie den Kopfhörerhaken an. **2-1.** Setzen Sie den Kopfhörerhaken  $\circledR$  in die
	- beiden Löcher im Boden des Pianos ein.
	- **2-2.** Sichern Sie den Kopfhörerhaken mit der Schraube  $\mathbb{O}$ .

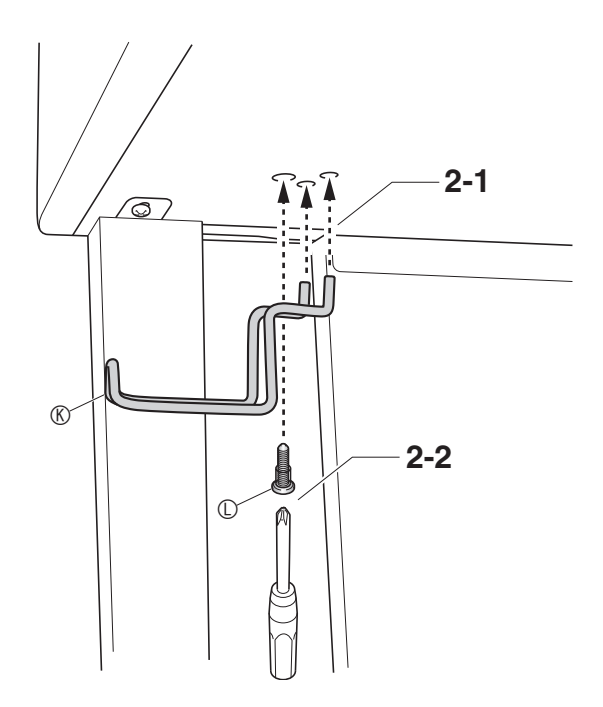

# **Öffnen und Schließen des Pianodeckels**

## (V) WICHTIG!

- Benutzen Sie zum Öffnen und Schließen des Deckels beide Hände und achten Sie darauf, sich beim Schließen nicht die Finger einzuklemmen.
- Öffnen Sie den Deckel nicht zu weit. Andernfalls besteht die Gefahr, dass Deckel und Digitalpiano beschädigt werden.
- Stellen Sie sich beim Öffnen oder Schließen des Deckels vor dem Digitalpiano auf die rechte Seite.

## **Deckel öffnen**

**1.** Heben Sie den Deckel wie in der Illustration gezeigt an.

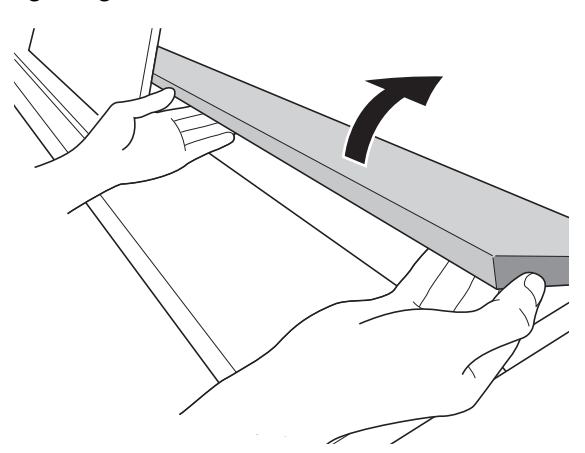

• Der Deckel besitzt einen Stützbügel (in der Illustration mit einem Sternchen gekennzeichnet), der auf der Innenseite angebracht ist. Vergewissern Sie sich, dass der Stützbügel ganz aufgerichtet ist.

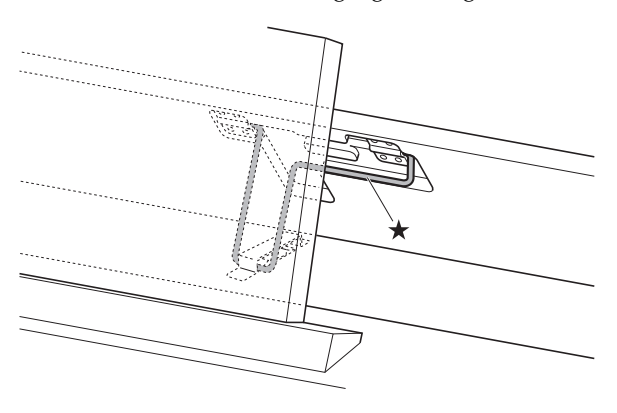

## **Deckel schließen**

- **1.** Heben Sie den Deckel behutsam an.
- 2. Drücken Sie den Stützbügel (\*) mit den Fingern der linken Hand nach hinten und senken Sie den Deckel langsam und vorsichtig ab.

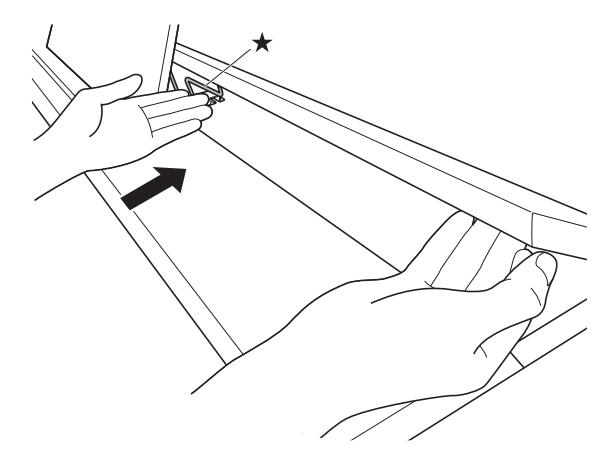

• Der Stützbügel ist so konstruiert, dass er einem plötzlichen Schließen des Deckels vorbeugt. Wenn sich der Stützbügel nicht wie vorgesehen weiterbewegt, drücken Sie ihn bitte noch einmal an (★), während Sie den Deckel langsam und vorsichtig absenken.

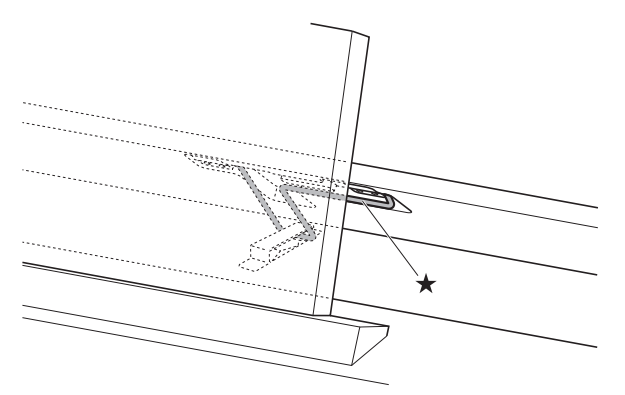

## **Entfernen des Schutzklebebands von der Tastatur**

An den Vorderkanten der Tastaturtasten ist ein Schutzklebeband angebracht, um die Tasten auf dem Transport zu schützen. Entfernen Sie das Schutzklebeband, bevor Sie das Digitalpiano benutzen.

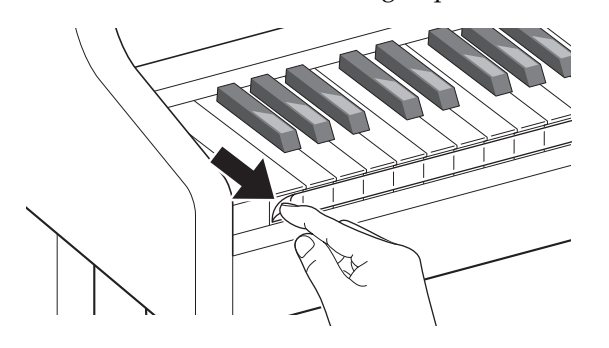

## **Netzdose**

Das Digitalpiano ist für Versorgung aus einer normalen Haushaltssteckdose konstruiert. Schalten Sie das Digitalpiano bitte unbedingt aus, wenn es nicht benutzt wird.

## **Netzadapterbetrieb**

Verwenden Sie ausschließlich den für dieses Digitalpiano vorgeschriebenen Netzadapter (JEITA-Norm mit vereinheitlichter Steckerpolarität). Der Gebrauch eines anderen Netzadapters könnte einen Defekt des Digitalpianos verursachen.

#### **Vorgeschriebener Netzadapter: AD-E24500LW**

• Verwenden Sie zum Anschließen des Netzadapters das mitgelieferte Netzkabel.

## (V) WICHTIG!

- Schließen Sie den mitgelieferten Netzadapter dieses Digitalpianos auf keinen Fall an andere Geräte als dieses Piano an. Dies könnte eine Beschädigung zur Folge haben.
- Stellen Sie sicher, dass das Digitalpiano ausgeschaltet ist, bevor Sie den Netzadapter anschließen oder abtrennen.
- Bei langem Gebrauch wird der Netzadapter fühlbar warm. Dies ist normal und kein Hinweis auf ein Funktionsproblem.
- Trennen Sie den Netzadapter von der Netzsteckdose, wenn das Digitalpiano über lange Zeit nicht benutzt wird.

#### ■ **Sicherheitsmaßregeln für das Abtrennen**

- (1) Ziehen Sie nicht mit übermäßiger Kraft am Kabel.
- (2) Ziehen Sie nicht wiederholt am Kabel.
- (3) Verdrehen Sie das Kabel nicht am Stecker oder Anschluss.
- (4) Sie können das Netzkabel in eine Schleife legen und bündeln, es darf aber nicht um den Netzadapter gewickelt werden.
- (5) Trennen Sie vor dem Bewegen des Digitalpianos unbedingt den Netzadapter von der Netzsteckdose.

#### ■ Aufstellung des Netzadapters für den **Betrieb**

- Stellen Sie den Netzadapter bei der Benutzung an einem Ort auf, der die nachstehenden Bedingungen erfüllt.
	- Ein Ort, an dem keine Flüssigkeit verspritzt wird Der Netzadapter ist ausschließlich für die Benutzung in Gebäuden bestimmt. Stellen Sie ihn nicht an Orten auf, an denen er nass werden könnte, und stellen Sie keine Vasen oder andere Behälter mit Flüssigkeit darauf.
	- Ein Ort, der nicht feucht ist.
	- Ein geräumiger, gut belüfteter Ort Bedecken Sie den Netzadapter nicht mit Zeitungen, Tischtüchern, Vorhängen oder irgendwelchen anderen Stoffen.
	- Verwenden Sie eine nahe am Digitalpiano befindliche Netzsteckdose. Dies erlaubt es Ihnen, umgehend den Netzstecker zu ziehen, wenn irgendein Problem auftreten sollte.
- Stellen Sie den Netzadapter bei der Benutzung mit nach unten gerichteter Etikettseite auf den Boden. Wenn die Fläche mit dem Schild nach oben gerichtet ist, ist der Netzadapter anfällig für elektromagnetische Störausstrahlung.

## <span id="page-69-0"></span>**Anschließen von Kopfhörern**

#### **Vorderseite**

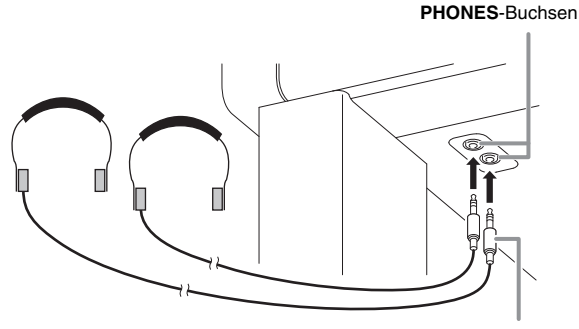

#### **Stereo-Klinkenstecker**

Schließen Sie einen im Fachhandel erhältlichen Kopfhörer an die **PHONES**-Buchsen an. Durch Anschließen eines Kopfhörers an eine der **PHONES**-Buchsen wird die Wiedergabe über die Lautsprecher abgeschaltet, wodurch auch spät nachts geübt werden kann, ohne damit andere zu stören. Zum Schutz des eigenen Gehörs ist bei der Benutzung eines Kopfhörers darauf zu achten, dass die Lautstärke nicht zu hoch eingestellt ist.

#### **HINWEIS**

- Schieben Sie den Kopfhörerstecker jeweils bis zum Anschlag in die **PHONES**-Buchse. Bei nicht weit genug eingeschobener Klinke erfolgt die Wiedergabe nur über eine Seite des Kopfhörers.
- Wenn der Stecker eines Kopfhörers nicht in die **PHONES**-Buchsen passt, verwenden Sie bitte einen im Handel erhältlichen geeigneten Zwischenstecker.
- Ziehen Sie beim Abtrennen eines Kopfhörers, der über einen Zwischenstecker angeschlossen ist, bitte auch den Zwischenstecker ab. Anderenfalls bleiben die Lautsprecher bei der Wiedergabe stummgeschaltet.
- Durch Anschließen von Kopfhörern an die **PHONES**-Buchsen wird das Timbre der Noten automatisch für Kopfhörer-Wiedergabe optimiert und die Kopfhörermodus-Einstellungen werden wirksam.

## **Kopfhörermodus**

Der Kopfhörermodus sorgt dafür, dass sich beim Spielen eines akustischen Pianos der Klang auf natürliche Weise entfaltet, wenn er das Ohr erreicht.

- Der Kopfhörermodus ist nur aktiviert, wenn ein Kopfhörer verwendet wird.
- Wenn ein externer Ausgang verwendet wird, während ein Kopfhörer an die PHONE-Buchse angeschlossen ist, wirkt die Kopfhörermodus-Kompensation auch auf den extern ausgegebenen Ton.
- Unter den anfänglichen Vorgabe-Einstellungen ist der Kopfhörermodus aktiviert. Zum Deaktivieren des Kopfhörermodus siehe "Konfigurieren von [Einstellungen"](#page-45-1) auf Seite [DE-44](#page-45-1) und "General"  $\rightarrow$ "Headphone Mode" in der ["Parameterliste"](#page-46-0) auf Seite [DE-48](#page-49-0).

# **Anschließen eines Audiogeräts oder Verstärkers**

Sie können an das Digitalpiano ein Audiogerät oder einen Musikinstrument-Verstärker anschließen und den Ton über externe Lautsprecher wiedergeben lassen, was eine höhere Lautstärke und bessere Klangqualität ermöglicht.

## (V) WICHTIG!

• Über die Master EQ-Einstellung können Sie zwischen zwei Timbres wählen: ein Timbre für die eingebauten Lautsprecher oder ein **LINE OUT**-Timbre.

Bei Hören über die eingebauten Lautsprecher: Wählen der Master EQ-Einstellung "Speaker" schaltet auf das Timbre für die eingebauten Lautsprecher. Verwenden Sie normalerweise die Einstellung "Speaker".

Bei Tonausgabe über die **LINE OUT**-Buchse: Wählen der Master EQ-Einstellung "Line Out" schaltet auf das Timbre für **LINE OUT**. Sie können die Ausgabe über die eingebauten Lautsprecher stummschalten, indem Sie "Off" für Lautsprecherausgabe wählen. Wenn Sie den über die **LINE OUT**-Buchse ausgegebenen Ton gleichzeitig auch über die eingebauten Lautsprecher wiedergeben möchten, wählen Sie bitte "Speaker" als Master EQ-Einstellung und regeln Sie das **LINE OUT**-Timbre am externen Gerät, an das der Ton ausgegeben wird.

- Vor dem Anschließen eines Geräts an das Digitalpiano ist stets mit dem **VOLUME**-Regler die Lautstärke niedrig einzustellen. Nach dem Anschließen kann die Lautstärke wieder wunschgemäß eingestellt werden.
- Wenn Sie an das Digitalpiano ein anderes Gerät anschließen, lesen Sie bitte unbedingt die dazugehörige Benutzerdokumentation.

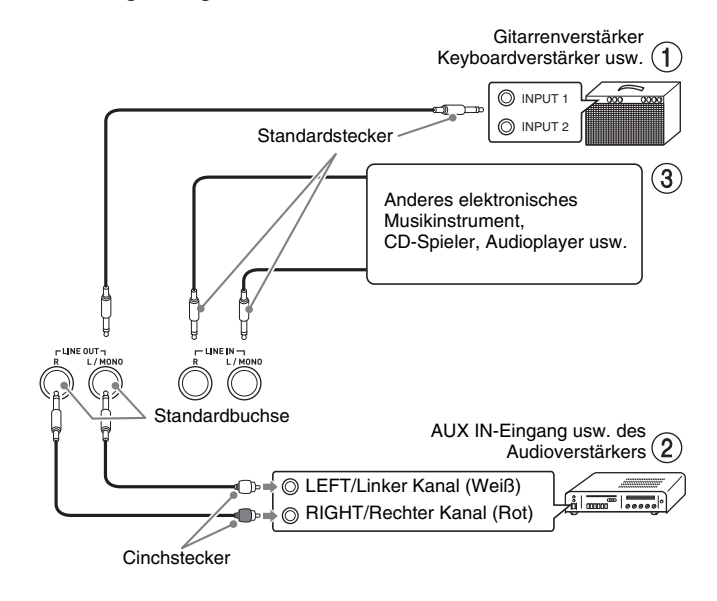

## **Ausgabe an einen Musikinstrument-Verstärker (Abb. )**

Schließen Sie den Verstärker über ein handelsübliches Anschlusskabel an die **LINE OUT**-Buchsen des Digitalpianos an, wie dies in Abbildung (1) gezeigt ist. Buchse **LINE OUT R** gibt den Ton des rechten und Buchse **LINE OUT L/MONO** den Ton des linken Kanals aus. Bei Anschluss an nur Buchse **LINE OUT L/ MONO** wird ein Mischsignal beider Kanäle ausgegeben. Bitte beschaffen Sie sich zum Anschließen des Verstärkers im Fachhandel die in der Illustration gezeigten Anschlusskabel. Stellen Sie mit dem **VOLUME**-Regler des Digitalpianos die Lautstärke ein.

## **Ausgabe an ein Audiogerät (Abb. )**

Schließen Sie das externe Audiogerät über handelsübliche Kabel an die **LINE OUT**-Buchsen des Pianos an, wie dies in Abbildung 2 gezeigt ist. Die Buchse **LINE OUT R** gibt den Ton des rechten und Buchse **LINE OUT L/MONO** den Ton des linken Kanals aus. Bitte beschaffen Sie sich zum Anschließen an das Audiogerät im Fachhandel die in der Illustration gezeigten Anschlusskabel. Normalerweise ist bei dieser Konfiguration der Eingangswähler des Audiogeräts auf den Eingang (z.B. AUX IN) zu schalten, an den das Piano angeschlossen ist. Stellen Sie mit dem **VOLUME**-Regler des Digitalpianos die Lautstärke ein.

## **Eingabe von einem Audiogerät (Abb. )**

Verbinden Sie die Buchsen **LINE IN R** und **LINE IN L/ MONO** des Digitalpianos wie in Abbildung 3 gezeigt mit dem Audiogerät. Verwenden Sie für das anzuschließende Gerät geeignete handelsübliche Anschlusskabel. Wenn Sie ein Kabel nur an **LINE IN L/ MONO** anschließen, werden der linke und der rechte Kanal gemischt über sowohl **LINE OUT R** als auch **LINE OUT L/MONO** ausgegeben.

## **Mitgeliefertes und optionales Zubehör**

Verwenden Sie ausschließlich das für dieses Digitalpiano angegebene Zubehör. Bei Verwendung von nicht zulässigem Zubehör besteht Brand-, Stromschlag- und Verletzungsgefahr.

#### **E** HINWEIS

• Näheres über separat für dieses Produkt erhältliches Zubehör finden Sie im CASIO Katalog, der beim Fachhändler verfügbar ist, und auf der CASIO Website (Seite [DE-1](#page-2-0)).

# **Störungsbeseitigung**

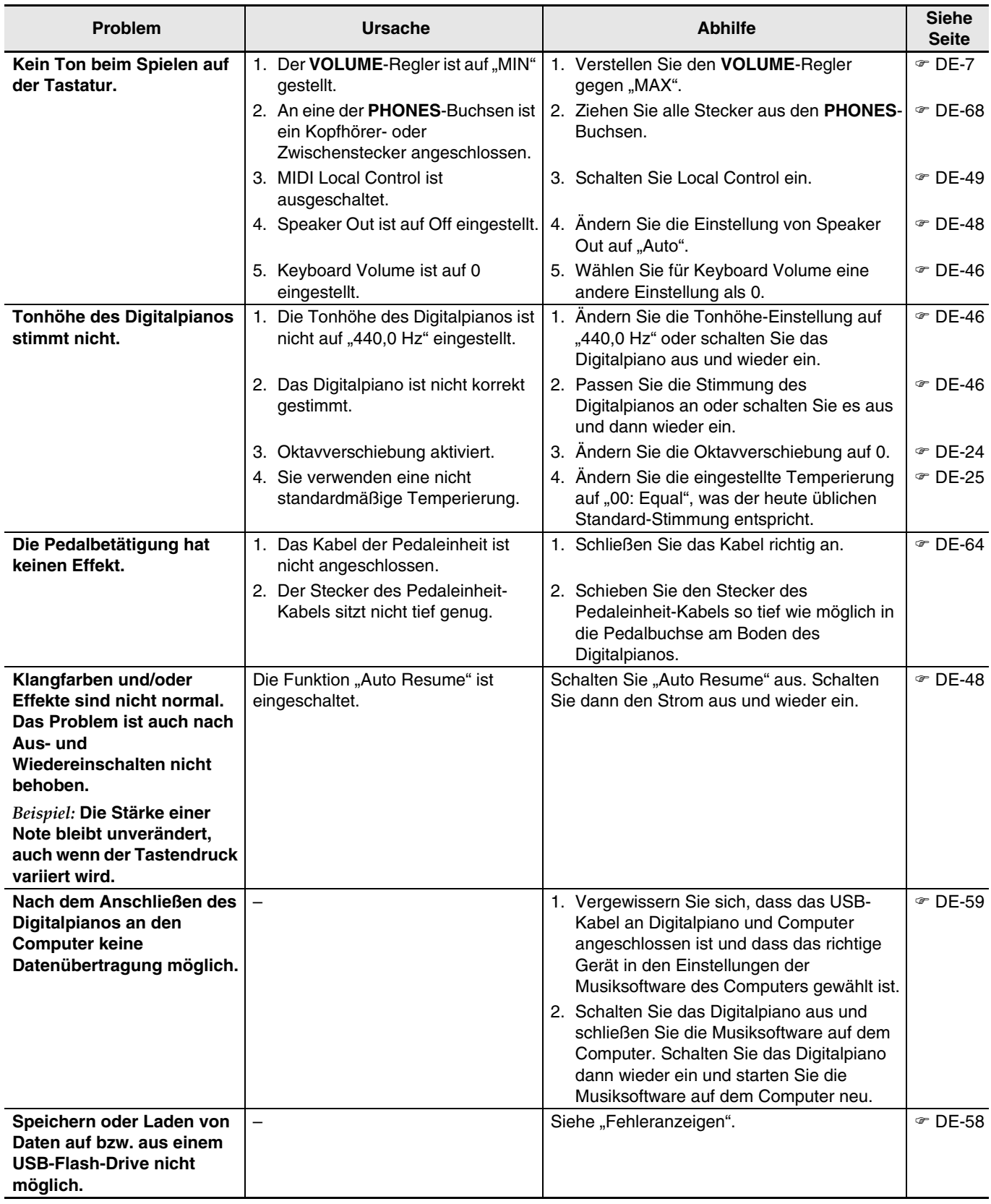
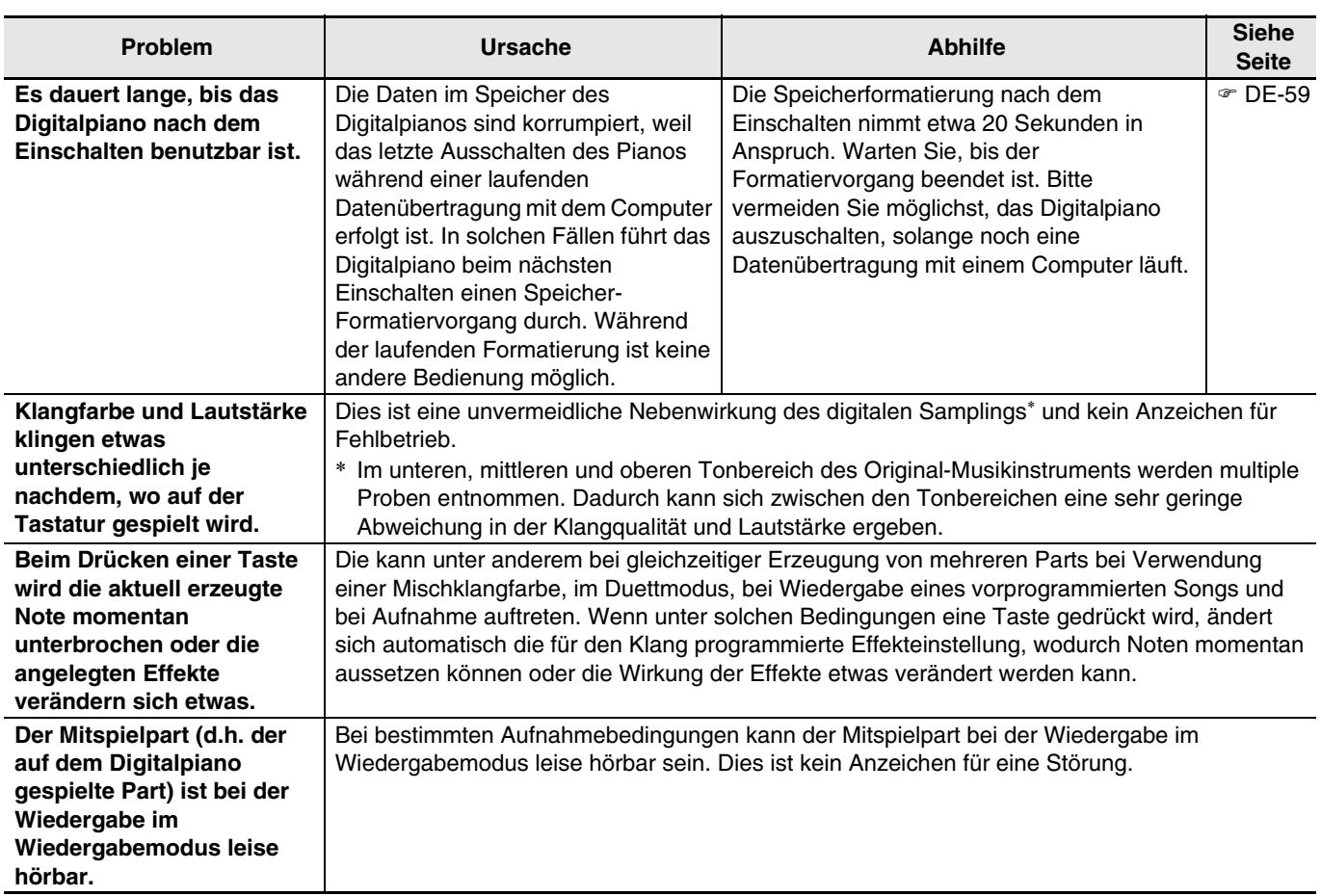

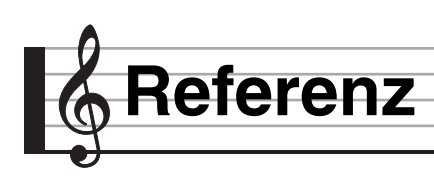

# **Technische Daten**

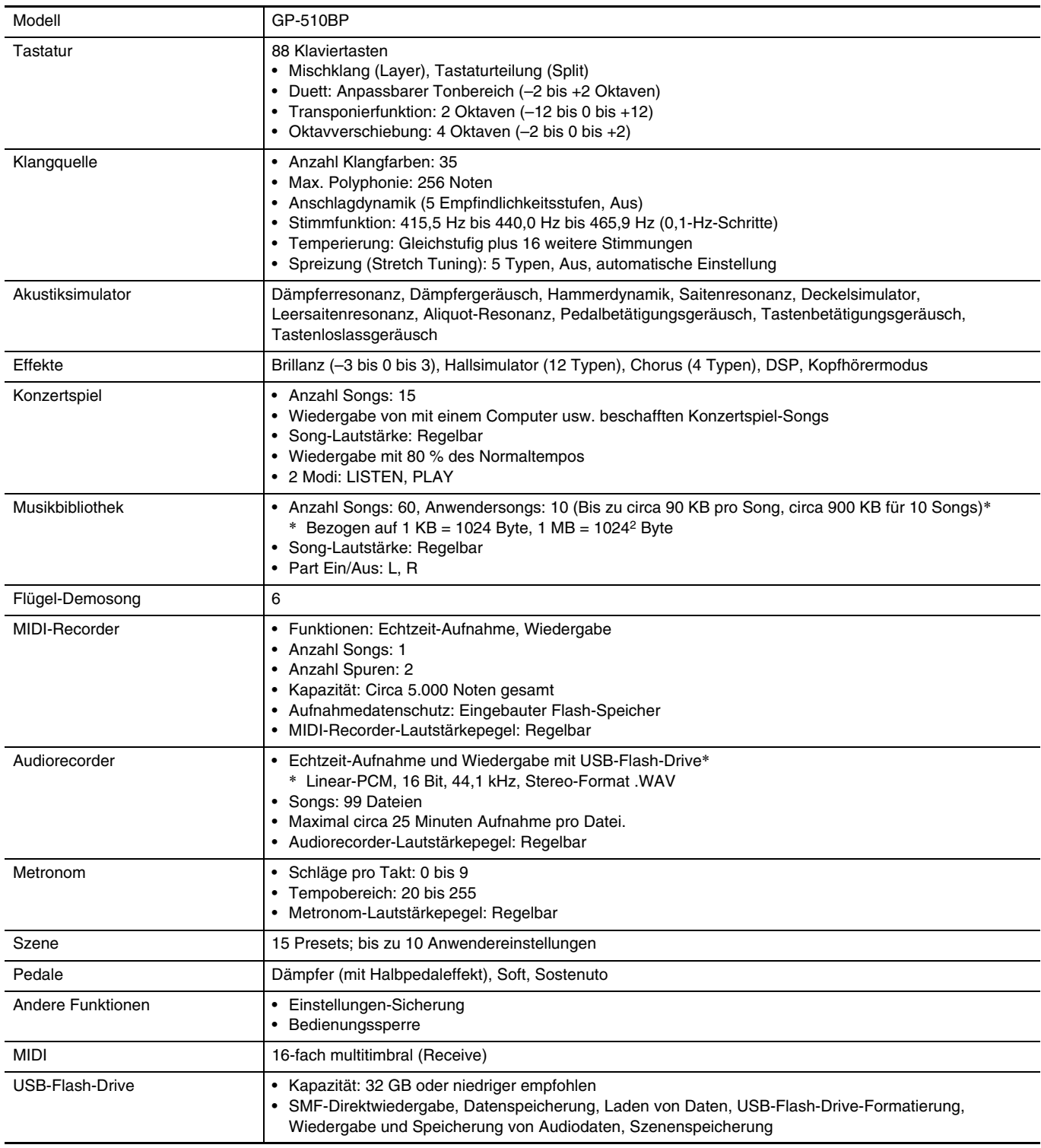

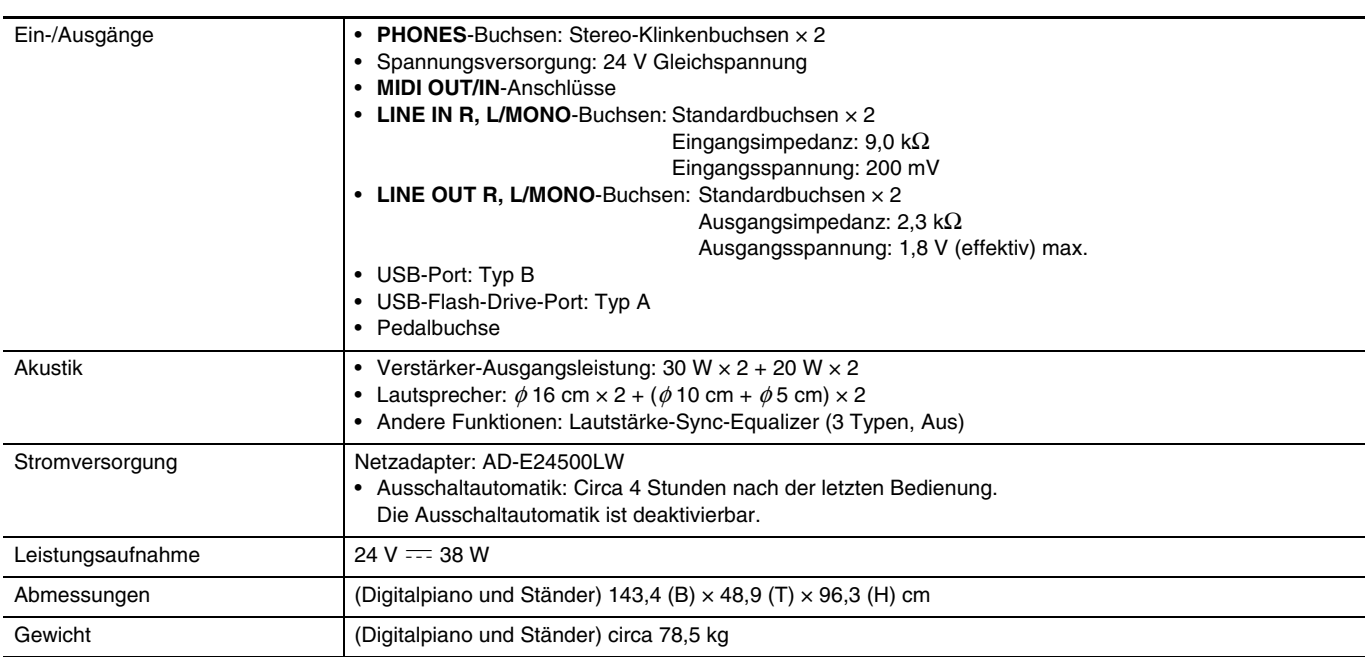

• Änderungen der technischen Daten und des Designs ohne Vorankündigung vorbehalten.

# **Vorsichtsmaßregeln zur Benutzung**

Bitte lesen und beachten Sie die nachstehenden Vorsichtsmaßregeln zur Benutzung.

• Bei einem Modell mit einer Aufnahme- oder anderen Datenspeicherfunktion sichern Sie bitte alle Daten, die Sie beibehalten möchten, auf einem anderen Medium, bevor Sie das Produkt zur Wartung oder in Reparatur geben. Im Rahmen von Wartungs- oder Reparaturmaßnahmen besteht die Möglichkeit, dass auf gespeicherte Daten zugegriffen wird oder diese gelöscht werden.

### ■ **Ort**

Vermeiden Sie bei der Aufstellung die folgenden Orte.

- Orte mit direkter Sonnenbestrahlung und hoher Feuchtigkeit
- Orte mit übermäßigen Temperaturen
- Nahe an Radios, Fernsehgeräten, Videorecordern oder Empfängern
- Die obigen Geräte verursachen keine Funktionsprobleme dieses Produkts, es können aber durch dieses Gerät Ton- und Bildstörungen bei anderen in der Nähe befindlichen Geräten auftreten.

### ■ **Pflege durch den Benutzer**

- Verwenden Sie niemals Benzin, Alkohol, Verdünner oder andere chemische Mittel zum Reinigen dieses Produkts.
- Wischen Sie das Gerät und die Tastatur zum Reinigen mit einem weichen Tuch ab, das in einer milden, neutralen Reinigungsmittellösung angefeuchtet wurde. Wringen Sie das Tuch vor dem Abwischen gründlich aus.

### ■ **Mitgeliefertes und optionales Zubehör**

Verwenden Sie ausschließlich das für dieses Produkt angegebene Zubehör. Bei Verwendung von nicht zulässigem Zubehör besteht Brand-, Stromschlag- und Verletzungsgefahr.

### ■ **Schweißlinien**

Im Finish des Gehäuses sind möglicherweise Linien erkennbar. Dies sind sogenannte "Schweißlinien", die aus dem Kunststoffformprozess zurückbleiben. Es handelt sich nicht um Risse oder Kratzer.

### ■ **Musikinstrument-Etikette**

Bitte nehmen Sie stets Rücksicht auf Ihre Umgebung, wenn Sie dieses Produkt benutzen. Besonders wenn Sie spät nachts noch spielen, denken Sie bitte daran, die Lautstärke so weit zurückzunehmen, dass andere nicht gestört werden. Weitere Maßnahmen für das Spielen zu später Stunde sind, das Fenster zu schließen und einen Kopfhörer zu benutzen.

## ■ **Vorsichtsmaßnahmen zur Handhabung des Netzadapters**

- Verwenden Sie eine gut zugängliche Netzsteckdose, damit problemlos der Netzadapter abgetrennt werden kann, wenn eine Störung auftreten oder dies anderweitig erforderlich sein sollte.
- Der Netzadapter ist ausschließlich für die Benutzung in Gebäuden bestimmt. Benutzen Sie ihn nicht an Orten, an denen er Spritzwasser oder Feuchtigkeit ausgesetzt sein könnte. Stellen Sie auf den Netzadapter keine Flüssigkeit enthaltenden Behälter wie Blumenvasen.
- Lagern Sie den Netzadapter an einem trockenen Ort.
- Verwenden Sie den Netzadapter in einem offenen, gut belüfteten Bereich.
- Bedecken Sie den Netzadapter nicht mit Zeitungen, Tischtüchern, Vorhängen oder ähnlichen anderen Gegenständen.
- Trennen Sie den Netzadapter von der Netzsteckdose, wenn das Digitalpiano über lange Zeit nicht benutzt wird.
- Versuchen Sie nicht, denn Netzadapter selbst zu reparieren oder in irgendeiner Weise zu modifizieren.
- Zulässige Umgebungsbedingungen für den Betrieb des Netzadapters

Temperatur: 0 bis 40 °C

- Luftfeuchtigkeit: 10 % bis 90 % rel. Luftfeuchte
- Ausgangspolarität:  $\leftarrow \leftarrow \leftarrow \leftarrow$

### Referenz

### **Vorsichtsmaßnahmen zur Handhabung des Netzadapters**

### **Modell: AD-E24500LW**

- 1. Lesen Sie diese Anleitungen.
- 2. Halten Sie diese Anleitungen zur Hand.
- 3. Beachten Sie alle Warnungen.
- 4. Befolgen Sie alle Anleitungen.
- 5. Benutzen Sie das Produkt nicht in Wassernähe.
- 6. Zum Reinigen nur ein trockenes Tuch verwenden.
- 7. Nicht nahe an Heizkörpern, Heißluftauslässen, Öfen und anderen Wärmequellen (einschließlich Verstärker) aufstellen.
- 8. Verwenden Sie ausschließlich die vom Hersteller genannten Anbaugeräte und Zubehörteile.
- 9. Lassen Sie Wartungsarbeiten ausschließlich von qualifiziertem Kundendienstpersonal ausführen. In den folgenden Fällen ist Wartung erforderlich: Wenn das Produkt beschädigt ist, wenn das Netzkabel oder der Netzstecker beschädigt ist, wenn Flüssigkeit auf das Produkt verschüttet wurde, wenn ein Fremdkörper in das Produkt eingedrungen ist, wenn das Produkt Regen oder Feuchtigkeit ausgesetzt war, wenn das Produkt nicht normal funktioniert, wenn das Produkt fallen gelassen wurde.
- 10. Setzen Sie das Produkt keinen tropfenden oder spritzenden Flüssigkeiten aus. Stellen oder legen Sie keine Flüssigkeit enthaltenden Objekte auf das Produkt.
- 11. Stellen Sie sicher, dass die elektrische Last die Angaben auf dem Schild nicht überschreitet.
- 12. Stellen Sie sicher, dass der umgebende Bereich trocken ist, bevor Sie das Gerät an die Stromquelle anschließen.
- 13. Sorgen Sie dafür, dass das Produkt richtig ausgerichtet ist.
- 14. Ziehen Sie bei Gewittern und vor längerer Nichtbenutzung des Gerätes den Netzstecker.
- 15. Stellen Sie sicher, dass die Belüftungsöffnungen des Produkts nicht blockiert werden. Installieren Sie das Produkt gemäß Anleitung des Herstellers.
- 16. Verlegen Sie das Netzkabel so, dass es keinen Tritten ausgesetzt ist und nicht geknickt wird, insbesondere nahe an Steckern und Steckdosen oder am Austritt aus dem Produkt.
- 17. Der Netzadapter sollte an eine möglichst nahe am Produkt befindliche Netzdose angeschlossen werden, damit in Notfällen sofort der Stecker gezogen werden kann.

Das unten gezeigte Symbol warnt davor, dass im Gehäuse des Produkts nicht isolierte gefährliche Spannungen vorliegen, durch die für den Benutzer Stromschlaggefahr bestehen kann.

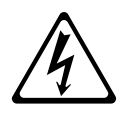

Das unten gezeigte Symbol verweist auf das Vorhandensein wichtiger Anleitungen zu Betrieb und Wartung (Instandhaltung) in der Begleitdokumentation des Produkts.

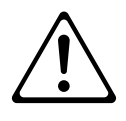

# **Liste der Klangfarben**

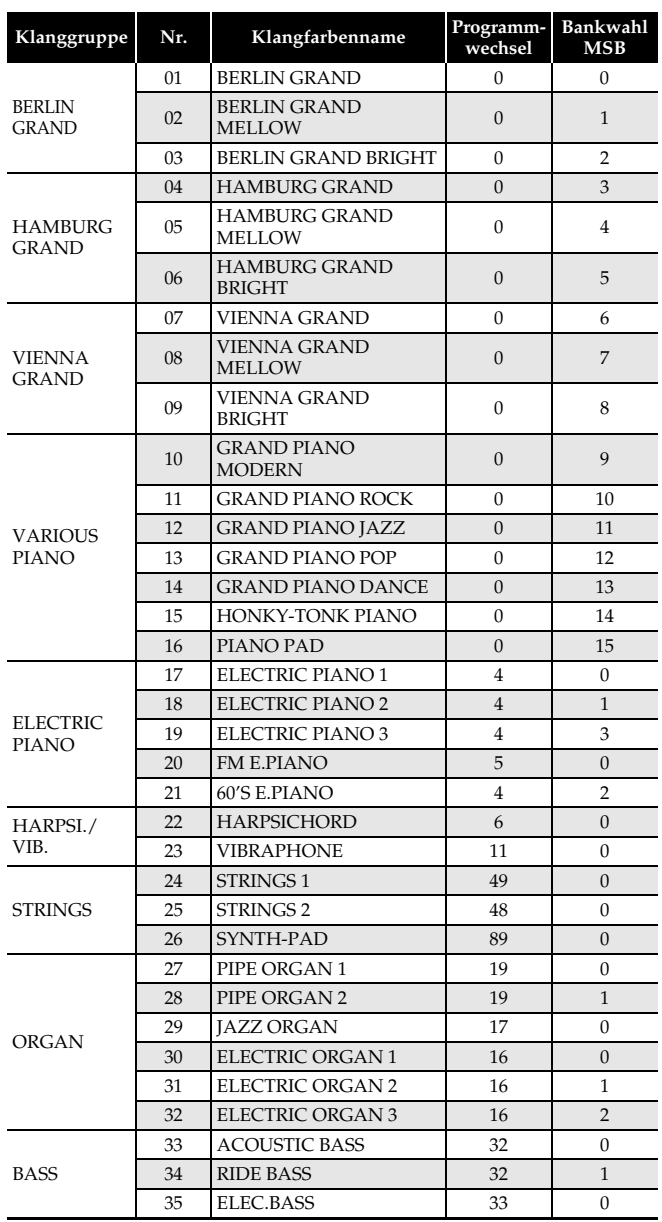

# **A** HINWEIS

• Jede der Flügel-Klangfarben hat eine ausgeprägte eigene Charakteristik. Jede Klangfarbe hat eine ausgeprägte eigene Charakteristik und Sie sollten jeweils die Klangfarbe wählen, die am besten zum gespielten Song und Ihren persönlichen Präferenzen passt.

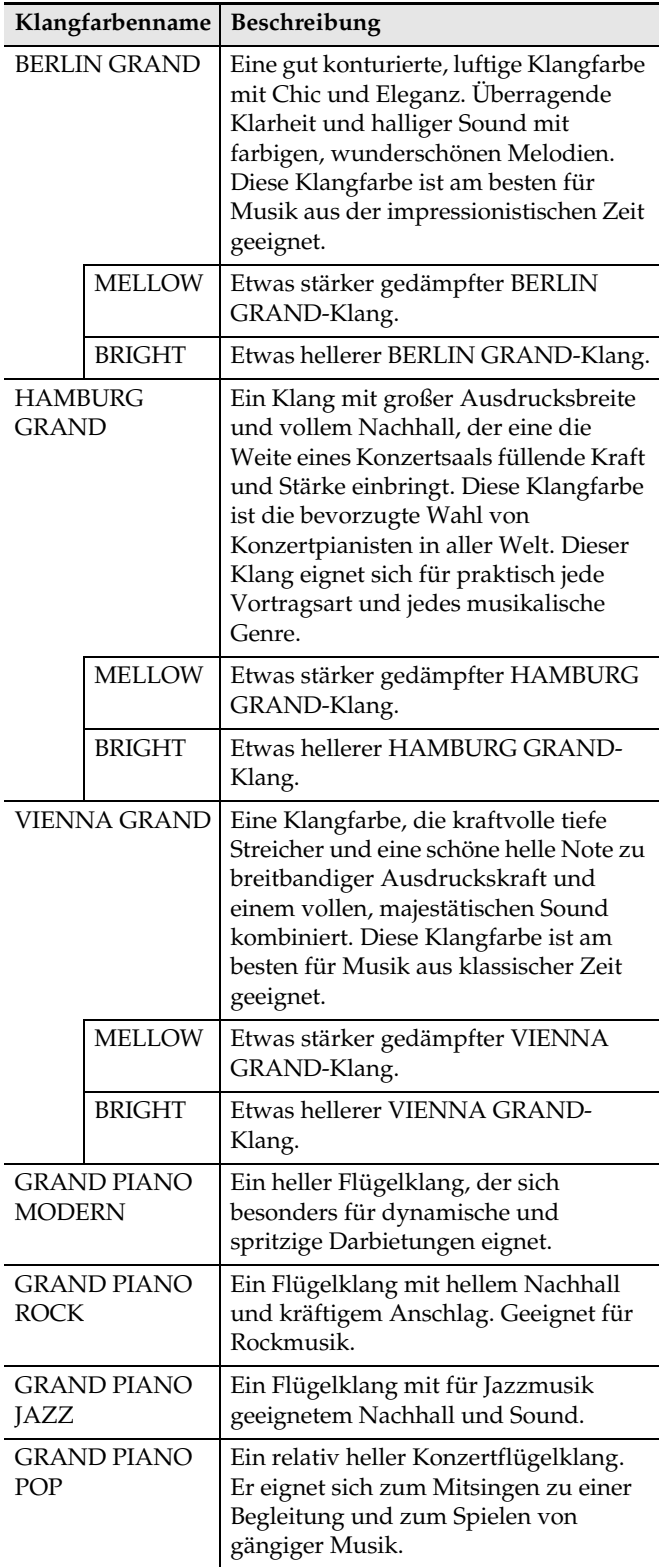

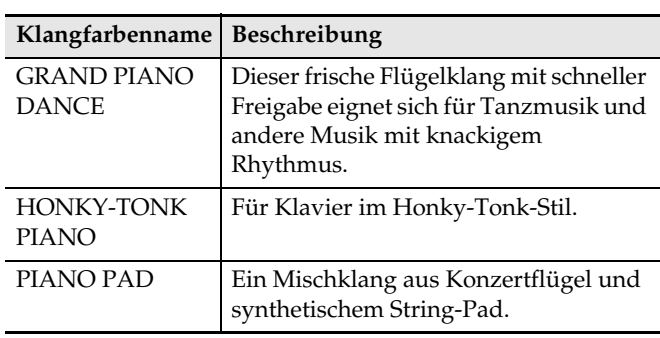

# **Konzertspiel-Liste**

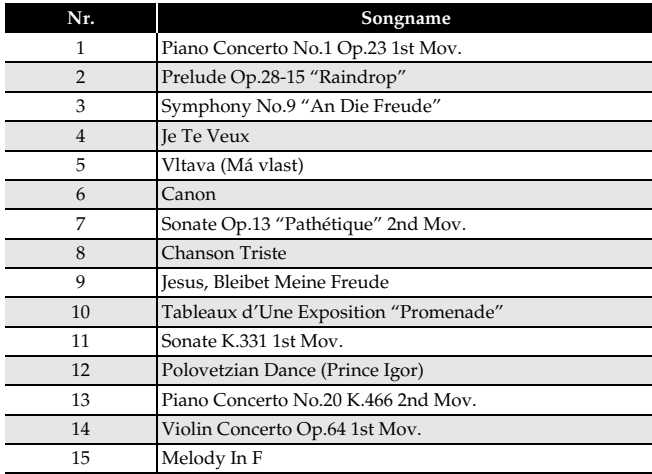

# **Musikbibliothek-Liste**

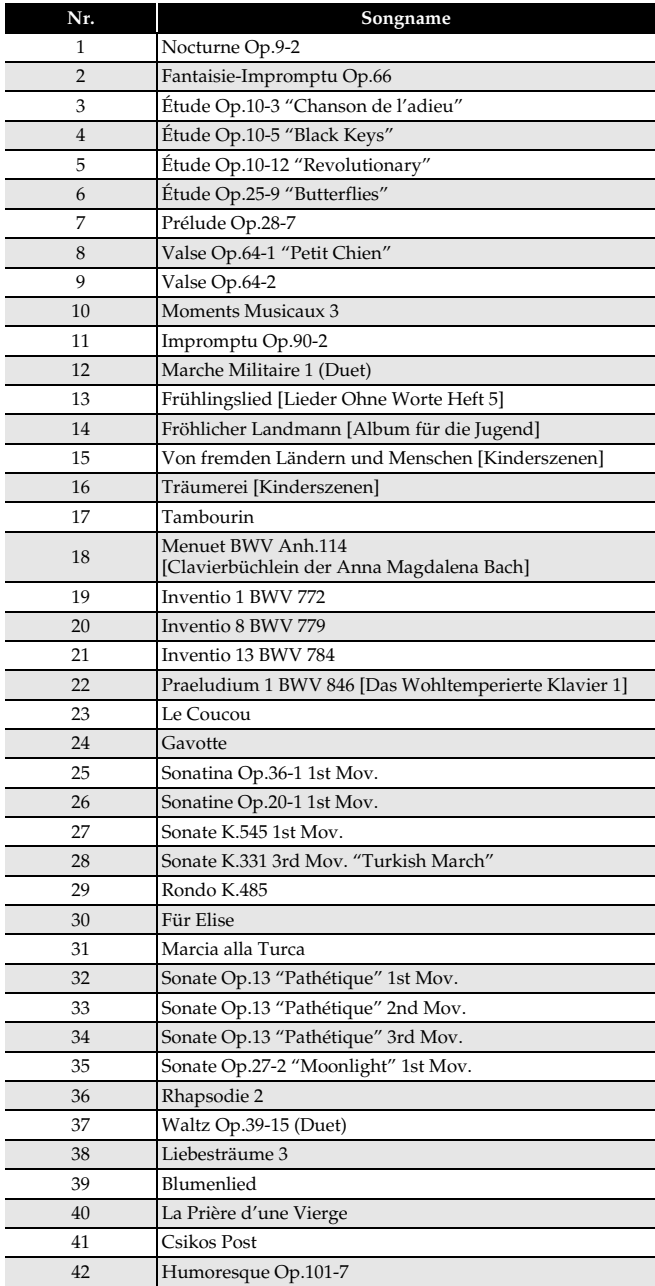

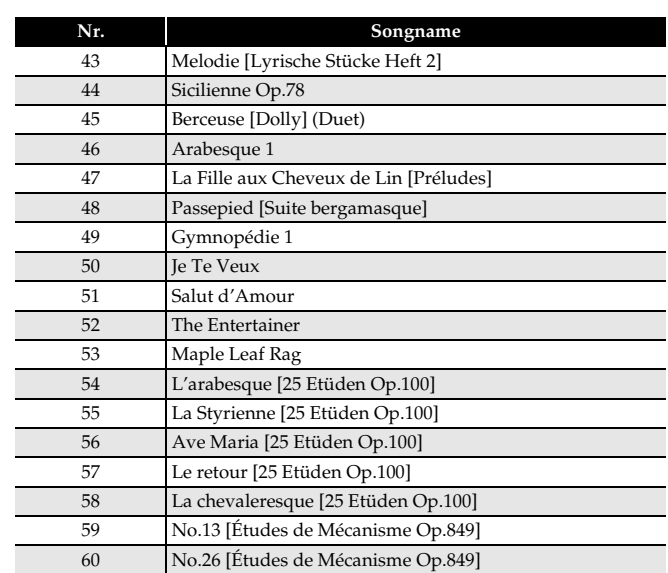

# **Flügel-Demosong-Liste**

• Die Länge der vorinstallierten Flügel-Demosongs dieses Digitalpianos kann von der Länge der Originalstücke abweichen, auf denen sie basieren.

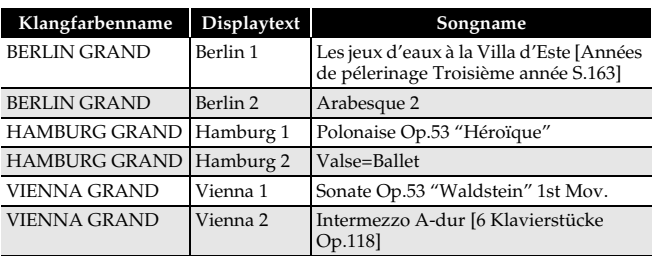

# **Szenenliste**

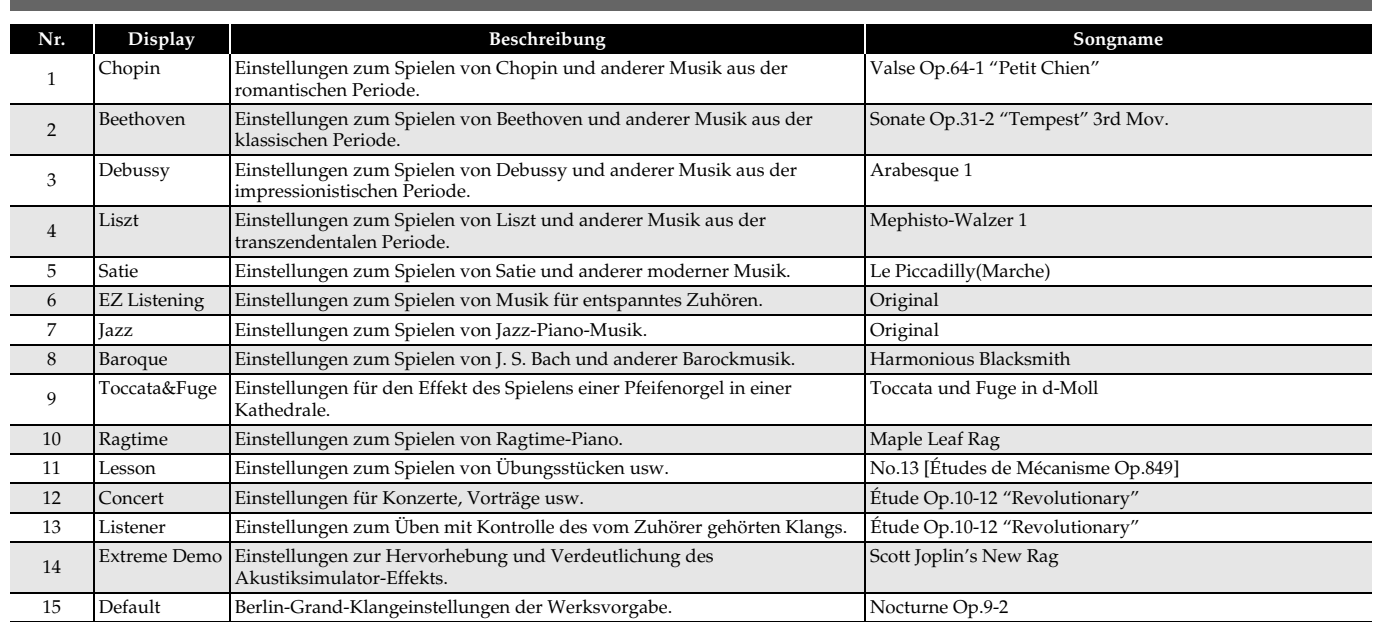

Model GP-510

# **Model GP-510 Version : 1.0 MIDI Implementation Chart MIDI Implementation Chart**

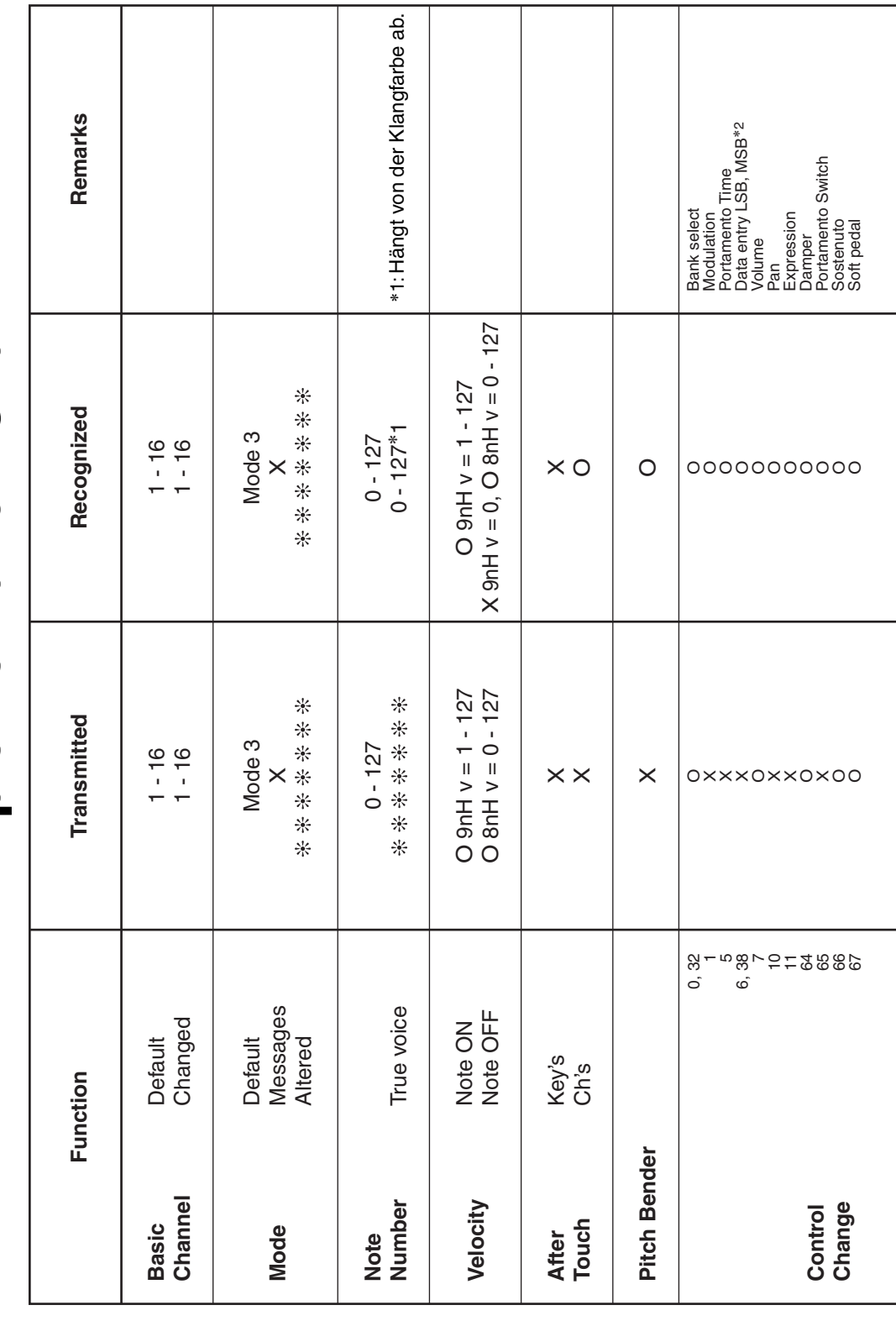

Version: 1.0

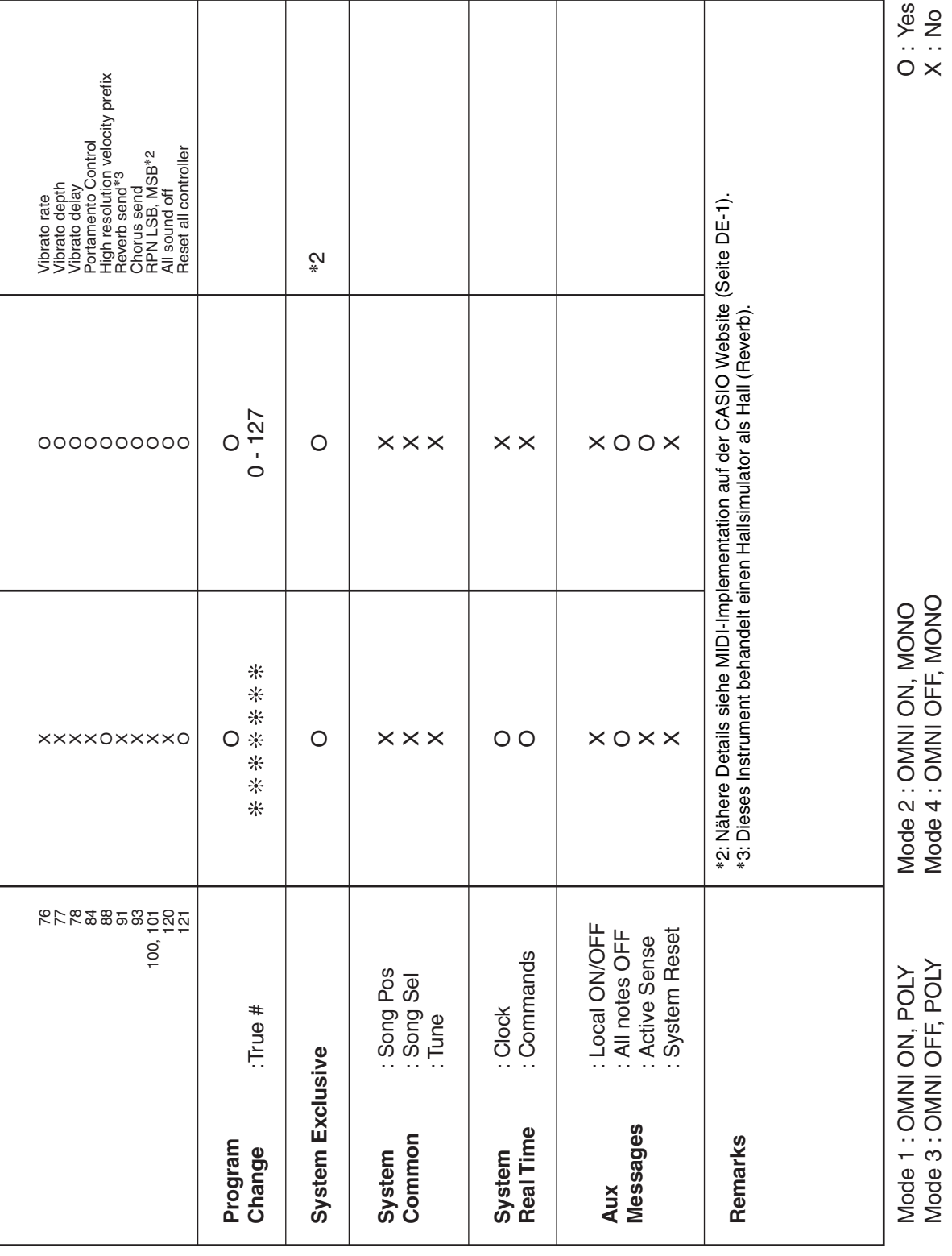

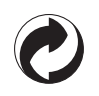

Die Recycling-Marke zeigt an, dass die Verpackung den Umweltschutzbestimmungen in Deutschland entspricht.

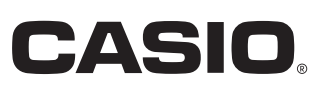

C MA1906-B Printed in China

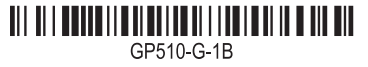

**CASIO COMPUTER CO., LTD.** 6-2, Hon-machi 1-chome Shibuya-ku, Tokyo 151-8543, Japan

© 2019 CASIO COMPUTER CO., LTD.